**EASY BUSINESS TOOLS** 

## Mijn Webwinkel 5 PRO uw eigen online shop met administratie

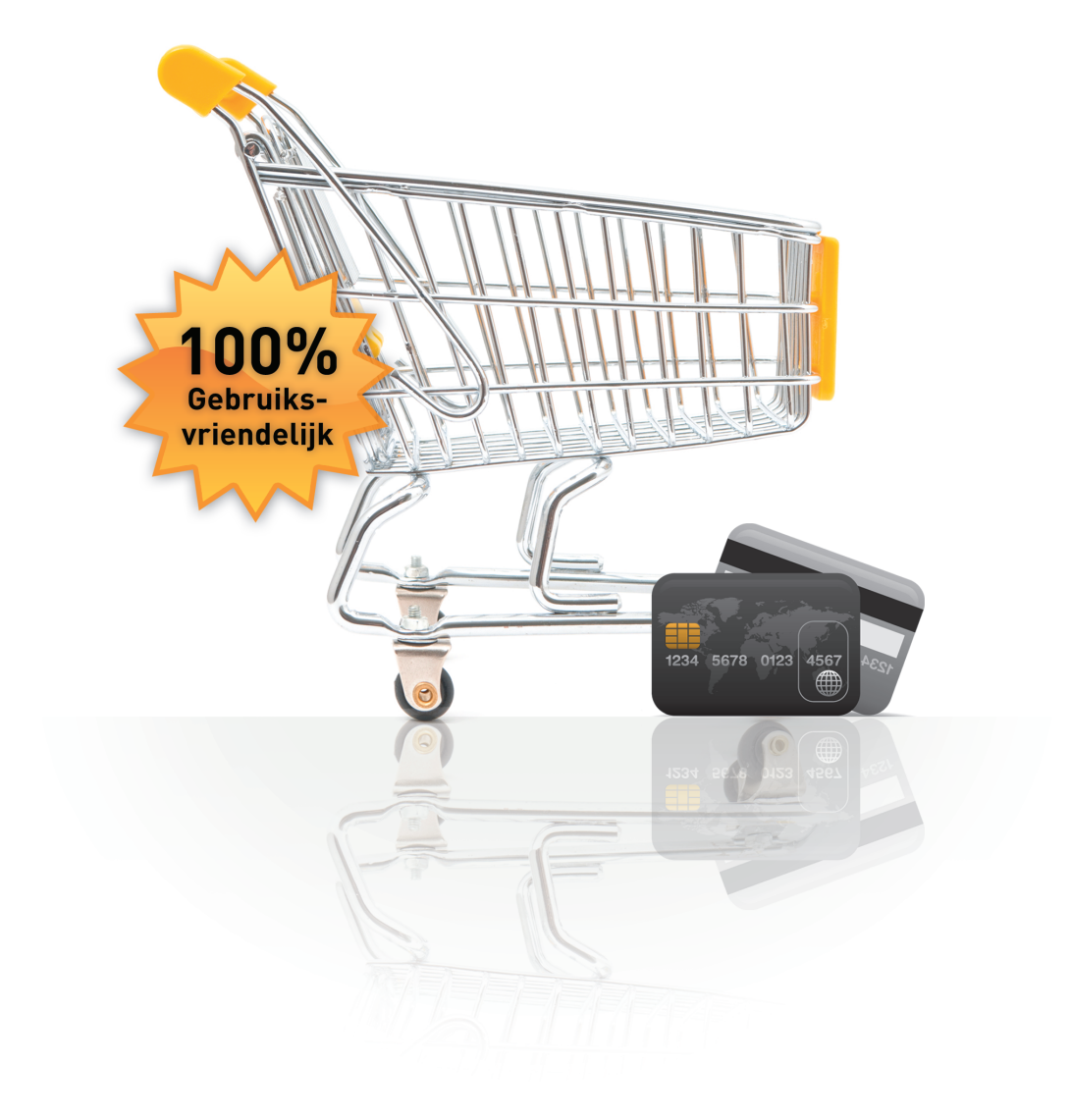

# **Handleiding**

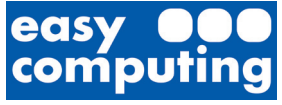

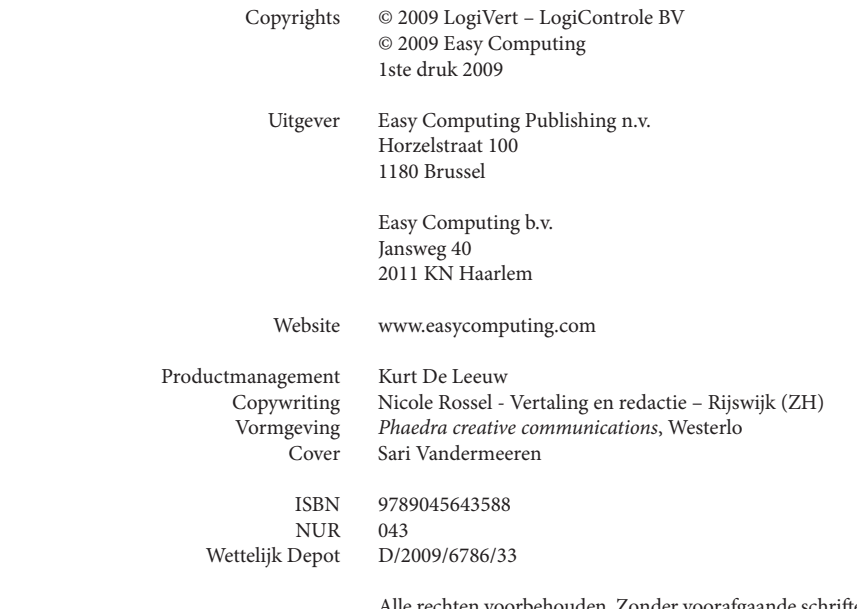

Alle rechten voorbehouden. Zonder voorafgaande schriftelijke toestemming van Easy Computing mag niets van deze uitgave worden verveelvoudigd, bewerkt en/ of openbaar gemaakt door middel van druk, fotokopie, microfilm, magnetische media of op welke andere wijze dan ook.

#### **Belangrijke opmerking**

De methodes en programma's in deze handleiding worden zonder inachtneming van enige patenten vermeld. Ze dienen enkel voor amateur- en studiedoeleinden.

Alle technische gegevens en programma's in dit boek werden door de auteurs met de grootste zorgvuldigheid samengesteld en na een grondige controle gereproduceerd. Toch zijn fouten niet volledig uit te sluiten. Easy Computing ziet zich daarom gedwongen erop te wijzen dat ze noch enige garantie, noch enige juridische verantwoordelijkheid of welke vorm van aansprakelijkheid dan ook op zich kan nemen voor gevolgen die voortvloeien uit foutieve informatie. Het melden van eventuele fouten wordt door de auteurs altijd op prijs gesteld.

Wij willen u erop wijzen dat de soft- en hardwarebenamingen die in dit boek worden vermeld, evenals de merknamen van de betreffende firma's over het algemeen door fabrieksmerken, handelsmerken of door het patentrecht zijn beschermd.

#### **EASY COMPUTING TECHNICAL SUPPORT**

Om te kunnen genieten van Technical Support dient u zich zo snel mogelijk te registreren. Dit kunt u doen tijdens de installatie van het programma (On-line via internet of Off -line via fax/post).

#### *SNEL, GRATIS en 24 UUR/dag support via Internet*

#### **http://www.easycomputing.com/nl/support/**

Indien u geen internetverbinding heeft, dan kunt u contact opnemen met onze technische dienst per post of per fax.

België: Easy Computing Technical Support Horzelstraat 100 1180 Brussel fax: 02/ 346 01 20

Nederland: Easy Computing Technical Support Jansweg 40 2011 KN Haarlem fax: 023/ 542 08 36

Meer dan 90% van de meest gestelde vragen en bekende problemen worden 24 uur per dag op de support-pagina's van onze website beantwoord en/of opgelost (**www.easycomputing.com)**. Voor technische vragen die nog niet op onze website worden beantwoord, kunt u een supportformulier invullen (te vinden op de support-pagina's van onze website). Het antwoord op uw vraag volgt snel.

# **INFOUD**

### INHOUD

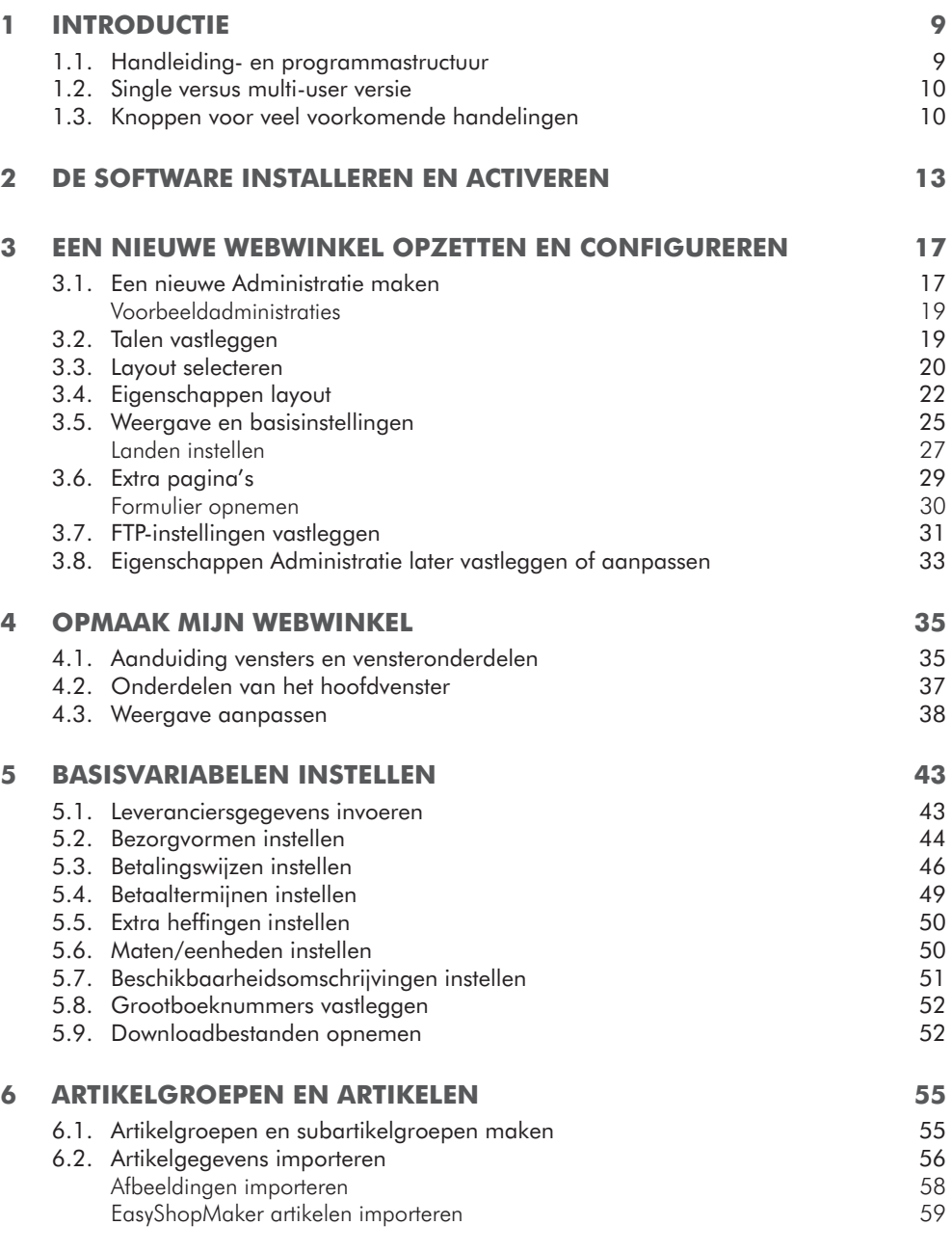

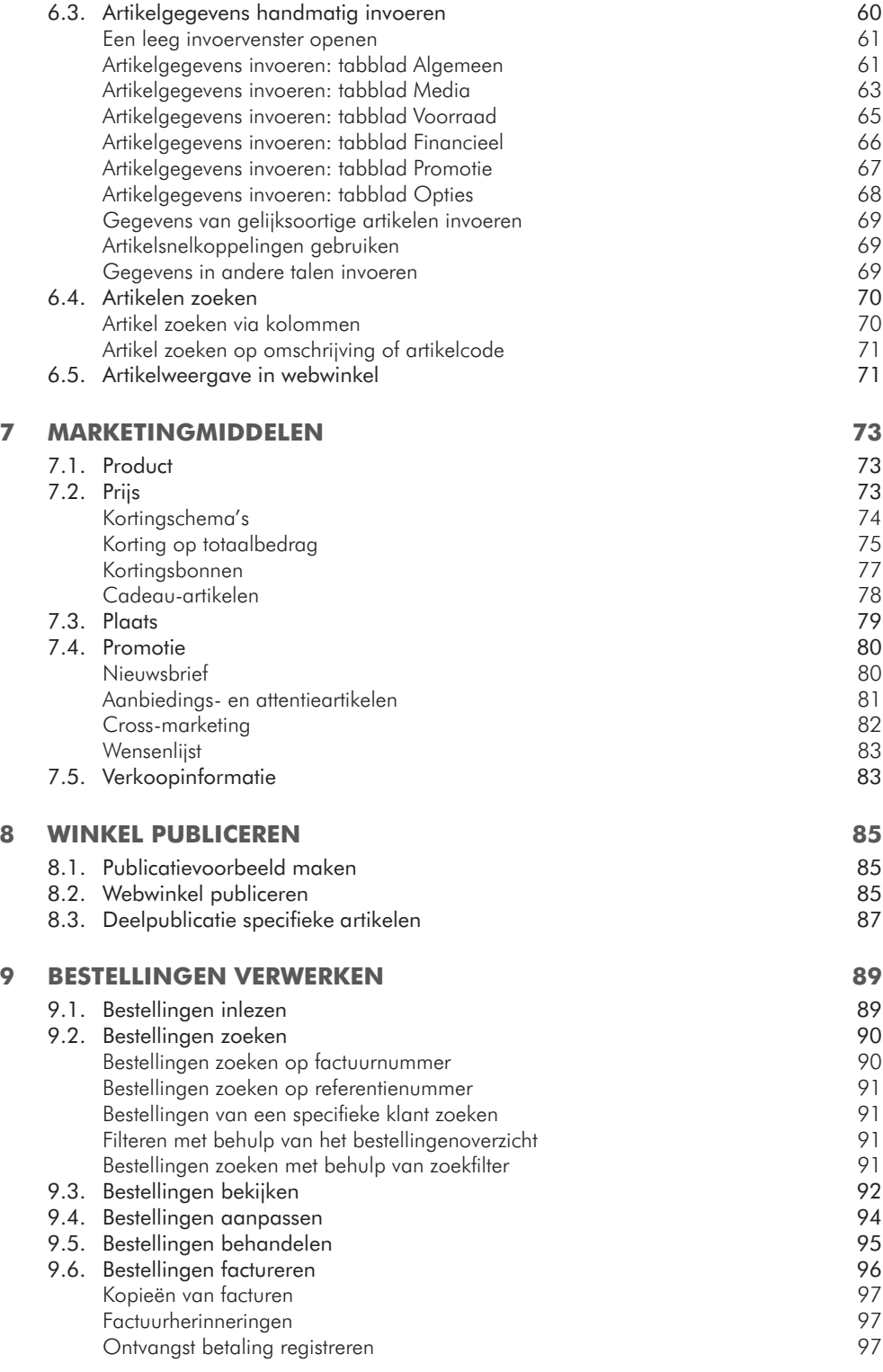

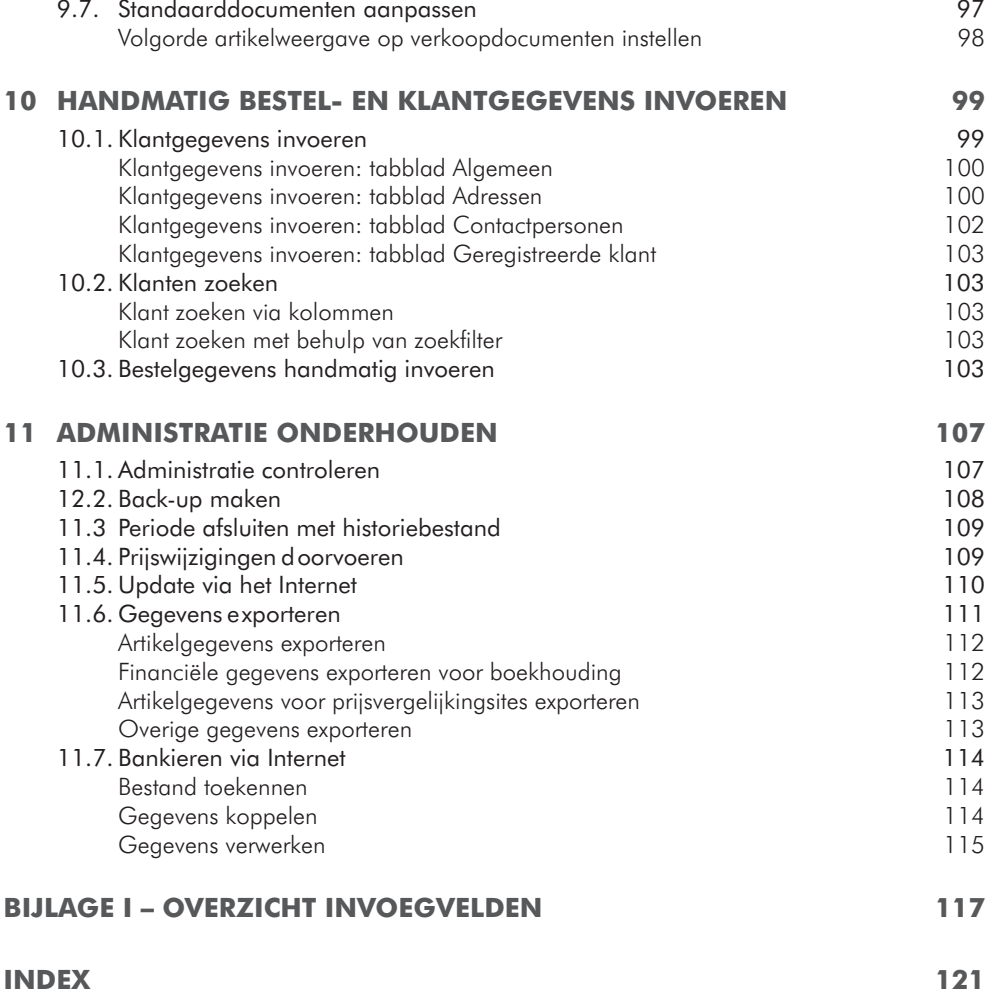

### **INTRODUCTIE**

Mijn Webwinkel is een applicatie waarmee u onder meer :

- een webwinkel kunt opzetten;
- kunt kiezen uit een uitgebreid aanbod van voorgedefinieerde layouts;
- bestellingen automatisch kunt inlezen;
- bestelbonnen en facturen (met acceptgiro of overschrijvingsformulier) kunt afdrukken;
- de verkoop van uw artikelen kunt stimuleren door het inzetten van marketinginstrumenten;
- het klanten mogelijk kunt maken of verplicht stellen om in te loggen;
- betalingsgegevens kunt inlezen indien u via internet bankiert;
- debiteuren- en factuurgegevens kunt exporteren naar een importbestand voor uw boekhoudpakket;
- overzichten kunt genereren van de omzet per klant, artikel, grootboeknummer en factuur.

#### **1.1. HANDLEIDING- EN PROGRAMMASTRUCTUUR**

De opbouw van deze handleiding is sterk gerelateerd aan de stappen die u uitvoert om met behulp van Mijn Webwinkel uw eigen, volledig functionerende webwinkel te creëren.

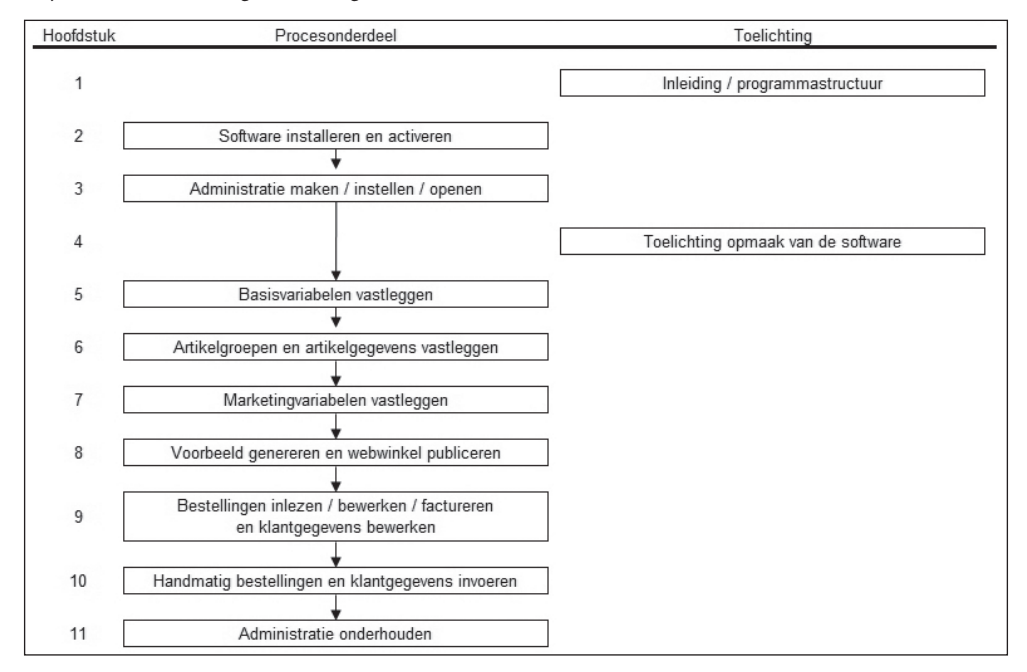

Zoals u uit het bovenstaande overzicht kunt opmaken, bent u nooit meer dan 6 stappen verwijderd van het moment dat u bestellingen kunt gaan ontvangen. Wanneer u zich middenin het proces bevindt kan het helpen om af en toe te refereren aan bovenstaand overzicht, zodat de handelingen die u op dat moment aan het uitvoeren bent in een breder perspectief worden geplaatst.

Het gehele proces kan in principe zeer snel doorlopen worden. Vanaf het moment dat u begint met het installeren van de software zou u reeds binnen ongeveer een uur een basiswebwinkel met enkele voorbeeldartikelen op het internet moeten kunnen publiceren.

De totale tijd die nodig is voor het maken van een complete webwinkel is uiteraard afhankelijk van de omvang van uw artikelaanbod en de mate waarin u van de verschillende voorzieningen die het programma biedt, gebruik gaat maken.

> **TIP:** U wilt ongetwijfeld graag zo snel mogelijk een indruk van hoe uw webwinkel eruit zal zien. Het is echter van groot belang dat u zorgvuldig te werk gaat bij het vastleggen van uw artikelaanbod. In dat geval kunt u ervoor kiezen om in eerste instantie slechts een deel van uw artikelen in Mijn Webwinkel vast te leggen en vervolgens een voorbeeldpublicatie te genereren. Deze is niet zichtbaar voor klanten, maar geeft u vast een duidelijke indruk van het resultaat. Dit kan een stimulans vormen bij het zorgvuldig invoeren van de gegevens van de rest van uw artikelaanbod.

#### **1.2. SINGLE VERSUS MULTI-USER VERSIE**

Mijn Webwinkel is verkrijgbaar in 3 varianten: single user, multi-user tot 5 gebruikers en multi-user tot 10 gebruikers. De functionaliteit van de single user versie is gelijk aan die van de beide multi-user versies. Het verschil is gelegen in het feit dat in de multi-user versies, meerdere gebruikers binnen één netwerk op hetzelfde moment van de software gebruik kunnen maken.

Voor de single user versie geldt de restrictie dat deze maar op één computer geïnstalleerd kan en mag worden. Multi-user modules kunnen als bijkomende modules apart aangekocht worden.

#### **1.3. KNOPPEN VOOR VEEL VOORKOMENDE HANDELINGEN**

Op veel plekken in Mijn Webwinkel komt u de onderstaande knoppen tegen. Deze knoppen hebben altijd dezelfde functie. Om te voorkomen dat er in deze handleiding regelmatig naar de bekende weg wordt verwezen wordt de betekenis van deze knoppen alleen hieronder toegelicht en niet bij ieder afzonderlijk venster waarin ze voorkomen.

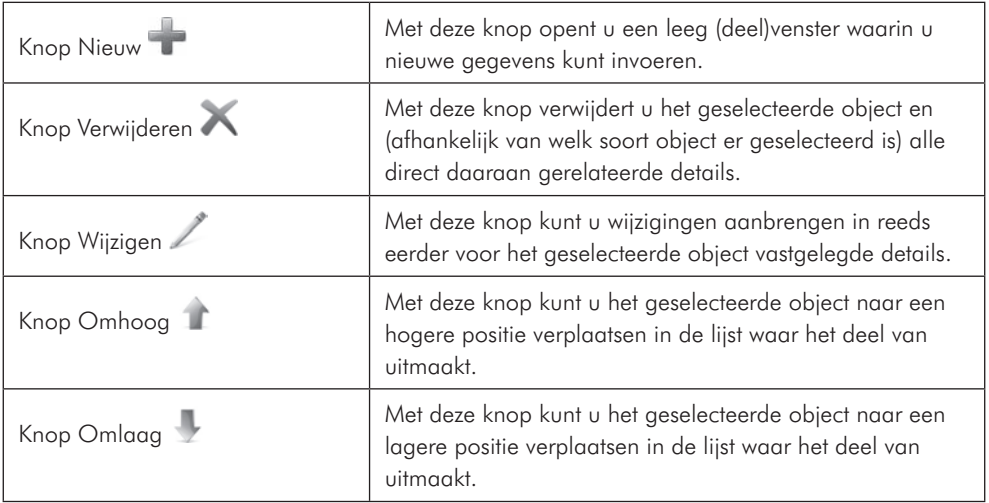

### 2 DE SOFTWARE INSTALLEREN EN ACTIVEREN

U gaat als volgt te werk om de single-user versie van Mijn Webwinkel op uw computer te installeren:

- 1. Sluit alle andere toepassingen voordat u het programma installeert.
- 2. Zorg dat u verbinding heeft met het internet om tijdens de installatieprocedure het programma te registreren en eventuele updates direct in uw versie van Mijn Webwinkel op te nemen.
- 3. Plaats de cd-rom in de cd-romlezer. Als de functie AutoRun van uw computer is ingeschakeld, wordt het installatieprogramma automatisch gestart zodra u de cd-rom plaatst. Ga als volgt te werk indien Autorun niet is ingeschakeld en het installatieprogramma niet automatisch wordt gestart:
	- A Kies in het menu *Start* de opdracht *Uitvoeren*.
	- B Typ D:\ECSETUPX.EXE (waarbij de letter D staat voor de stationsletter die op uw systeem aan de cd-romlezer is toegewezen) en klik op *OK*.

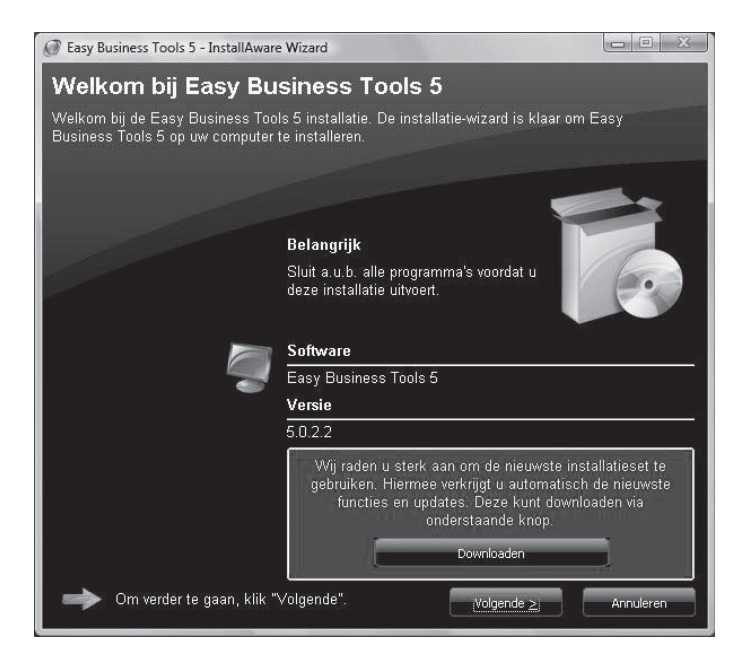

Het openingsvenster van het installatieprogramma verschijnt:

- 4. Klik op de knop *Controleren op updates* om de meest recente versie van het programma te downloaden. Wenst u dit niet te doen, klik dan op de knop *Volgende*.
- 5. Lees de licentieovereenkomst, selecteer vervolgens de optie *Ik accepteer de licentieovereenkomst* en klik op de knop *Volgende*.
- 6. In het venster *Bestemmingsmap* worden de standaardlocaties weergegeven waarin het programma wordt geïnstalleerd en waarin de Administraties worden opgeslagen. Een Administratie is het geheel aan gegevens dat per webwinkel wordt vastgelegd. Pas deze locaties indien gewenst aan en klik op de knop *Volgende*.
- 7. Het installatieprogramma creëert een snelkoppeling naar Easy Business Tools 5 in het Windows Start-menu. U kunt, indien gewenst, de standaard door het installatieprogramma gebruikte programmagroep wijzigen. Geef aan of de snelkoppeling naar het programma alleen voor de huidige gebruiker beschikbaar moet zijn of dat ook bij alle andere geregistreerde gebruikers van dezelfde computer een snelkoppeling in het menu Start geplaatst moet worden. Klik op de knop *Volgende*. Zie paragraaf 1.2 voor meer informatie over het gebruik van het programma door meerdere personen.
- 8. Klik in het venster *Klaar om te installeren* op de knop *Installeren* om de automatische installatieprocedure te starten.
- 9. Voltooi de installatie van de programmaonderdelen door te controleren of er een vinkje staat in het selectievakje *Easy Business Tools 5 nu uitvoeren* en op *Einde* te klikken. Het installatieprogramma controleert nu of er updates beschikbaar zijn en installeert deze.
- 10. Voer in het venster *Product key en modules* in het veld *Product key* de product key en in het veld *Pro* de code voor de module in.

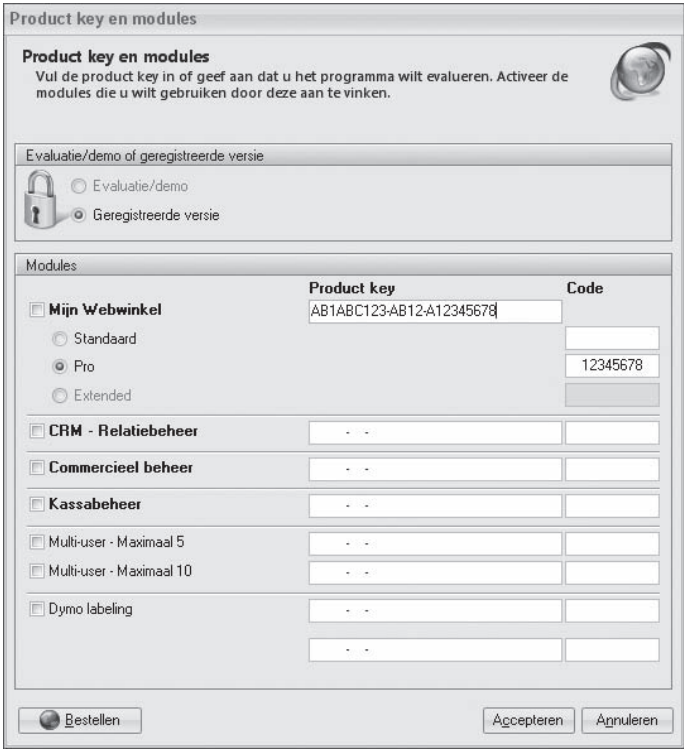

LET OP: U vindt de product key en modulecodes op het hoesje van de cd-rom.

- 11. Voer, indien u een multi-usermodule heeft aangeschaft, in het juiste multi-usermoduleveld (maximaal 5 gebruikers of maximaal 10 gebruikers) de modulecode in.
- 12. Klik op de knop *Accepteren* om de installatieprocedure af te ronden.

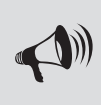

LET OP: Indien u in hetzelfde venster terugkeert nadat u op de knop *Accepteren* heeft geklikt, dan blokkeert uw firewall of uw antivirussoftware de verbinding met de registratieservers. Het volstaat dan om uw firewall of antivirussoftware eventjes uit te schakelen en opnieuw op *Accepteren* te klikken.

Indien u er tijdens de installatieprocedure voor heeft gekozen om het programma direct te starten wordt na de installatie automatisch het openingsvenster *Administratie* geopend. In paragraaf 2.1 wordt toegelicht hoe u vanuit dit venster aan de slag gaat.

De volgende keer dat u het programma wilt starten klikt u op de knop *Start* in de taakbalk van Windows en selecteert u achtereenvolgens *Alle programma's -> Easy Computing -> Easy Business Tools 5 -> Easy Business Tools 5* (of selecteert u de optie *Easy Business Tools 5* in de programmamap die u bij stap 7 van de bovenstaande installatieprocedure heeft opgegeven).

#### LET OP:

Op de bovenstaande installatieprocedure zijn de volgende restricties en randvoorwaarden van toepassing:

• Voor multi-user omgevingen is er een andere installatieprocedure. Deze wordt in de handleiding van de multi-user module uitgelegd. U vindt deze handleiding op de website van Easy Computing http://www.easycomputing.com/support/.

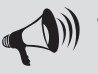

- Zonder de productkey en modulecodes kunt u het programma 30 dagen als demoversie gebruiken. U kunt de webwinkel dan niet publiceren.
- Wanneer u modules aanvinkt waarvoor u geen modulecodes heeft, kan de software niet geactiveerd worden.
- Bij verlies van de product key en de modulecode(s) is het niet mogelijk om te soft ware te activeren. Aangezien er geen nieuwe codes worden verstrekt, dient u in dat geval de software opnieuw aan te kopen. Het is dus van zeer groot belang dat u deze codes goed bewaart!

### 3 EEN NIEUWE WEBWINKEL OPZETTEN EN CONFIGUREREN

Mijn Webwinkel maakt gebruik van zogenaamde Administraties waarin de basiseigenschappen van de webwinkel(s) worden vastgelegd en de artikel-, klant- en bestelgegevens worden opgeslagen. Voor iedere webwinkel die u met het programma maakt, wordt een aparte Administratie opgezet.

In dit hoofdstuk wordt toegelicht hoe u een nieuwe Administratie maakt en hoe u de basiseigenschappen van een webwinkel vastlegt.

#### **3.1. EEN NIEUWE ADMINISTRATIE MAKEN**

Volg de onderstaande stappen om een nieuwe Administratie op te zetten.

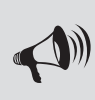

LET OP: Wanneer u Mijn Webwinkel automatisch heeft laten starten na het afsluiten van de registratieprocedure, dan is het venster *Administratie* reeds geopend en kunt u stap 1 van de onderstaande procedure overslaan.

1. Start Mijn Webwinkel door in het menu *Start* achtereenvolgens te klikken op *Alle programma's -> Easy Computing -> Easy Business Tools 5 -> Easy Business Tools 5* (of selecteert u de optie *Easy Business Tools 5* in de programmamap die u bij de installatieprocedure heeft opgegeven). Het venster *Administratie* wordt geopend.

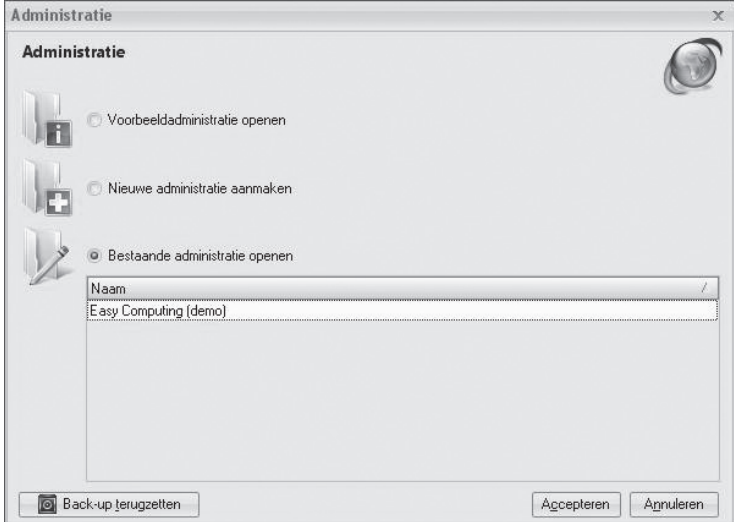

- 2. Het venster *Administratie* biedt de mogelijkheid om:
	- een voorbeeldadministratie te openen (zie paragraaf 3.1.1)
	- een nieuwe Administratie op te zetten
	- een bestaande Administratie te openen
	- een back-up van een Administratie terug te zetten (zie paragraaf 11.2).

 Selecteer de optie *Nieuwe administratie* en klik op de knop *Accepteren*. Het venster *Administratieeigenschappen/Nieuwe administratie* wordt geopend.

- 3. Voer in het veld *Naam van de administratie* de naam van de nieuwe Administratie in, bijvoorbeeld 'Mijn boekenwinkel'.
- 4. In het veld *Map van de administratie* staat de standaardlocatie waarin Administraties die u in Mijn Webwinkel maakt worden opgeslagen. Pas deze locatie eventueel aan.
- 5. Selecteer het land waarin uw webwinkel gevestigd is. Deze informatie is nodig om bij alle artikelen die u in de webwinkeladministratie gaat invoeren, de in dat land geldende BTW-tarieven te kunnen selecteren. Selecteer de optie *Vrij* en voer zelf de van toepassing zijnde BTW-tarieven in indien het land waarin uw webwinkel gevestigd is niet in de lijst voorkomt of wanneer u een nieuwe Administratie op gaat zetten op een moment dat de bij de landen in de lijst opgenomen BTW-tarieven gewijzigd zijn. Klik op de knop *Volgende*.
- 6. Het venster *Administratie-eigenschappen > Eerste artikelen* wordt geopend.

 Voer in dit venster de basisgegevens van een viertal artikelen in. Zie hoofdstuk 6 voor meer informatie over de verschillende velden, zoals *Artikelgroep* en *Afb eelding*. Klik op de knop *Volgende*.

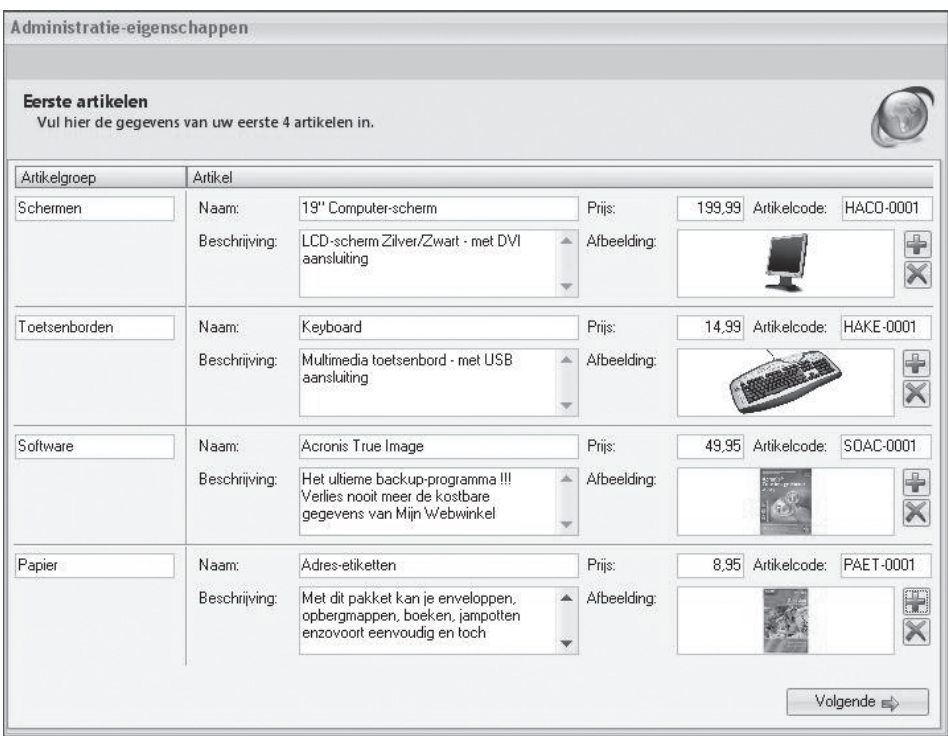

De nieuwe Administratie is nu gemaakt. Klik op de knop *Volgende* om de eerste van een serie van zes vensters te openen waarmee u de basiseigenschappen van deze Administratie vastlegt (zie paragrafen 3.2 t/m 3.7).

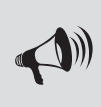

LET OP: Het is aan te raden maar niet noodzakelijk om meteen de basiseigenschappen van de nieuwe Administratie vast te leggen. U kunt dat ook doen nadat u alle artikel(groep)- en overige gegevens heeft ingevoerd. Zie paragraaf 3.8 voor meer informatie over deze mogelijkheid.

#### **Voorbeeldadministraties**

Mijn Webwinkel wordt geleverd met enkele voorbeeldadministraties. Deze voorbeelden geven u een indruk van de gegevens die worden vastgelegd. U kunt deze voorbeeldadministraties gebruiken om alvast een beetje bekend te raken met het programma voordat u begint met het opzetten van uw eigen Administratie.

De voorbeeldadministraties bieden de volledige functionaliteit van Mijn Webwinkel. U kunt ze daarom ook gebruiken om bepaalde voorzieningen 'uit te testen' voordat u ze toepast in uw eigen Administratie.

U opent een voorbeeldadministratie door in het venster *Administratie* de optie *Voorbeeldadministratie openen* te selecteren en vervolgens op de knop *Accepteren* te klikken. Selecteer vervolgens de gewenste voorbeeldadministratie en klik op de knop *Openen*. Het venster *Administratie-eigenschappen – Nieuwe administratie* verschijnt met daarin de vermelding van de naam van de administratie en de locatie waarin deze wordt geplaatst. Klik op de knop *Volgende* om de voorbeeldadministratie te openen.

#### **3.2. TALEN VASTLEGGEN**

Mijn Webwinkel biedt de mogelijkheid om uw website in meerdere talen beschikbaar te maken. Welke talen dat zijn, legt u vast in het venster *1/6 – Talen*. Dit venster wordt geopend zodra u volgens de instructies in paragraaf 3.1 een nieuwe Administratie heeft gemaakt en op de knop *Volgende* heeft geklikt, of wanneer u in het hoofdvenster op het tabblad *Start* klikt en vervolgens in de groep *Administratie* de optie *Eigenschappen* selecteert.

Volg de onderstaande stappen om de taaleigenschappen van uw webwinkel vast te leggen.

- 1. Klik op het pijltje naast het veld *Basistaal* en selecteer de taal waarin de webwinkel standaard beschikbaar is.
- 2. Vink het veld *Introductie/taalselectiepagina tonen* aan indien u klanten bij het openen van uw webwinkel eerst de mogelijkheid wilt geven de taal te selecteren waarin uw winkel gepresenteerd wordt.

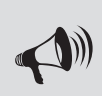

LET OP: Vaak komen bezoekers niet op deze introductie/taalselectiepagina uw webwinkel binnen. Doordat er voor iedere taal waarin u de webwinkel beschikbaar stelt een vlag op de website wordt opgenomen, kunnen klanten eenvoudig vanaf iedere pagina toch de gewenste taal selecteren. Deze optie aanvinken is dus optioneel en kan ook later nog gebeuren (zie paragraaf 6.3.10).

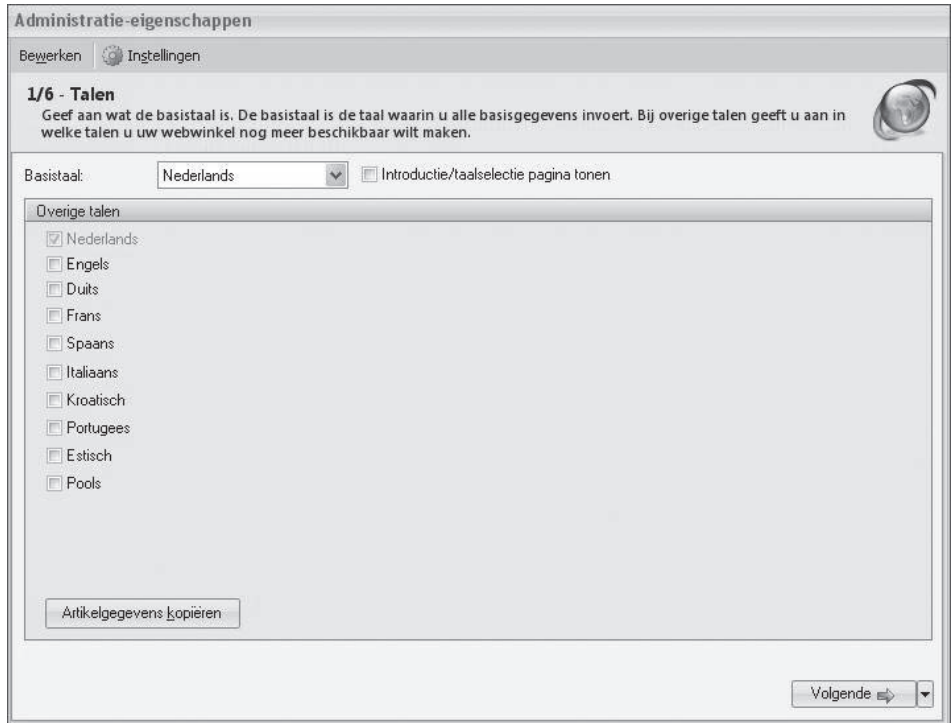

3. Selecteer in de lijst *Overige talen* de andere talen waarin u uw webwinkel beschikbaar wilt maken.

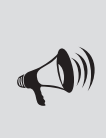

LET OP: De knop *Artikelgegevens kopiëren* is bedoeld om te bepalen welke artikelgegevens u in de overige talen beschikbaar wilt stellen en om de betreffende velden waarin de vertaling van deze gegevens ingevoerd moet worden makkelijk te identificeren. Zolang u nog geen artikelgegevens in de basistaal heeft ingevoerd, heeft deze knop geen effect. De werking van deze knop wordt toegelicht in paragraaf 6.3.10.

4. Klik op de knop *Volgende* om door te gaan met het vastleggen van de basiseigenschappen van de Administratie.

#### **3.3. LAYOUT SELECTEREN**

In het venster *2/6 - Layout selecteren* kunt u de layout van uw webwinkel selecteren door op de knop *Selecteren* aan de rechterkant van het venster te klikken. Aan de linkerkant van het venster dat nu geopend wordt ziet u een lijst met mappen. Klik op het plusteken voor een bepaalde map om de layoutbestanden in deze map weer te geven. Wanneer u op een specifiek layoutbestand klikt, ziet u in het rechtervenster een voorbeeld van het uiterlijk van een gepubliceerde webwinkel die is gebaseerd op de geselecteerde layout.

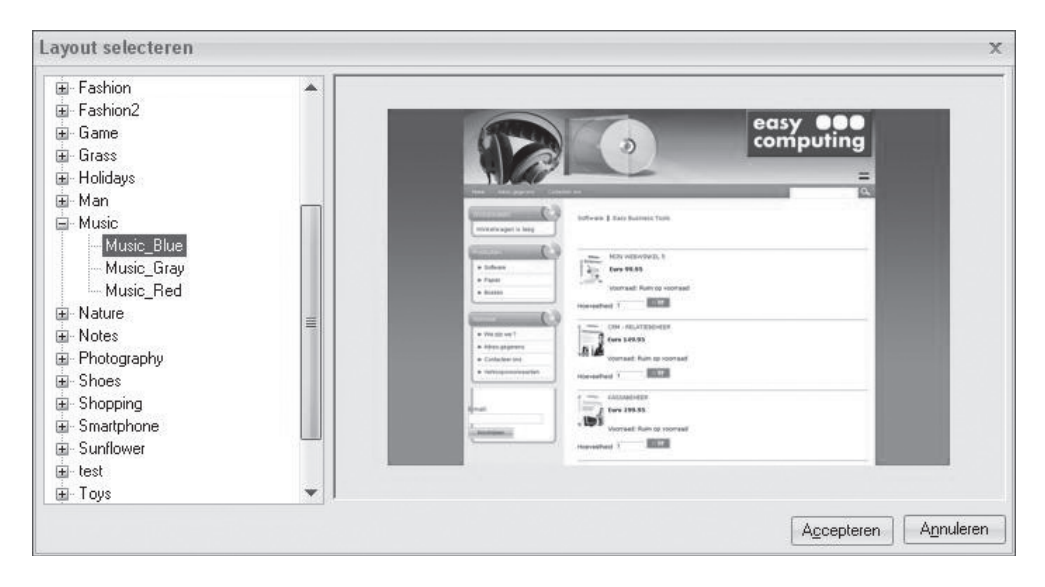

Selecteer een layout en klik op *Accepteren*. De door u geselecteerde layout wordt nu weergegeven. Klik eventueel opnieuw op de knop *Selecteren* om een andere layout te kiezen of klik op *Volgende* om de geselecteerde layout te accepteren.

Wanneer u het winkelwagentje wenst uit te schakelen om van de website een online catalogus te maken, klik dan op de knop *Instellingen*. In het deelvenster *Layout instellingen* kunt u de optie *Online catalogus* selecteren. Klik op de knop *Accepteren* om uw keuze te bevestigen of klik op *Annuleren* om de aanpassingen ongedaan te maken en terug te keren naar het venster *2/6 - Layout selecteren.*

> LET OP: In alle beschikbare layoutvoorbeelden wordt het logo van Easy Computing getoond. Dit logo geeft alleen aan op welke plaats uw eigen, volgens de instructies in paragraaf 3.4 toe te voegen logo wordt weergegeven indien u de betreffende layout selecteert. Indien u geen eigen logo opneemt, dan wordt er op de plek van het Easy Computing logo niets weergegeven.

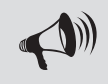

LET OP: Wenst u de layouts aan te passen, dan kunt u hiervan een aparte handleiding downloaden op de website www.easycomputing.com/support/

Op de website kunt u een aparte handleiding downloaden

#### **3.4. EIGENSCHAPPEN LAYOUT**

In het venster *3/6 - Eigenschappen layout* worden de algemene teksten van de Administratie vastgelegd. In feite zijn dat alle teksten die een klant te zien krijgt die niet artikel(groep)gebonden zijn. In het linkerdeel van het venster ziet u een lijst van tekstvelden, ingedeeld in de volgende categorieën:

- basisgegevens;
- bestelgegevens;
- zoekmachines;
- informatie op bestelpagina's;
- email bevestiging bestelling.

Wanneer u in de lijst aan de linkerkant van het venster een tekstveld selecteert, verschijnt aan de rechterkant van het venster, zowel op het tabblad *Basistaal* als op het tabblad *Overige talen*, een leeg veld waarin u de betreffende tekst kunt invullen. Hieronder worden de verschillende tekstvelden nader toegelicht. Daarbij wordt in sommige gevallen aangegeven op welke plaats de betreffende tekst in de webwinkel zal verschijnen. Dit zijn slechts indicaties: in alle gevallen geldt dat de exacte locatie afhankelijk is van de geselecteerde layout.

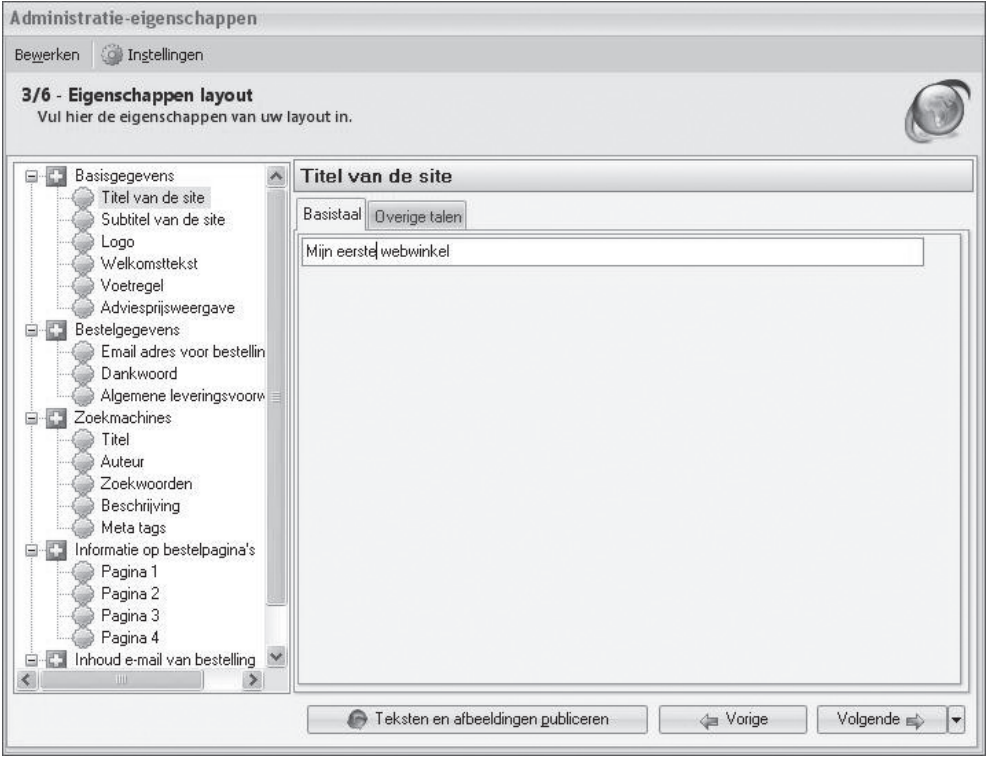

#### **Basisgegevens**

**Titel van de site:** Deze tekst verschijnt aan de bovenkant van alle pagina's in uw webwinkel. Voer hier bijvoorbeeld de naam van uw winkel in.

**Subtitel van de site:** Deze tekst verschijnt net als de titel aan de bovenkant van alle pagina's in uw webwinkel. Voer hier bijvoorbeeld de slogan van uw bedrijf in.

Logo: Klik op de knop Openen **et als en zoek en open het gewenste .jpg-, .jpeg-, .gif- of .png-bestand.** Het logo verschijnt, net als de titel en subtitel, aan de bovenkant van alle pagina's in uw webwinkel. Zie paragraaf 3.3 voor meer informatie over de exacte plek waarop het logo wordt weergegeven op basis van de door u geselecteerde layout.

**Welkomsttekst:** Dit is de introductie die aan de bovenkant van de homepagina wordt weergegeven. Deze introductie kan zowel tekst als beeld en geluid omvatten. Klik op de knop *Nieuw* naast het lege veld. Er verschijnt een lijst met typen bestanden die u in de introductie kunt opnemen.

- Om een welkomsttekst op te nemen, klikt u op het bestandstype *Opgemaakte tekst*. Klik vervolgens in het lege veld aan de rechterkant van het venster. Er wordt een geavanceerde tekstbewerker geopend waarin u de gewenste tekst kunt invoeren en opmaken. Klik op de knop *Accepteren* om de tekstbewerker na het invoeren en opmaken van de tekst weer te sluiten.
- Om een afb eeldings-, shockwave-, video- of MP3-bestand bij de introductie op te nemen klikt u op het betreffende bestandstype en selecteert u het gewenste bestand.
- Om HTML code bij de introductie op te nemen klikt u op HTML code. De betreffende code voert u vervolgens in het lege veld aan de rechterkant van het venster in.

**Voetregel:** Hier kunnen, op dezelfde wijze als staat beschreven bij de welkomsttekst, opgemaakte tekst, HTML code en/of afbeeldings-, shockwave-, video- of MP3-bestanden worden opgenomen die als voettekst op alle pagina's van uw webwinkel worden weergegeven.

**Adviesprijsweergave:** De code in dit veld bepaalt dat, wanneer u voor een artikel een adviesprijs vastlegt (zie paragraaf 6.3.2), de adviesprijs in de webwinkel rood en doorgestreept wordt weergegeven met daarnaast de werkelijke verkoopprijs. Wijzig de inhoud van dit veld alleen wanneer u zeer goed bekend bent met de betreffende materie.

#### **Bestelgegevens:**

 **Emailadres voor bestellingen:** Dit veld heeft betrekking op het emailadres waarop u vanuit de webwinkel geplaatste bestellingen ontvangt. Deze informatie is nodig voor de afhandeling van bestellingen en verschijnt niet op de website. Klik op de knop *Nieuw* , voer het emailadres in en klik op de knop *OK*. Indien u de bestelmails op meerdere adressen wilt ontvangen kunt u nogmaals op de knop *Nieuw* klikken om nog meer emailadressen in te voeren.

**Dankwoord:** In dit veld voert u de tekst in die de klant te zien krijgt nadat de bestelprocedure is afgerond. U kunt hier, op dezelfde manier zoals hierboven voor het veld *Welkomsttekst* is beschreven, zowel tekst als beeld en geluid invoeren.

**Algemene leveringsvoorwaarden:** In dit veld kunt u de algemene leveringsvoorwaarden invoeren die u verplicht bent op uw website op te nemen. Tijdens het bestelproces worden deze leveringsvoorwaarden aan de klant getoond. Pas nadat de leveringsvoorwaarden geaccepteerd zijn kan het bestelproces worden vervolgd.

#### **Zoekmachines:**

Bij het rangschikken van webpagina's maken zoekmachines gebruik van metatags. In de zoekmachinevelden kunt u waarden opgeven voor de onderstaande metatags. De waarden die u invult hebben betrekking op de webwinkel als geheel. In paragraaf 6.3.6 wordt toegelicht hoe u waarden voor dezelfde metatags vastlegt voor afzonderlijke artikelen.

**Titel:** Deze wordt door zoekmachines in het groot getoond bij de resultaten.

**Auteur:** Hier kunt u bijvoorbeeld de naam van uw bedrijf of de webwinkel invullen.

Zoekwoorden: Vul niet teveel zoekwoorden in. Dit kan als spam gezien worden en een negatief effect hebben. Plaats een komma (,) tussen de woorden. Het effect van zoekwoorden verschilt van zoekmachine tot zoekmachine. Bij een zoekmachine als Google hebben ze weinig effect.

**Beschrijving:** Deze wordt in zoekmachines bij de zoekresultaten onder de titel getoond.

Voor ieder van deze velden geldt de gouden regel: wees kort maar krachtig. Zorg dat de titel en beschrijving duidelijk aangeven welke informatie/soort artikelen men op uw website mag verwachten.

**Metatags:** Deze optie heeft betrekking op de structuur van de metatags. Er zijn aan dit veld reeds standaardwaarden toegekend. Wijzig deze waarden alleen wanneer u zeer goed bekend bent met het toekennen van metatagstructuren.

#### **Informatie op bestelpagina's:**

U kunt bij de verschillende stappen die bij het afh andelen van de bestelling worden gezet begeleidende teksten, beeld en geluid opnemen. Op die manier kunt u de klant duidelijk maken wat de bedoeling van elke stap is en wat hij verder moet doen. In de volgende afbeelding ziet u een voorbeeld van een begeleidende tekst.

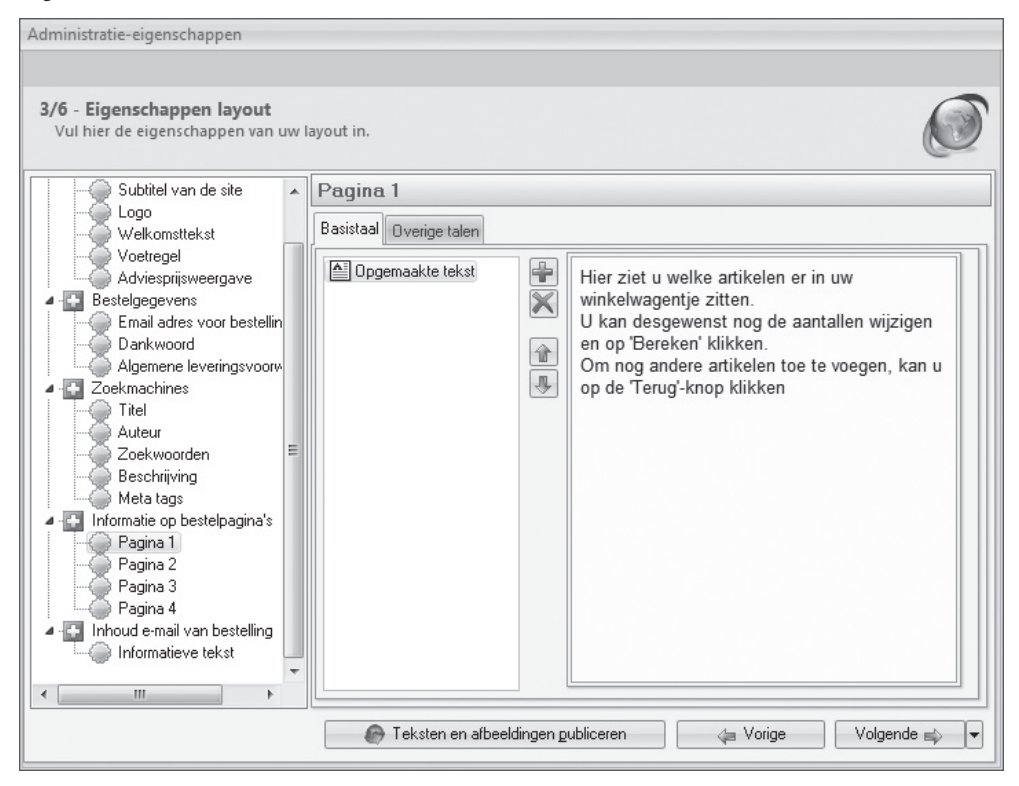

Het invoeren van tekst, beeld en geluid op de bestelpagina's gebeurt op dezelfde manier zoals hierboven voor het veld *Welkomsttekst* is beschreven.

Om snel een goed beeld te krijgen van de verschillende stappen van het bestelproces, en daardoor van de toelichting die u per stap op kunt nemen, kunt u een van de voorbeeldadministraties openen, daarvan een publicatievoorbeeld maken en in dit publicatievoorbeeld een testbestelling uitvoeren.

#### **Email bevestiging bestelling:**

**Informatieve tekst:** In dit veld voert u de tekst van de email in die de klant ontvangt ter bevestiging van het plaatsen van een bestelling. Daarin kunt u naast bijvoorbeeld een dankwoord ook uw bankgegevens, adresgegevens en openingsuren opnemen.

Aan de onderkant van het venster *Eigenschappen layout* staat de knop *Teksten en afb eeldingen publiceren*. De functie van deze knop wordt toegelicht in het onderdeel *selectieve update* in paragraaf 8.2.

#### **3.5. WEERGAVE EN BASISINSTELLINGEN**

In het venster *4/6 – Weergave en basisinstellingen* wordt een verscheidenheid aan Administratiekenmerken vastgelegd.

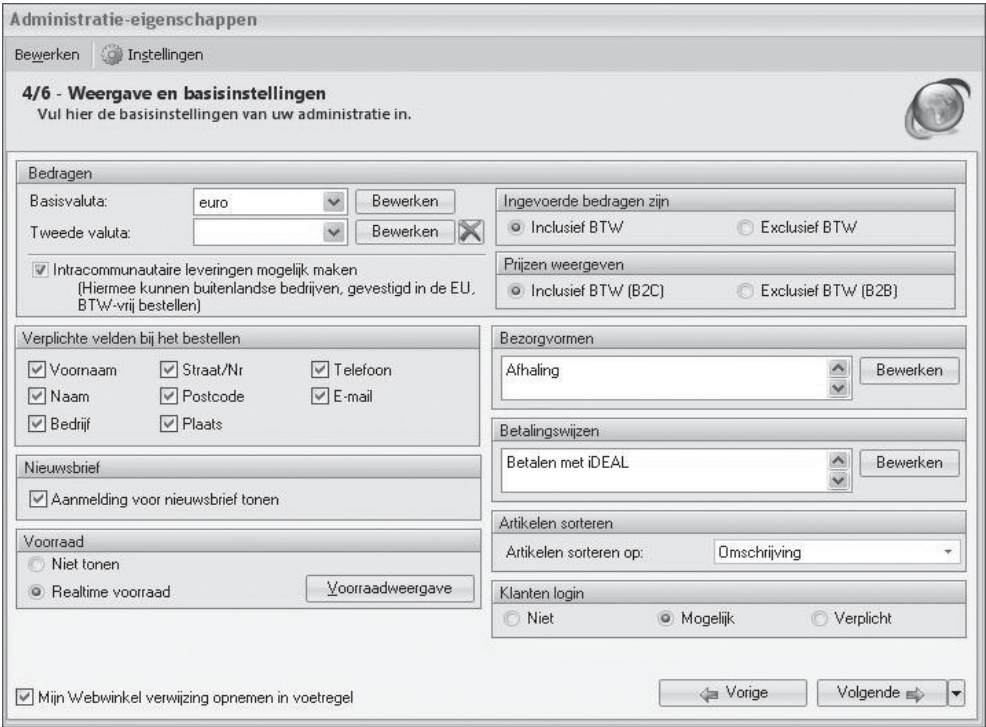

Het venster is opgedeeld in deelvensters die hieronder apart worden behandeld:

#### **Bedragen**

 **Basisvaluta:** In het veld *Basisvaluta* selecteert u de valuta waarin alle bedragen in uw webwinkel en op facturen worden weergegeven. Standaard is in dit veld de valuta 'Euro' geselecteerd. Dit is in eerste instantie ook de enige in het programma vastgelegde valuta. U kunt zelf valuta toevoegen door op de knop *Bewerken* te klikken. Daarmee opent u het venster *Landen*. In paragraaf 3.5.1 wordt toegelicht hoe u middels dat venster niet-EU landen in uw webwinkel opneemt en bijbehorende valuta vastlegt. Nadat u de gewenste landen en valuta heeft vastgelegd en het venster *Landen* heeft gesloten, kunt u in het veld *Basisvaluta* ook een andere valuta dan de Euro selecteren.

 **Tweede valuta:** Indien gewenst kunt u in uw webwinkel de prijzen in twee verschillende valuta weergeven. Selecteer in dit veld de tweede weer te geven valuta.

**Intracommunautaire leveringen mogelijk maken:** Wanneer u dit veld aanvinkt wordt over bestellingen door bedrijven binnen de EU geen BTW berekend. Laat dit veld leeg wanneer u alleen aan particulieren verkoopt en mogelijke verwarring over of problemen met het al dan niet berekenen van BTW bij EU-verkopen wilt voorkomen.

**Ingevoerde bedragen zijn inclusief of exclusief BTW:** Geef aan of de prijzen die u in de Administratie gaat invoeren bij het vastleggen van artikelgegevens, inclusief of exclusief BTW zijn.

**Prijzen weergeven inclusief of exclusief BTW:** Geef aan of de prijzen in de webwinkel inclusief of exclusief BTW moeten worden weergegeven. Inclusief BTW wordt voornamelijk toegepast wanneer uw klanten vooral particulieren zijn, exclusief BTW wanneer u vooral zakelijke klanten heeft.

#### **Verplichte velden bij het bestellen:**

Hier kunt u aangeven welke contactgegevens klanten verplicht moeten invullen bij het plaatsen van een bestelling.

#### **Nieuwsbrief:**

Indien u uw klanten de mogelijkheid biedt om per email een nieuwsbrief te ontvangen, dan kunt u hier aangeven of er bij het plaatsen van een bestelling tevens een veld zichtbaar moet zijn dat klanten kunnen aanvinken om zich voor deze nieuwsbrief aan te melden.

#### **Voorraad**

 U kunt in uw webwinkel de status van de voorraad weergeven. Selecteer in dit veld de optie *Niet tonen* wanneer u van deze mogelijkheid geen gebruik wilt maken. Wanneer u de voorraad wel in uw webwinkel wilt weergeven vinkt u het veld *Realtime voorraad* aan.

Klik vervolgens op de knop *Voorraadweergave*.

Geef aan of u alleen voorradige artikelen wilt publiceren (dus waarvan de voorraad groter is dan 0) en of u de commerciële voorraad (technische voorraad minus het aantal reeds door klanten bestelde maar nog niet geleverde stuks) wilt weergeven. Indien u het veld *Commerciële voorraad weergeven* niet aanvinkt, dan wordt de technische voorraad weergegeven (het aantal dat u daadwerkelijk op voorraad heeft, dus inclusief de reeds bestelde maar nog niet geleverde stuks).

Selecteer de optie *Exacte weergave (aantallen)* indien u bij de artikelen het exacte aantal op voorraad zijnde stuks wilt weergeven.

Selecteer anders *Indicatieve weergave.* Bij deze weergavevorm kunt u door middel van een tekst, een afbeelding of HTML-code aangeven of een artikel:

- niet op voorraad is (voorraad 0);
- wel op voorraad is, maar slechts in beperkte mate (voorraad tussen 0 en het door u in het veld *Tot* te specificeren aantal);
- ruim op voorraad is (voorraad boven het door u in het veld *Tot* te specificeren aantal).

Klik op de knop *Sluiten* om het venster te sluiten.

#### **Bezorgvormen**

U kunt uw klanten de mogelijkheid geven om te kiezen op welke manier zij de bestelde artikelen bezorgd willen hebben. Standaard is één bezorgvorm (Bezorgvormen 1) opgenomen in het programma. U kunt deze bezorgvorm aanpassen en bezorgvormen toevoegen door op de knop *Bewerken* te klikken. Daarmee opent u het venster *Bezorgvormen*. In paragraaf 5.2 wordt toegelicht hoe u in dat venster nieuwe bezorgvormen toevoegt.

Het is noodzakelijk dat u tenminste één bezorgvorm in de webwinkel opneemt.

#### **Betalingswijzen**

 U kunt uw klanten de mogelijkheid geven om te kiezen op welke manier zij de bestelde artikelen willen betalen. Standaard is één betalingswijze (Betalingswijzen 1) opgenomen in het programma. U kunt deze betalingswijze aanpassen en betalingswijzen toevoegen door op de knop *Bewerken* te klikken. Daarmee opent u het venster *Betalingswijzen*. In paragraaf 5.3 wordt toegelicht hoe u in dat venster nieuwe betalingswijzen toevoegt.

Het is noodzakelijk dat u tenminste één betalingswijze in de webwinkel opneemt.

#### **Artikelen sorteren op**

 Hier stelt u in op welke volgorde uw artikelen op de site worden weergegeven. U kunt kiezen uit sortering op omschrijving, op artikelcode, op prijs of op een zelf in te stellen volgorde. Zie paragraaf 6.5 voor meer informatie over hoe u zelf een volgorde bepaalt.

#### **Klanten login:**

In dit veld kunt u aangeven of klanten:

- *niet kunnen* inloggen;
- *mogen* inloggen indien zij dat willen (dit heeft voor hen bijvoorbeeld als voordeel dat zij, wanneer zij regelmatig bestellingen bij uw webwinkel plaatsen, alleen hun inloggegevens hoeven in te voeren en niet hun naam-, adres- en overige bestelgegevens);
- *moeten* inloggen om toegang te krijgen tot uw webwinkel.

#### **Mijn Webwinkel verwijzing:**

 Als u geen verwijzing naar Mijn Webwinkel wenst op te nemen in de voetregel van de website kunt u dit uitvinken.

#### **Landen instellen**

In Mijn Webwinkel zijn standaard alle landen opgenomen die behoren tot de Europese Unie. Dat betekent dat klanten bij het plaatsen van bestellingen vanuit een EU-land, hun land uit een lijst kunnen selecteren. Wanneer u ook levert of verwacht te gaan leveren aan klanten die niet woonachtig of gevestigd zijn in de Europese Unie, wanneer uw eigen bedrijf in een niet EU-land gevestigd is of wanneer u niet levert aan alle landen die deel uitmaken van de EU, dan kunt u als volgt de in uw webwinkel beschikbare landen en bijbehorende valuta uitbreiden en/of wijzigen:

1. Eén van de schermen die u doorloopt bij het vastleggen van de basiseigenschappen van een Administratie is *4/6 – Weergave en basisinstellingen*. Klik in dit venster op de knop *Bewerken* naast het veld *Basisvaluta*.

*of*

 Klik aan de bovenkant van het hoofdvenster op het tabblad *Basisgegevens* en selecteer vervolgens in de groep *Relaties* de optie *Landen*.

In beide gevallen wordt het venster *Landen* geopend.

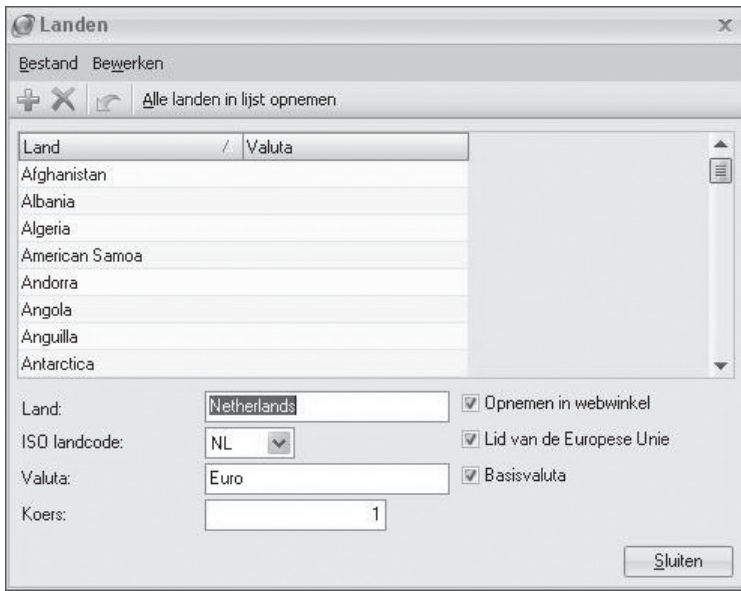

- 2. Blader door de lijst met landen en selecteer het land dat u in uw webwinkel wilt opnemen (of daaruit wilt verwijderen).
- 3. Vink het veld *Opnemen in webwinkel* aan (of verwijder het vinkje indien uw bedrijf niet levert aan één of meer van de standaard in de applicatie opgenomen landen).
- 4. Aangezien alle landen die momenteel lid zijn van de Europese Unie reeds standaard in iedere webwinkel zijn opgenomen, kunt u het veld *Lid van de Europese Unie* leeg laten. Indien de door u toegevoegde landen op een later moment lid worden van de EU, dan dient u uiteraard alsnog een vinkje in dit veld te plaatsen.
- 5. Het veld ISO-landcode wordt automatisch ingevuld wanneer u een land uit de lijst selecteert.
- 8. Voer de in het geselecteerde land geldende valuta in.
- 9. Geef aan of deze valuta de basisvaluta is waarmee binnen Mijn Webwinkel wordt gewerkt.
- 10. Voer, indien het niet de basisvaluta betreft , een wisselkoers in van deze valuta ten opzichte van de valuta van het land dat u als basisvalutaland heeft aangewezen.
- 11. Herhaal de bovenstaande procedure totdat alle gewenste landen in uw webwinkel beschikbaar zijn gesteld of vooraf vastgelegde beschikbare EU-landen niet langer in de webwinkel beschikbaar zijn en klik op de knop *Sluiten*.

De wereld verandert snel. In de in het venster *Landen* beschikbare lijst staan alle op dit moment erkende landen. U kunt nieuw erkende landen aan de lijst toevoegen door het land te selecteren waarboven u (op basis van alfabetische volgorde) het nieuwe land wilt invoegen en in de menubalk op de knop *Nieuw* te klikken. Leg vervolgens de eigenschappen van dit land volgens de bovenstaande procedure vast.

#### **3.6. EXTRA PAGINA'S**

Mijn Webwinkel wordt geleverd met een verscheidenheid aan standaard winkellayouts. Deze bestaan in principe uit een homepagina, de pagina's met artikelgroepen en afzonderlijke artikelen en bestelpagina's. In het venster *5/6 – Extra pagina's* kunt u aan deze standaardlayouts pagina's toevoegen. Denk hierbij bijvoorbeeld aan een pagina met contactgegevens. U kunt op de extra pagina's tevens formulieren opnemen waarmee u uw klanten bijvoorbeeld de mogelijkheid kunt bieden om offertes aan te vragen.

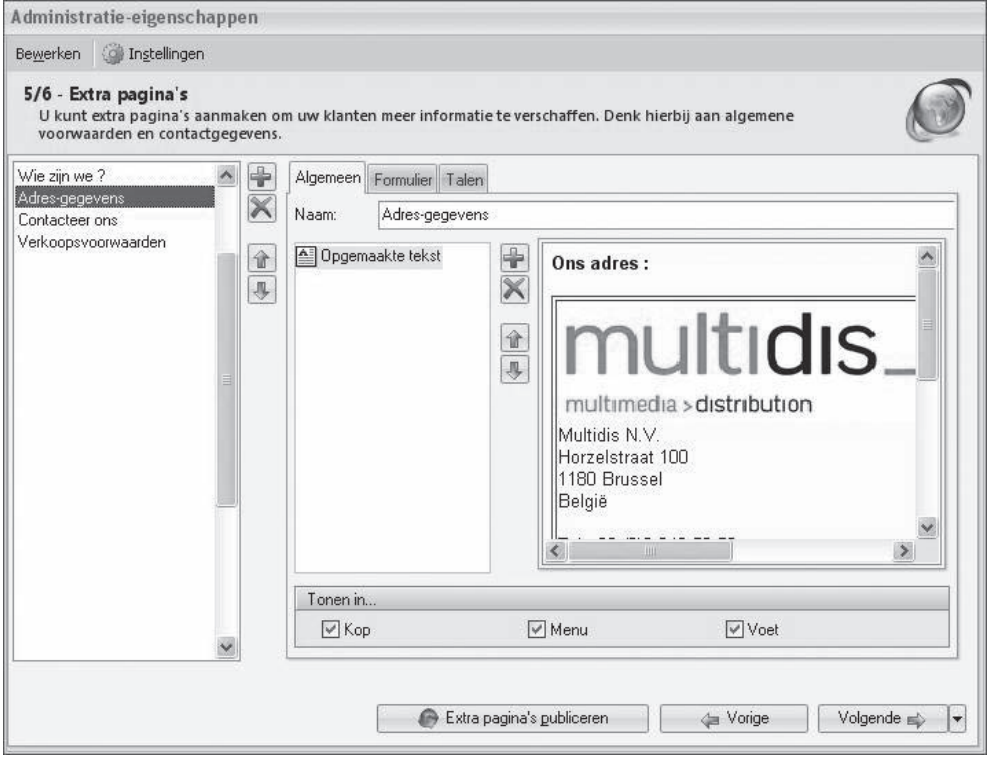

LET OP: Onderaan het venster *Extra Pagina's* staat de knop *Extra pagina's publiceren*. Deze knop is pas van toepassing wanneer uw webwinkel reeds op internet gepubliceerd is. Zie het onderdeel *selectieve update* in paragraaf 8.2 voor meer informatie over de functie van deze knop.

U gaat als volgt te werk om een extra pagina toe te voegen:

- 1. Selecteer de tab *Algemeen* en klik op de knop *Nieuw* direct naast deze tab.
- 2. Voer in het veld *Naam*, de naam van de nieuwe pagina in.
- 3. U kunt op extra pagina's zowel tekst als beeld, geluid en HTML-code opnemen. Klik op de knop *Nieuw* onder het veld *Naam*.
	- Om een tekst op de extra pagina op te nemen klikt u op het bestandstype *Opgemaakte tekst*. Klik vervolgens in het lege veld aan de rechterkant van het venster. Er wordt een geavanceerde tekstbewerker geopend waarin u de gewenste tekst kunt invoeren en opmaken. Klik op de knop

*Accepteren* om de tekstbewerker na het invoeren en opmaken van de tekst weer te sluiten.

- Om een afb eeldings-, shockwave-, video- of MP3-bestand op de extra pagina op te nemen klikt u op het betreffende bestandstype en zoekt en selecteert u het gewenste bestand.
- $\bullet$  Om HTML code op de extra pagina op te nemen klikt u op HTML code. De betreffende code voert u vervolgens in het lege veld aan de rechterkant van het venster in.
- 4. Standaard wordt een extra pagina alleen in het menu van uw webwinkel getoond. Indien u deze ook (of juist alleen maar) in de kop of in de voet van de iedere pagina wilt tonen kunt u dit aangeven door de betreffende optie(s) aan te vinken.
- 5. Klik nogmaals op de knop *Nieuw* direct naast de tab *Algemeen* om nog meer extra pagina's toe te voegen of klik op de knop *Volgende* om verder te gaan met het vastleggen van de eigenschappen van de Administratie.

 U kunt op extra pagina's tevens koppelingen invoegen waarmee u klanten de mogelijkheid biedt om één van de bestanden die u volgens de procedure in paragraaf 5.9 als downloadbestand in Mijn Webwinkel opneemt, te downloaden. U doet dit door op het bestandstype *Opgemaakte tekst* te klikken en de tekstbewerker te openen door in het lege veld aan de rechterkant van het venster te klikken. Selecteer vervolgens de menuopties *Invoegen > Hyperlink*. Voer in het veld *Tekst* de tekst in die in de webwinkel als hyperlink naar het te downloaden bestand wordt getoond en selecteer middels het pijltje naast het veld *Doel* het betreffende downloadbestand. Klik op de knop *Aanpassen* om de weergave van de hyperlink aan te passen.

#### **Formulier opnemen**

U gaat als volgt te werk om een extra pagina in de vorm van een formulier in uw webwinkel op te nemen:

- 1. Selecteer de tab *Algemeen* en klik op de knop *Nieuw* direct naast deze tab.
- 2. Voer in het veld *Naam*, de naam van de nieuwe pagina in.
- 3. Geef aan of er in het menu en/of de voet en/of de kop van uw webwinkel een koppeling naar het formulier opgenomen moet worden.
- 4. Klik in op de tab *Formulier*.
- 5. Plaats een vinkje in het veld *Formulier opnemen in pagina*. Het deelvenster *Velden* verschijnt.
- 6. Klik op de knop *Nieuw* aan de rechterkant van dit venster. Het venster *Formulierveld* wordt geopend.
- 7. Middels het venster *Formulierveld* kunt u verschillende soorten velden in het formulier opnemen, namelijk:
	- een tekstvak deze vakken kunt u gebruiken om klanten een regel tekst in te laten vullen, bijvoorbeeld de naam of het telefoonnummer;
	- een tekstgebied deze gebieden zijn bedoeld om de klant de gelegenheid te geven langere tekst in te voeren, bijvoorbeeld een toelichting of een vraag;
	- een selectievakje deze vakjes kunt u gebruiken om klanten een keuze te laten invoeren;
	- een scheidingslijn hiermee kunt u onderdelen van het formulier van elkaar scheiden;
	- een informatieve tekst deze tekst vult u zelf in om toelichting te geven op het formulier.

 Selecteer een tekstveldtype en voer (met uitzondering van het veldtype scheidingslijn) de omschrijving van het veld in. Geef bij tekstvelden tevens aan hoeveel tekens er maximaal in het veld kunnen worden ingevoerd, bij tekstgebieden het maximale aantal tekens per regel en maximale aantal regels en voer bij het veldtype *informatieve tekst* de gewenste toelichting in. Klik op de knop *Accepteren*.

8. Ga door met het toevoegen van velden totdat uw formulier de gewenste opmaak heeft. U kunt gebruik maken van de knoppen naast het veld *Velden* om eenmaal vastgelegde velden weer te verwijderen, te bewerken of te verplaatsen ten opzichte van de andere velden.

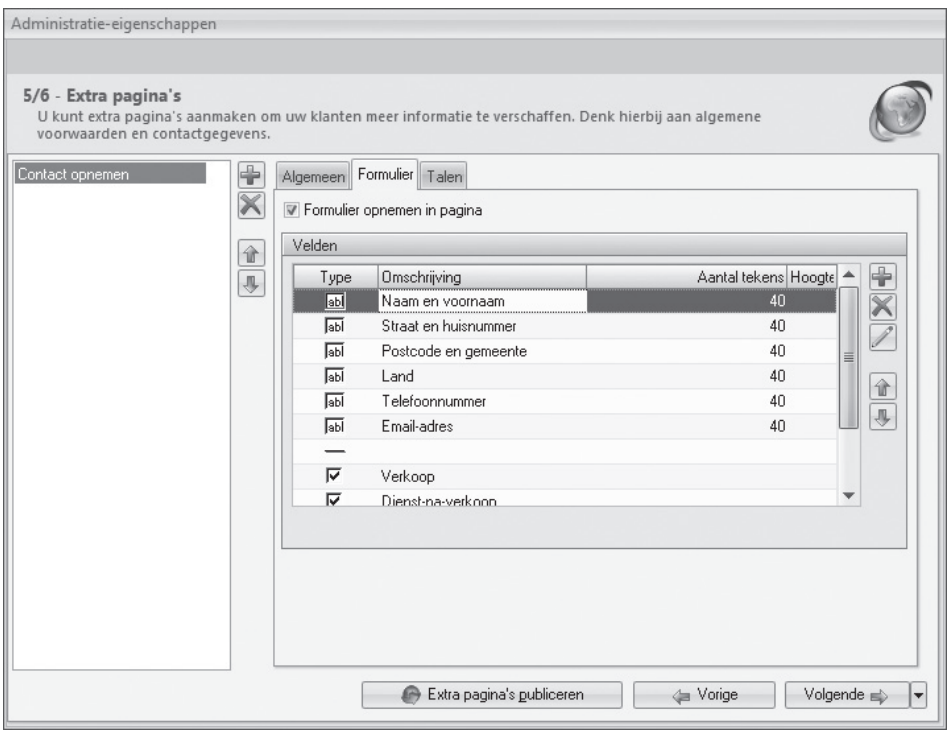

#### **3.7. FTP-INSTELLINGEN VASTLEGGEN**

In het venster *6/6 – FTP-instellingen* voert u de gegevens in die nodig zijn om uw webwinkel op internet te publiceren. De gegevens die u hier moet invoeren zijn opvraagbaar bij uw hosting provider.

#### **FTP-server:**

 Dit is het adres waar de bestanden van uw Administratie naartoe worden gestuurd. Dit kan een tekstadres zijn (bijvoorbeeld ftp.mijn-webwinkel.com) of een numeriek adres (bijvoorbeeld 213.207.17.158).

#### **Gebruikersnaam:**

Deze naam wordt ook wel login-naam, toegangsnaam of user-id genoemd. Dit is de naam waarmee u zich op de FTP-server moet aanmelden.

#### **Wachtwoord:**

Dit is het wachtwoord waarmee u zich op de FTP-server moet aanmelden.

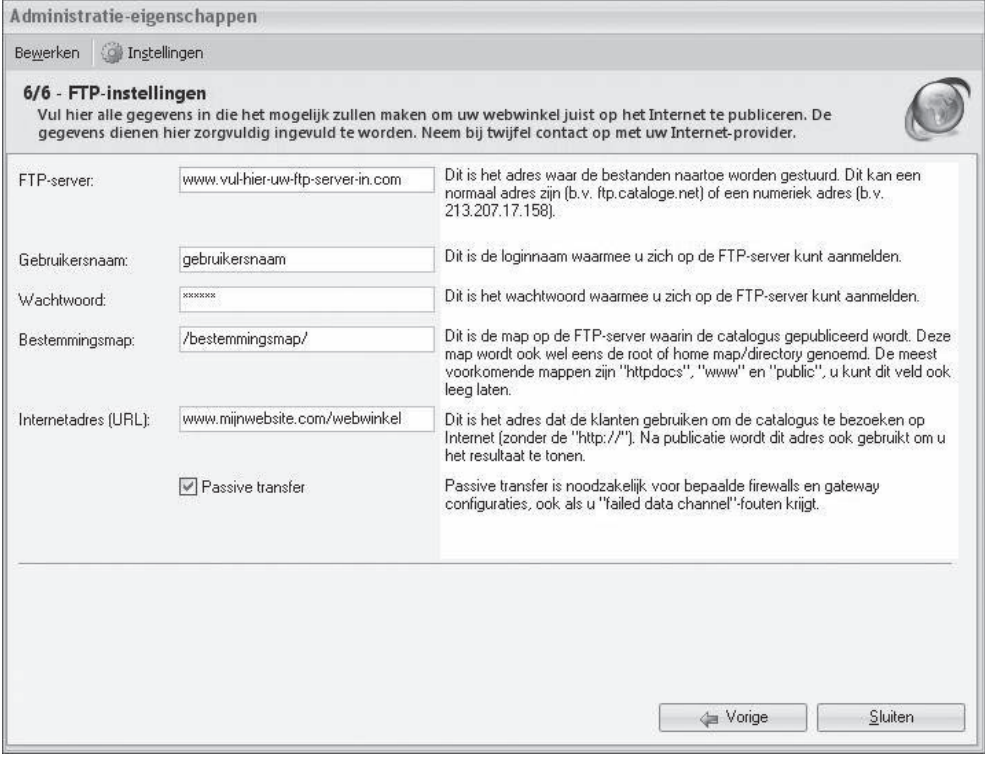

#### **Bestemmingsmap:**

Dit is de map op uw FTP-server waarin de webwinkel wordt gepubliceerd. Deze map wordt ook wel de home directory genoemd. De meest voorkomende mappen zijn 'www', 'public' en 'httpdocs'. In uitzonderlijke gevallen worden bestanden niet in een subdirectory maar direct in de root-directory geplaatst. In dat geval kunt u dit veld leeg laten. Wilt u de webwinkel in een subdirectory van uw site publiceren (zoals bijvoorbeeld www.mijnsite.com/shop/) dan dient u deze subdirectory ook hier in te vullen (bijvoorbeeld /httpdocs/shop/). Als u al een bestaande website heeft, volstaat het om op deze website een link toe te voegen met verwijzing naar de webwinkel (in ons voorbeeld is dat dan 'http://www.mijnsite. com/shop/'.

#### **Internetadres (URL):**

Dit is het adres dat klanten gebruiken om de webwinkel te bezoeken op internet (zonder 'http://'). Het is belangrijk dat u hier het effectieve adres invult. Als uw webwinkel gepubliceerd is in een subdirectory op de website (zoals bijvoorbeeld http://www.mijnsite.com/shop/) dan dient u dit volledige adres hier precies over te nemen.

#### **Passive transfer:**

Met veel servers kan het beste via 'passive transfer' gecommuniceerd worden. Wordt uw verbinding regelmatig onderbroken tijdens het publiceren van uw catalogus, dan kunt u nagaan of het in- of uitschakelen van deze optie dit probleem oplost.

#### **3.8. EIGENSCHAPPEN ADMINISTRATIE LATER VASTLEGGEN OF AANPASSEN**

Zodra u volgens de instructies in paragraaf 3.1 een nieuwe Administratie heeft gemaakt en op de knop *Volgende* heeft geklikt, wordt het eerste venster voor het instellen van de Administratie (*Administratieeigenschappen*, *1/6 – Talen)* getoond. U kunt u er voor kiezen om het instellen van de eigenschappen voorlopig achterwege te laten en direct het programma te openen. U doet dit als volgt:

1. Klik op het pijltje naast de knop *Volgende* rechtsonder in het venster. Er verschijnt dan een lijst met de namen van de 6 vensters waarin de eigenschappen van de Administratie vastgelegd worden.

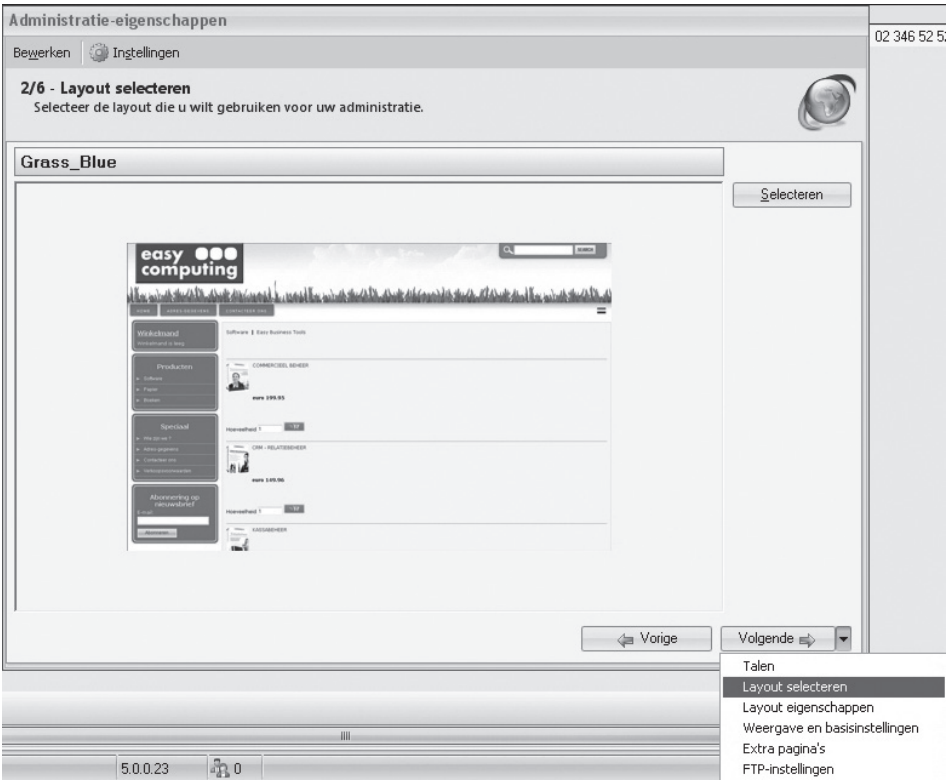

- 2. Selecteer het laatste venster, *FTP-instellingen*. Het venster *6/6 FTP-instellingen* wordt geopend.
- 3. Klik op de knop *Sluiten* rechtsonder in het venster. Het venster Administratie-eigenschappen wordt gesloten en het hoofdvenster van Mijn Webwinkel wordt geopend.

 U gaat als volgt te werk om op een later tijdstip de eigenschappen van de Administratie alsnog vast te leggen of om reeds vastgelegde eigenschappen te wijzigen.

- 3. Klik aan de bovenkant van het hoofdvenster op het tabblad *Start* en selecteer vervolgens in de groep *Administratie* de optie *Eigenschappen*. Het eerste van de zes vensters waarin de administratie-eigenschappen worden vastgelegd, *1/6 – Talen,* wordt geopend.
- 4. Doorloop de zes vensters in chronologische volgorde door steeds op de knop *Volgende* te klikken of selecteer een specifiek venster door op het pijltje naast de knop *Volgende* rechtsonder in het venster te klikken om het venster of de vensters te selecteren waarin u een eigenschap wilt vastleggen of wijzigen.

5. Ga, wanneer u alle gewenste eigenschappen vastgelegd of gewijzigd heeft, naar het venster 6/6 -*FTP-instellingen* en klik op de knop *Sluiten* rechtsonder in het venster. U keert terug naar het hoofdvenster van Mijn Webwinkel.

### 4 OPMAAK MIJN WEBWINKEL

Om optimaal gebruik te maken van Mijn Webwinkel is het handig om te weten hoe het programma is opgebouwd en hoe u het uiterlijk ervan aan uw wensen kunt aanpassen.

#### **4.1. AANDUIDING VENSTERS EN VENSTERONDERDELEN**

In deze handleiding worden verschillende termen gebruikt waarmee u bekend moet zijn om de instructies in de handleiding precies te kunnen relateren aan wat u op het scherm ziet.

#### **Hoofdvenster**

Het hoofdvenster is het venster dat verschijnt wanneer u een webwinkeladministratie opent. Het is tevens het venster waarnaar u terugkeert wanneer u alle andere vensters sluit. In het hoofdvenster worden de belangrijkste gegevens die u in de applicatie heeft ingevoerd weergegeven. Welke data er wordt weergegeven in het hoofdvenster is afh ankelijk van welke knop er aan de onderkant van de navigatiebalk aan de linkerkant van het venster is geselecteerd: *Dagoverzicht*, *Artikelen*, *Klanten* of *Verkopen* (zie ook paragraaf 4.2).

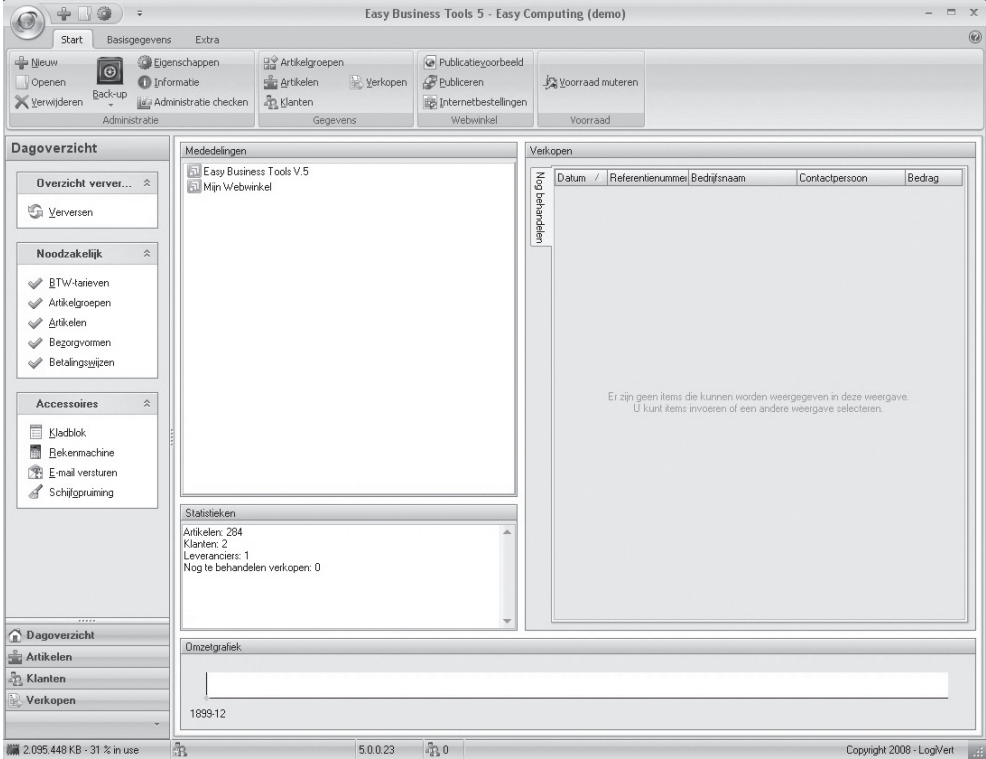

#### **Venster**

Alle vensters anders dan het hoofdvenster worden simpelweg vensters genoemd. U gebruikt deze overige vensters om gegevens in te voeren en om informatie over uw relaties, artikelen en verkoophandelingen weer te geven, die uitgebreider is dan de informatie die in het hoofdvenster wordt gepresenteerd. Alle vensters hebben een naam, bijvoorbeeld het venster *Publiceren* of het venster *Artikelen*.

Door geopende vensters te sluiten, keert terug u naar het hoofdvenster. Alle vensters anders dan het hoofdvenster worden gesloten door op de *Escape*-toets op het toetsenbord te drukken of op de knop *Sluiten* in de rechterbenedenhoek of op  $\infty$  in de rechterbovenhoek van het venster te klikken.

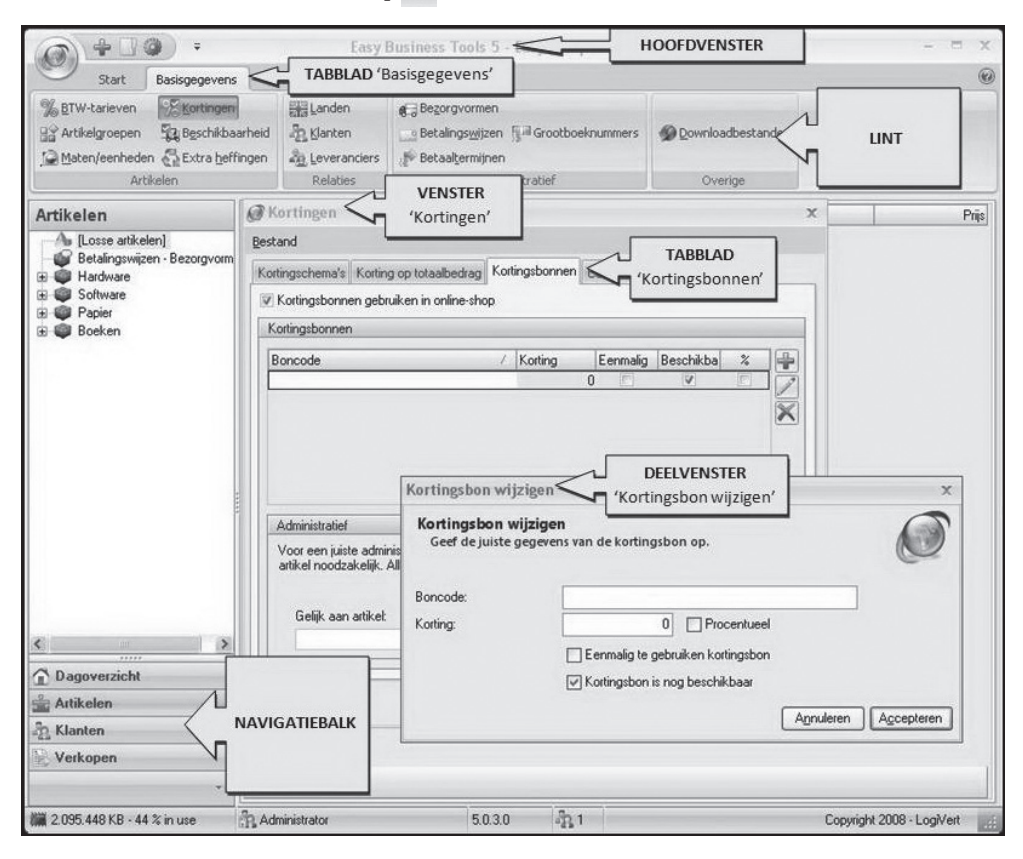

#### **Deelvenster**

Om zowel het hoofdvenster als de overige vensters zo overzichtelijk mogelijk te maken zijn zij opgedeeld in deelvensters. Ieder deelvenster bevat velden of gegevens die sterk met elkaar samenhangen. Alle deelvensters hebben een naam, zodat u ze gemakkelijk kunt herkennen en direct begrijpt waar zij betrekking op hebben.

#### **Tabblad**

Sommige vensters hebben betrekking op zoveel subonderwerpen dat zij, wederom ten behoeve van de overzichtelijkheid, deels zijn onderverdeeld in tabbladen. Net als de vensters en deelvensters zijn tabbladen altijd duidelijk onderscheiden door een naam. Tabbladen zijn over het algemeen weer onderverdeeld in deelvensters.
Een veelvoorkomend tabblad is het tabblad *Overige talen*. Op dit tabblad worden alle velden weergegeven die u op andere tabbladen heeft ingevuld, voor zover die in de webwinkel zichtbaar zijn. Aangezien de betekenis van de velden op de tabbladen *Overige talen* overeen komt met de betekenis van de overeenkomstige velden voor de basistaal, wordt de inhoud van deze tabbladen niet apart toegelicht. De functie van deze tabbladen is immers slechts het invoeren van dezelfde informatie in andere talen.

# **4.2. ONDERDELEN VAN HET HOOFDVENSTER**

Zodra u een Administratie opent verschijnt het hoofdvenster van Mijn Webwinkel (zie afbeelding in paragraaf 4.1). Het hoofdvenster bestaat uit 3 onderdelen, namelijk:

**• Het lint aan de bovenkant van het venster met daaronder in groepen opgedeelde tabbladen** 

Door op een ander tabblad te klikken, veranderen de groepen in het lint. Via de opties in de verschillende groepen kunt u alle hoofdfuncties van het programma benaderen.

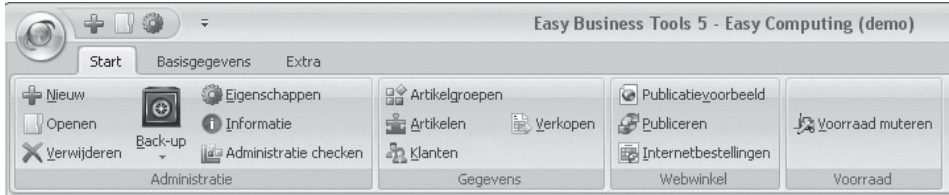

#### **• De navigatiebalk**

De navigatiebalk bevindt zich aan de linkerkant van het scherm. De onderkant van deze balk bevat de knoppen *Dagoverzicht, Artikelen, Klanten* en *Verkopen.* 

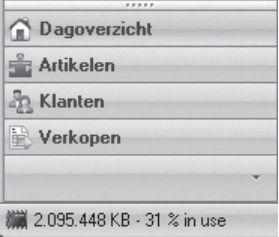

 Afh ankelijk van welke knop u selecteert, bevat de bovenkant van de navigatiebalk de mogelijkheid om een zoekactie uit te voeren (in het geval van *Verkopen* en *Klanten*) of de mogelijkheid om door de in de applicatie ingevoerde informatie te bladeren (in het geval van *Artikelen*). Wanneer u de knop *Dagoverzicht* selecteert verschijnt in de bovenkant van de navigatiebalk de groep *Accessoires*, waarmee u snel toegang heeft tot enkele handige externe Windows-applicaties.

#### **• Het informatieblad**

Het grootse deel van het scherm bestaat uit het informatieblad. Hier worden gegevens getoond die horen bij de categorie die u via de knoppen in de navigatiebalk selecteert. Afhankelijk van uw selectie in de navigatiebalk ziet u hier dus een overzicht van uw artikelen, uw klanten of uw verkopen. Wanneer u in de navigatiebalk de knop *Dagoverzicht* heeft geselecteerd wordt op het informatieblad de volgende informatie weergegeven:

- Mededelingen

In dit deelvenster vindt u informatie over de nieuwste versies van Mijn Webwinkel en de overige Easy Business Tools modules. Tevens bevat dit deelvenster herinneringen om belangrijke acties uit te voeren zoals het maken van een back-up.

- Statistieken

In dit deelvenster wordt weergegeven hoeveel artikelen, klanten en leveranciers er in deze Administratie van Mijn Webwinkel zijn vastgelegd en hoeveel nog te verwerken bestellingen er zijn.

- Verkopen

In dit deelvenster worden alle nog te behandelen verkopen weergegeven en alle achterstallige betalingen.

- Omzetgrafiek

In deze grafiek wordt het verloop van uw omzet uit deze webwinkel weergegeven.

## **4.3. WEERGAVE AANPASSEN**

De informatiebladen in zowel het hoofdvenster als bepaalde overige vensters, zijn voor een groot deel opgebouwd uit kolommen. Hieronder ziet u enkele voorbeelden.

Kolomkoppen op het informatieblad in het hoofdvenster bij selectie van de optie *Verkopen* in de navigatiebalk:

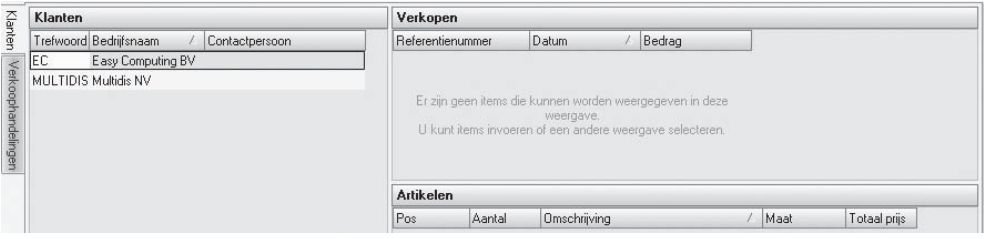

Kolomkoppen in het detailvenster *Klanten*:

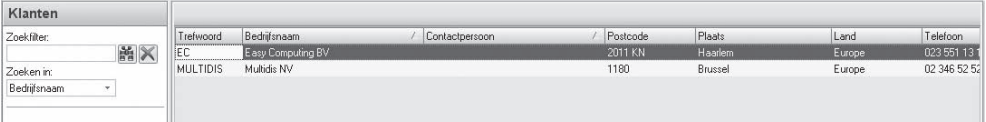

De weergave van deze kolommen kunt u op verschillende manieren aanpassen en op uw eigen wensen afstemmen. Zo kunt u:

#### **• Kolommen sorteren**

 Aan het pijltje dat zich in één van de kolomkoppen bevindt, kunt u zien op welk element de gegevens in de lijst zijn gesorteerd en of de sortering van laag naar hoog  $\angle$  of van hoog naar laag  $\bar{\triangledown}$  is. Om de gegevens op een ander element te sorteren, klikt u op de kop van de kolom die de gegevens bevat waarop u wilt sorteren. Om de sorteervolgorde om te draaien, klikt u nogmaals op de kolomkop.

#### **• Kolommen verschuiven**

 Klik op een bepaalde kolomkop, houdt de muisknop ingedrukt, sleep de kolom naar de gewenste positie en laat de muisknop los.

#### **• Kolombreedte aanpassen**

 Plaats de muisaanwijzer boven de scheidingslijn tussen twee kolommen of op de zijlijn van de meest rechterkolom. De muisaanwijzer verandert in een dubbele verticale streep met pijltjes. Klik op de linkermuisknop, houdt deze ingedrukt, verschuif de muis naar links of naar rechts om de breedte van een kolom te wijzigen en laat de muisknop los.

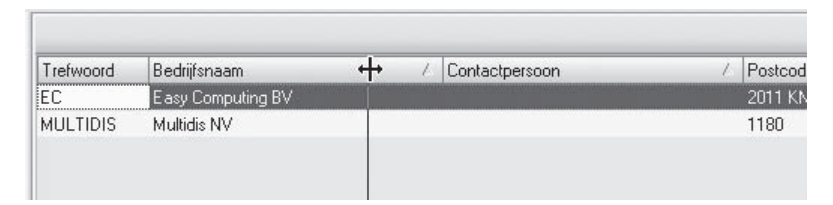

Wanneer u de muisaanwijzer op de kolomkoppen plaatst en op de rechtermuisknop klikt, verschijnt er een menu waarmee u de weergave van de kolommen nog verder kunt aanpassen.

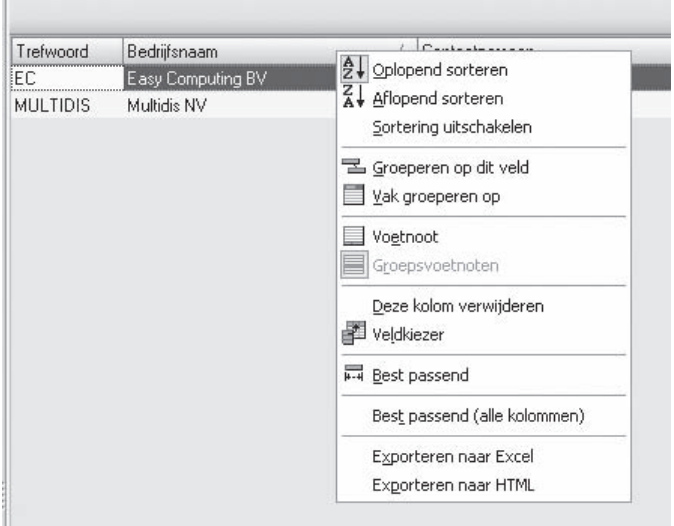

#### **Oplopend sorteren/Aflopend sorteren**

 Deze opties hebben hetzelfde resultaat als het één- of tweemaal met de linkermuisknop op een kolomkop klikken.

#### **• Sortering uitschakelen**

Met deze optie heft u een met de voorgaande optie geselecteerde sortering op.

**• Groeperen op dit veld** 

 Wanneer u deze optie selecteert verschijnt er boven de kolomkoppen een extra vak met daarin de naam van de kolomkop die was geselecteerd op het moment dat de optie *Groeperen op dit veld* werd geselecteerd. De lijst wordt nu zodanig weergegeven dat alle items (zoals klanten, artikelen of verkopen) die voor wat betreft het gegeven waarop wordt gegroepeerd (bijvoorbeeld *Trefwoord*) dezelfde waarde hebben, bij elkaar in een groep geplaatst zijn. U kunt de groepering verder verfijnen door nog een (of meer) kolomkoppen naar het groepeervak te slepen. De gegroepeerde gegevens worden 'samengevouwen' weergegeven. Dat wil zeggen dat alleen de groepsaanduidingen zichtbaar zijn en niet de afzonderlijke items die in een bepaalde groep vallen. Klik op het plusteken naast een bepaalde groepsaanduiding om de groep 'uit te vouwen' en de afzonderlijke items in de betreffende groep zichtbaar te maken. U heft een groepering weer op door de muisaanwijzer in het grijze groepeervak boven het op te heffen groepeergegeven te houden, de rechtermuisknop in te drukken en de optie Niet groeperen op *dit veld te selecteren*. Het grijze groepeervak blijft zichtbaar, ook als het geen gegevens meer bevat waarop de lijst gegroepeerd wordt. Om het grijze groepeervak helemaal te verwijderen houdt u de muisaanwijzer boven één van de kolomkoppen, klikt u op de rechtermuisknop en selecteert u de optie *Vak groeperen op*.

#### **• Vak groeperen op**

Deze optie heeft dezelfde functie als *Groeperen op dit veld*, met uitzondering van het feit dat er nu een leeg grijs groepeervak wordt weergegeven waarnaar u de gewenste kolomkoppen kunt slepen om de items in de lijst te groeperen. Het opheffen van eenmaal gemaakte groeperingen gebeurt op dezelfde manier als beschreven bij de optie *Groeperen op dit veld*.

#### **• Voetnoot**

Met behulp van de optie *Voetnoot* kunt u per kolom bekijken hoeveel items de betreffende kolom bevat en, wanneer de kolom cijfermatige gegevens bevat, tevens statistische informatie opvragen, te weten het gemiddelde, het maximum, het minimum en de som. Dit biedt u bijvoorbeeld de mogelijkheid om snel te zien hoeveel artikelen er in een bepaalde artikelgroep zijn opgenomen of wat de gemiddelde verkoopprijs van uw artikelen is. Zodra u in het weergavemenu de optie *Voetnoot* selecteert verschijnt er aan de onderkant van de lijst een grijs veld. Plaats de muisaanwijzer in het grijze vak boven de kolom waarover u gegevens wilt tonen, klik op de rechtermuisknop en selecteer het gewenste gegeven. Klik in het weergavemenu nogmaals op *Voetnoot* om de voetnootbalk weer uit het overzicht te verwijderen.

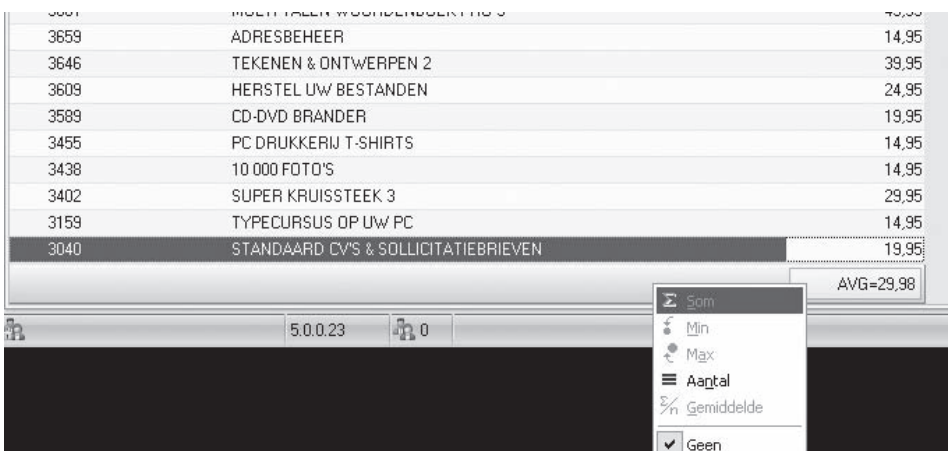

#### **• Groepsvoetnoot**

De optie *Groepsvoetnoten* biedt dezelfde mogelijkheden als de optie *Voetnoot*. De optie *Groepsvoetnoten* is echter alleen beschikbaar wanneer u op een lijst een groepering heeft toegepast. Het grijze voetnootveld verschijnt bij deze optie onder de items die zich in een bepaalde groep bevinden. Aangezien de groepen 'samengevouwen' worden weergegeven is de groepsvoetnootbalk pas zichtbaar wanneer u de groep waarvoor u voetnootinformatie wilt tonen heeft 'uitgevouwen' door op het plusteken voor de betreffende groep te klikken. Een bij een bepaalde groep geselecteerde voetnoot is ook zichtbaar bij alle andere groepen. Klik in het weergavemenu nogmaals op *Groepsvoetnoten* om de voetnootbalken weer uit het overzicht te verwijderen.

#### **• Deze kolom verwijderen**

Wijs een bepaalde kolomkop aan, klik op de rechtermuisknop en selecteer *Deze kolom verwijderen* om de betreffende kolom te verwijderen.

#### **• Veldkiezer**

De overzichten die worden weergegeven op de informatiebladen zijn opgebouwd uit standaardgegevens. U kunt de getoonde gegevens echter uitbreiden door kolommen toe te voegen. Houdt de muisaanwijzer boven de kolomkoppen, klik op de rechtermuisknop en selecteer *Veldkiezer*. Rechtsonder in het scherm wordt nu een lijst met kolomkoppen getoond die u aan het overzicht kunt toevoegen. Klik op de gewenste kolomkop, houdt de muisknop ingedrukt en sleep de nieuwe kolom naar de gewenste positie.

#### **• Uitlijning**

 Wijs een bepaalde kolomkop aan, klik op de rechtermuisknop, klik op *Uitlijning* en geef aan of u de betreffende kolom links of rechts uitgelijnd of gecentreerd wilt weergeven.

#### **• Best passend/Best passend alle kolommen**

Gebruik deze opties om een bepaalde kolom of alle kolommen zodanig breed te maken dat alle tekst in de betreffende kolom(men) zichtbaar is.

Het weergavemenu bevat ook twee opties voor het exporteren van gegevens. Deze worden behandeld in paragraaf 12.6.4.

# 5 BASISVARIABELEN INSTELLEN

In Mijn Webwinkel zijn verschillende variabelen opgenomen waaraan nog geen waarden zijn toegekend. Voordat u de betreffende variabelen aan artikelen kunt toewijzen of aan uw klanten beschikbaar stellen dient u er eerst waarden aan toe te kennen. Een deel van de basisvariabelen (waaronder klanten, kortingen en BTW-tarieven) wordt in andere hoofdstukken toegelicht. In dit hoofdstuk wordt uitgelegd hoe u de volgende variabelen vastlegt:

- **leveranciers**
- bezorgvormen
- betalingswijzen
- betaaltermijnen
- extra heffingen
- maten/eenheden
- beschikbaarheid
- grootboeknummers
- downloadbestanden

# **5.1. LEVERANCIERSGEGEVENS INVOEREN**

U kunt in Mijn Webwinkel uitgebreide contact- en financiële informatie over uw leveranciers opnemen. U kunt de leveranciersinformatie tevens gebruiken om bij het invoeren van de gegevens van een artikel aan te geven wie de hoofdleverancier van dat artikel is. Dit is uitermate handig wanneer u later Mijn Webwinkel uitbreidt met de module 'Commercieel Beheer'.

Leveranciersgegevens worden als volgt geregistreerd:

- 1. Klik aan de bovenkant van het hoofdvenster op het tabblad *Basisgegevens* en selecteer vervolgens in de groep *Relaties* de optie *Leveranciers*. Het venster *Leveranciers* wordt geopend.
- 2. Klik op de knop *Nieuw* om een leeg invoerscherm te openen. Indien dit de eerste leverancier is die wordt ingevoerd is het niet nodig om op de knop *Nieuw* te klikken, maar kunt u meteen beginnen met het invoeren van gegevens.
- 3. Voer op het tabblad *Algemeen* de algemene bedrijfsgegevens in.
- 4. Klik op de tab *Afh aaladres en voer* de gegevens in die u nodig heeft als u artikelen bij de leverancier wilt afhalen.
- 5. Klik op de tab *Financieel en voer* het bankrekeningnummer, BTW-nummer en de overige relevante gegevens in. Het programma wijst automatisch een *Crediteurnummer* toe, beginnend met 1. U kunt echter ook uw eigen nummering gebruiken.
- 6. Klik op de tab *Bijzonderheden* indien u eventuele aanvullende gegevens over deze leverancier wilt registreren.

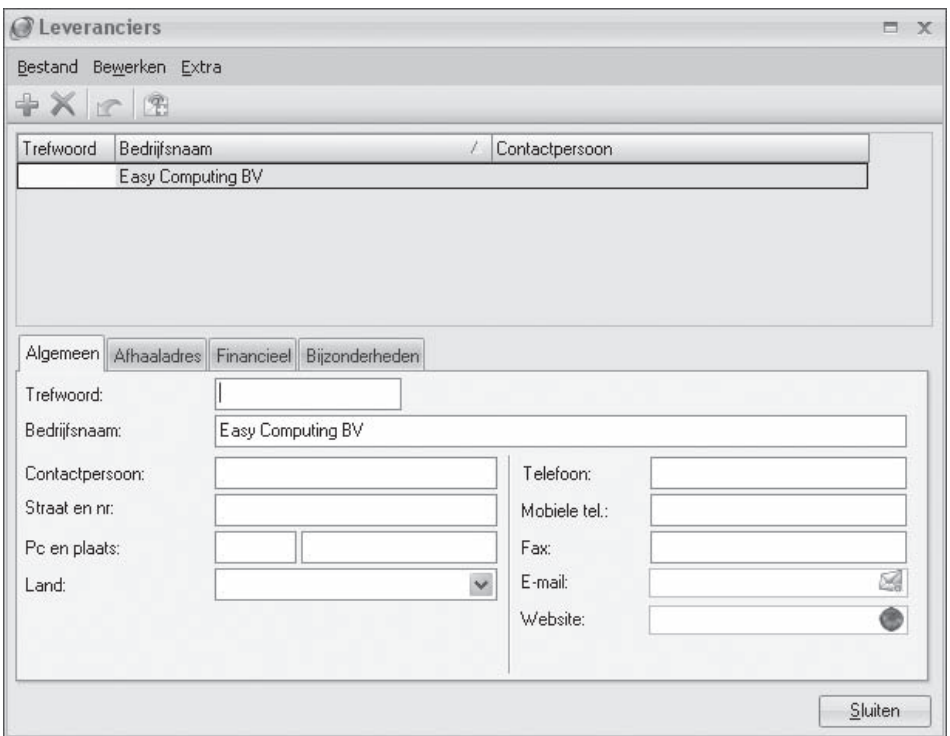

7. Klik op de knop *Nieuw* om nog een leverancier in te voeren of klik op de knop *Sluiten* om het dialoogvenster *Leveranciers* af te sluiten.

# **5.2. BEZORGVORMEN INSTELLEN**

Bezorgvormen zijn de mogelijkheden waar uw klanten uit kunnen kiezen om een bestelling af te laten leveren. Aan het bezorgen van goederen zijn uiteraard kosten verbonden. Kosten die u aan uw klanten zult willen doorberekenen en die derhalve op de factuur vermeld moeten worden.

In Mijn Webwinkel kunnen op facturen echter alleen de prijzen van artikelen opgenomen worden. Het is daarom noodzakelijk om de verschillende bezorgvormen die u uw klanten aanbiedt volgens de onderstaande procedure eerst als artikel in het systeem in te voeren en vervolgens in te stellen:

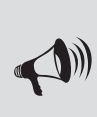

LET OP: In de eerste 5 stappen van de onderstaande procedure wordt uitgelegd hoe bezorgvormen als artikel in het programma ingevoerd worden. Daarbij komen alleen de voor een bezorgvorm relevante artikelvelden aan de orde. Zie hoofdstuk 6 voor meer informatie over alle overige artikelvelden.

1. Klik aan de bovenkant van het hoofdvenster op het tabblad *Start* en selecteer vervolgens in de groep *Gegevens* de optie *Artikelen*. Het venster *Artikelen* wordt geopend.

- 2. Klik in de lijst met artikelgroepen aan de linkerkant van het scherm op de artikelgroep *Betalingswijzen – Bezorgvormen* en klik op de knop *Nieuw* in de groep *Artikelen* aan de bovenkant van het scherm, om een nieuwe bezorgvorm toe te voegen.
- 3. Voer in het veld *Omschrijving* op het tabblad *Algemeen* aan de onderkant van het venster de naam van de nieuwe bezorgvorm in, bijvoorbeeld 'Expresslevering'.
- 4. Selecteer in het veld *BTW-tarief* het op deze bezorgvorm van toepassing zijnde tarief.
- 5. Klik nogmaals op de knop *Nieuw* om nog meer bezorgvormen vast te leggen of klik op de knop *Sluiten* rechtsonder in het venster.

Nadat de bezorgvormen als artikel in het systeem zijn ingevoerd, kunt u als volgt de specificaties van iedere bezorgvorm vastleggen:

6. Klik aan de bovenkant van het hoofdvenster op het tabblad *Basisgegevens* en selecteer vervolgens in de groep *Administratief* de optie *Bezorgvormen*. Het venster *Bezorgvormen* wordt geopend.

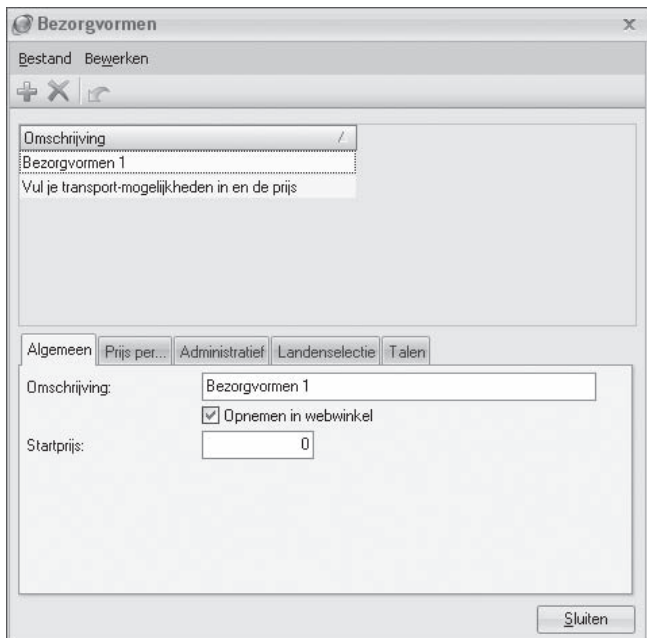

- 7. Klik op de knop *Nieuw* in de werkbalk en voer in het veld *Omschrijving* op het tabblad *Algemeen* de naam van één van de zojuist vastgelegde bezorgvormen in, bijvoorbeeld 'Expresslevering'.
- 8. Geef aan of deze bezorgvorm aan klanten beschikbaar moet worden gesteld in de webwinkel.
- 9. Voer, indien van toepassing, in het veld *Startprijs* het basisbedrag in dat altijd aan deze vorm van bezorgen verbonden is. Deze startprijs wordt berekend bovenop de eventueel in de volgende stappen vast te leggen prijzen per gewicht of bestelbedrag.
- 10. Klik op de tab *Prijs per*. Op dit tabblad kunt u aangeven of de prijs voor de betreffende bezorgvorm varieert naarmate het gewicht of het totaalbedrag van een bestelling toeneemt. Selecteer voordat u de staff elprijzen voor deze bezorgvorm vastlegt, eerst de optie *Gewicht* of *Bestelbedrag* om te bepalen op welke variabele de prijzen gebaseerd zijn.

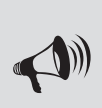

LET OP: de selectie die u hier maakt is van toepassing op alle bezorgvormen. Het is dus niet mogelijk om één bezorgvorm te hebben waarvoor de staffels van de bezorgprijzen gebaseerd zijn op het gewicht van de bestelling en een andere bezorgvorm waarvoor de staffels gebaseerd zijn op de hoogte van het bestelbedrag. Wanneer u deze selectie bij één bezorgvorm aanpast, dan wordt die wijziging ook bij alle andere bezorgvormen doorgevoerd.

- 11. Voer in het veld *Vanaf*, afhankelijk van de keuze voor de variabele *Gewicht* of *Bestelbedrag* in stap 10, het eerste gewicht of bestelbedrag in waarboven voor deze bestelvorm een ander tarief geldt. Voer in het veld *Prijs* het bij deze eerste staffel behorende tarief in. Klik op de knop *Nieuw* naast het veld *Vanaf* om nog meer staffels toe te voegen. Incorrect ingevoerde staffels kunt u verwijderen door de betreffende staffel in de lijst aan de linkerkant van het venster te selecteren en op de knop *Verwijderen* ( $\blacktriangle$ ) te klikken.
- 12. Klik op de tab *Administratief*. Klik op het pijltje naast het veld *Gelijk aan artikel* en selecteer de bij stappen 1 t/m 5 van deze procedure als artikel vastgelegde bezorgvorm waarvoor u nu de specificaties vastlegt (in dit voorbeeld het artikel 'Expresslevering').
- 13. Klik op de tab *Landenselectie*. Verwijder het vinkje uit het veld *Alle landen*, indien de bezorgvorm die u nu aan het instellen bent slechts in een beperkt aantal landen beschikbaar is. Klik op de knop *Nieuw* in het deelvenster *Selectie van landen*, klik in het venster *Landenselectie* op het pijltje naast het veld *Land*, selecteer een land waarin deze bezorgvorm beschikbaar is en klik op de knop *Accepteren*. Klik nogmaals op de knop *Nieuw* in het deelvenster *Selectie van landen* om nog meer landen toe te voegen waar deze bezorgvorm beschikbaar is.
- 14. Herhaal de stappen 7 t/m 13 totdat u de specificaties van alle in de stappen 1 t/m 5 van deze procedure als artikel vastgelegde bezorgvormen heeft bepaald en klik vervolgens op de knop *Sluiten*.

De verschillende bezorgvormen kunnen nu door uw klanten bij het plaatsen van een bestelling worden geselecteerd (mits u de bezorgvorm in het land van waaruit zij de bestelling plaatsen beschikbaar heeft gesteld).

# **5.3. BETALINGSWIJZEN INSTELLEN**

Betalingswijzen zijn de mogelijkheden waar uw klanten uit kunnen kiezen om een bestelling af te rekenen, bijvoorbeeld onder rembours of via een betaalsysteem via internet. Aan het gebruik van betalingssystemen zijn meestal kosten verbonden en vaak dient u een overeenkomst met een Payment Service Provider (PSP) aan te gaan zoals bijvoorbeeld MultiSafePay, iDEAL of Ogone. Dergelijke kosten zult u aan uw klanten willen doorberekenen en dienen derhalve op de factuur vermeld te worden.

In Mijn Webwinkel kunnen op facturen echter alleen de prijzen van artikelen opgenomen worden. Het is daarom noodzakelijk om de verschillende betalingswijzen die u uw klanten aanbiedt volgens de onderstaande procedure eerst als artikel in het systeem in te voeren en vervolgens in te stellen:

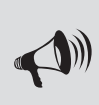

LET OP: In de eerste 5 stappen van de onderstaande procedure wordt uitgelegd hoe betalingswijzen als artikel in het programma ingevoerd worden. Daarbij komen alleen de voor een betalingswijze relevante artikelvelden aan de orde. Zie hoofdstuk 6 voor meer informatie over alle overige artikelvelden.

- 1. Klik aan de bovenkant van het hoofdvenster op het tabblad *Start* en selecteer vervolgens in de groep *Gegevens* de optie *Artikelen*. Het venster *Artikelen* wordt geopend.
- 2. Klik in de lijst met artikelgroepen aan de linkerkant van het scherm op de artikelgroep *Betalingswijzen – Bezorgvormen*. Aan de rechterkant van het scherm wordt de standaard reeds in het programma opgenomen betalingswijze Betalingswijzen weergegeven. Klik op de knop *Nieuw* in de groep *Artikelen* aan de bovenkant van het scherm om een nieuwe betalingswijze toe te voegen.
- 3. Voer in het veld *Omschrijving* op het tabblad *Algemeen* aan de onderkant van het venster de naam van de nieuwe betalingwijze in, bijvoorbeeld 'Onder rembours' of 'PayPal'.
- 4. Selecteer in het veld BTW-tarief het eventueel op deze betalingswijze van toepassing zijnde tarief.
- 5. Klik nogmaals op de knop *Nieuw* om nog meer betalingswijzen vast te leggen of klik op de knop *Sluiten* rechtsonder in het venster.

Nadat de betalingswijzen als artikel in het systeem zijn ingevoerd, kunt u als volgt de specificaties van iedere betalingswijze vastleggen:

6. Klik aan de bovenkant van het hoofdvenster op het tabblad *Basisgegevens* en selecteer vervolgens in de groep *Administratief* de optie *Betalingswijzen*. Het venster *Betalingswijzen* wordt geopend.

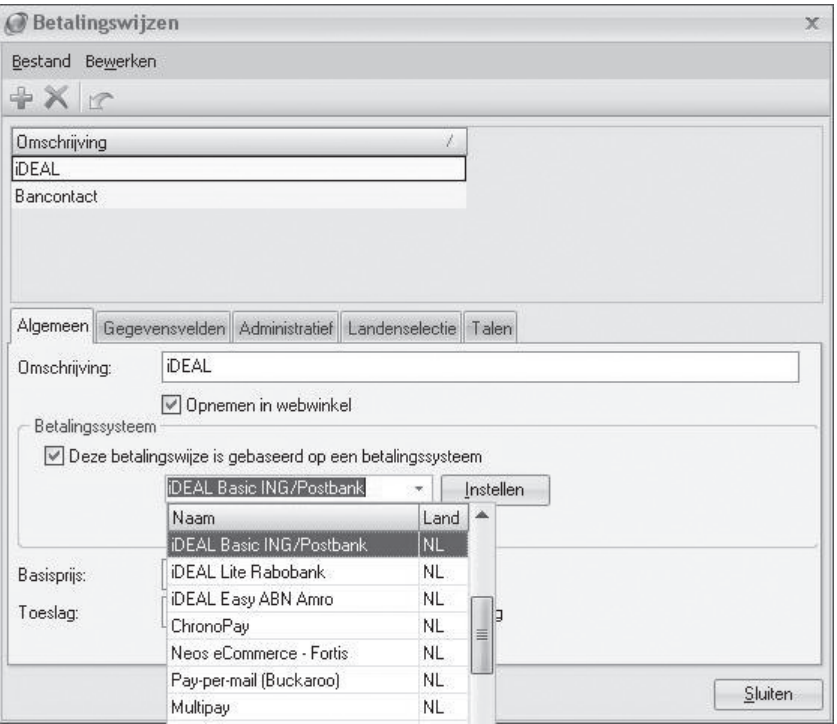

- 7. Klik op de knop *Nieuw* in de werkbalk en voer in het veld *Omschrijving* op het tabblad *Algemeen* de naam van één van de zojuist vastgelegde betalingswijzen in, bijvoorbeeld 'Onder rembours' of 'PayPal'.
- 8. Verwijder het vinkje uit het veld *Opnemen in webwinkel* indien de betalingswijze die u aan het invoeren bent (nog) niet aan klanten beschikbaar moet worden gesteld.
- 9. Plaats, indien van toepassing, een vinkje in het veld *Deze betalingswijze is gebaseerd op een betalingssysteem*, selecteer een betaalsysteem en klik op de knop *Instellen*. Het venster *Instellingen betalingssysteem* wordt geopend met daarin linksonder een lijst met variabelen waarvoor u voor het geselecteerde betaalsysteem waarden in moet stellen. De waarden die voor het betreffende betaalsysteem gelden heeft u ontvangen bij aanmelding van uw bedrijf bij dit betaalsysteem. Klik, wanneer u voor alle variabelen een waarde heeft ingevoerd, op de knop *Sluiten*.
- 10. Voer, indien van toepassing, in het veld *Basisprijs* de basiskosten in die altijd aan deze betalingswijze verbonden zijn.
- 11. Vul, indien de kosten van betaling middels deze methode tevens afhankelijk zijn van de hoogte van het totale orderbedrag, het toeslagpercentage in. De basisprijs en de procentuele toeslag worden dan samengeteld.
- 12. Klik op de tab *Gegevensvelden*.

Bij sommige betalingswijzen heeft u specifieke gegevens nodig om de betaling uit te kunnen voeren, bijvoorbeeld de naam van de begunstigde. Om de klant in staat te stellen deze gegevens te verstrekken, dienen er velden gemaakt te worden waarin deze gegevens ingevoerd kunnen worden. Klik in het onderste deel van het venster op de knop *Nieuw* . Voer een omschrijving van het nieuwe gegevensveld in, geef aan wat het maximale aantal tekens van dit veld is en klik op de knop *Accepteren*. Wanneer u op deze wijze meerdere gegevensvelden heeft ingevoerd dan kunt u, indien gewenst, de volgorde waarin deze velden in de webwinkel gepresenteerd worden wijzigen. U doet dit door in de lijst met gegevensvelden het veld waarvan u de positie wilt wijzigen te selecteren en vervolgens met behulp van de knoppen pijl *omhoog*  $\triangle$  en pijl *omlaag* de positie van dit gegevensveld te wijzigen.

13. Klik op de tab *Administratief*. Klik op het pijltje naast het veld *Gelijk aan artikel* en selecteer de bij stappen 1 t/m 5 van deze procedure als artikel vastgelegde betalingswijze waarvoor u nu de specifi caties vastlegt (in dit voorbeeld 'Onder rembours' of 'PayPal').

 Geef tevens aan of er bij deze betalingswijze gebruik wordt gemaakt van een overschrijving/acceptgiro.

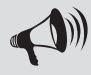

LET OP: Met Mijn Webwinkel kunt u facturen met aangehechte overschrijving/acceptgiro afdrukken.

- 14. Klik op de tab *Landenselectie*. Verwijder het vinkje uit het veld *Alle landen*, indien u de betalingswijze die u nu aan het instellen bent slechts in een beperkt aantal landen beschikbaar wilt stellen. Klik op de knop *Nieuw* in het deelvenster *Selectie van landen*, klik in het venster *Landenselectie* op het pijltje naast het veld *Land*, selecteer een land waarin deze betalingswijze beschikbaar is en klik op de knop *Accepteren*. Klik nogmaals op de knop *Nieuw* in het deelvenster *Selectie van landen* om nog meer landen toe te voegen waar deze betalingswijze beschikbaar is.
- 15. Herhaal de stappen 6 t/m 14 totdat u de specificaties van alle in de stappen 1 t/m 5 van deze procedure als artikel vastgelegde betalingswijzen heeft bepaald en klik vervolgens op de knop *Sluiten*.

De verschillende betalingswijzen kunnen nu door uw klanten bij het plaatsen van een bestelling worden geselecteerd (mits u de betalingswijze in het land van waaruit zij de bestelling plaatsen beschikbaar heeft gesteld).

Op dit moment biedt Mijn Webwinkel 5 ondersteuning voor de volgende Payment Service Providers (PSP's):

ABN Amro iDEAL Easy, Buckaroo, Buckaroo iDEAL, Buckaroo Pay-per-mail, Card Gate Plus, ChronoPay, ING/Postbank iDEAL Basic, Multipay, MultiSafePay, Neos eCommerce – Fortis, Ogone, Ouroboros Payment Gateway, Paybox, Paypal, Rabobank iDEAL Lite, Rabo Internetkassa, Virtuele Kassa, Wallie-card, Way2Pay en WSpay.

In de loop der tijd zal het aantal ondersteunde PSP's toenemen. Door gebruik te maken van de updatefunctie van Mijn Webwinkel kunt u deze nieuwe PSP's automatisch toevoegen aan de keuzelijst van betaalsystemen.

Wanneer u met een betaalsysteem werkt, heeft u van uw PSP wellicht een handleiding ontvangen waarin veel aandacht wordt besteed aan het toevoegen van ingewikkelde programmeercode aan uw site om het betaalsysteem te implementeren. In Mijn Webwinkel is dit niet nodig. Deze code is namelijk reeds helemaal ingebouwd in het programma en meestal hoeft u alleen maar uw gebruikersnaam en uw wachtwoord invullen.

# **5.4. BETAALTERMIJNEN INSTELLEN**

U kunt in Mijn Webwinkel vastleggen wat de standaard betaaltermijn is die uw bedrijf voor de betaling van facturen hanteert. Deze termijn wordt aan alle bestellingen gekoppeld. Het is mogelijk om naast de standaard betaaltermijn tevens afwijkende betaaltermijnen vast te leggen. U gaat als volgt te werk om de standaard betaaltermijn en eventuele aanvullende betaaltermijnen te definiëren:

1. Klik aan de bovenkant van het hoofdvenster op het tabblad *Basisgegevens* en selecteer vervolgens in de groep *Administratief* de optie *Betaaltermijnen*. Het venster *Betaaltermijnen* wordt geopend.

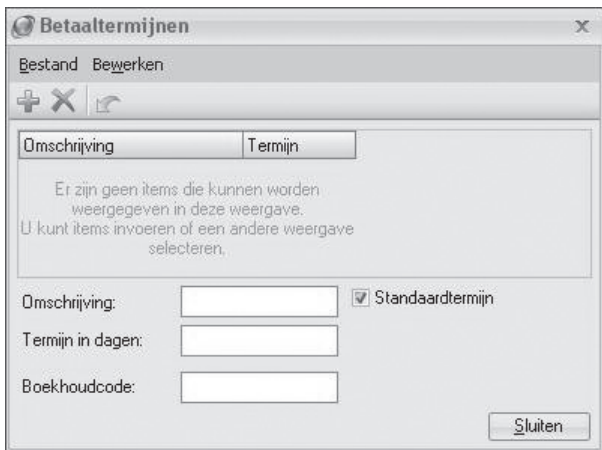

- 2. Voer in het veld *Omschrijving* de naam van de betaaltermijn in (bijvoorbeeld 'Standaard').
- 3. Voer in het veld *Termijn in dagen* de duur van deze betaaltermijn in.
- 4. Voer de boekhoudcode behorende bij deze betaaltermijn in.
- 5. Plaats een vinkje in het veld *Standaardtermijn* indien deze betalingstermijn als standaard betalingstermijn geldt voor uw bedrijf.
- 6. Klik in de werkbalk op de knop *Nieuw* om nog een betaaltermijn vast te leggen of klik op de knop *Sluiten* om het venster *Betaaltermijnen* te sluiten. Denk er aan om het vinkje uit het veld *Standaardtermijn* te verwijderen bij het vastleggen van aanvullende, niet- standaardtermijnen.

In paragraaf 9.2.4 leest u hoe u een overzicht kunt weergeven van verkopen die nog niet (volledig) betaald zijn, maar waarvan de betaaltermijn reeds is verstreken.

In paragraaf 9.7 leest u hoe u de betaaltermijn op de factuur kunt opnemen.

## **5.5. EXTRA HEFFINGEN INSTELLEN**

Op bepaalde artikelen kunnen extra heffingen van toepassing zijn, zoals de in Nederland geldende verwijderingsbijdrage en de in België geldende recupelbijdrage. U kunt dergelijke heffingen als volgt in Mijn Webwinkel definiëren:

1. Klik aan de bovenkant van het hoofdvenster op het tabblad *Basisgegevens* en selecteer vervolgens in de groep *Artikelen* de optie *Extra heffi ngen*. Het venster *Extra heffi ngen* wordt geopend.

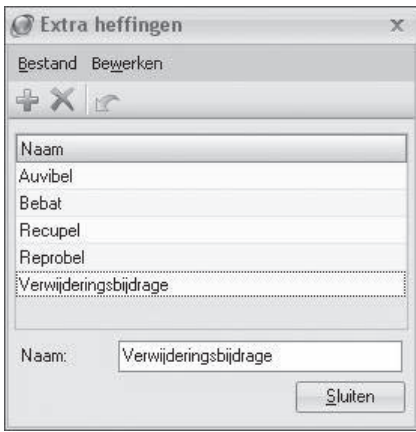

- 2. Voer in het veld *Naam* de naam van een heffing in, bijvoorbeeld 'Verwijderingsbijdrage'.
- 3. Klik op de knop *Nieuw* in de werkbalk om nog een heffing in te voeren of klik op de knop *Sluiten*.

In paragraaf 6.3.5 wordt toegelicht hoe u bij het invoeren van de gegevens van een artikel aangeeft of een van de volgens bovenstaande procedure vastgelegde heffingen op dat artikel van toepassing is en wat de hoogte van de heffing is.

## **5.6. MATEN/EENHEDEN INSTELLEN**

De optie maten/eenheden wordt gebruikt om bijvoorbeeld de standaard formaten of de standaard gebundelde aantallen waarin bepaalde artikelen leverbaar zijn vast te leggen. Door het vastleggen van zaken zoals afmeting, gewicht of inhoud, zorgt u ervoor dat de beschrijvingen van uw artikelen consistent zijn. U gaat als volgt te werk om standaardmaten en -eenheden in Mijn Webwinkel vast te leggen:

1. Klik aan de bovenkant van het hoofdvenster op het tabblad *Basisgegevens* en selecteer vervolgens in de groep *Artikelen* de optie *Maten/eenheden*. Het venster *Maten/eenheden* wordt geopend.

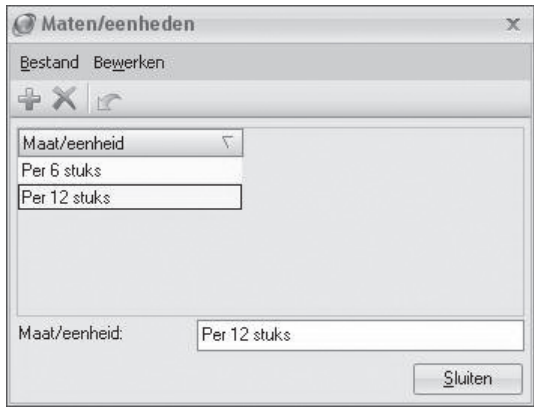

- 2. Voer een maat of eenheid in, bijvoorbeeld 'Per 6 stuks'.
- 3. Klik op de knop *Nieuw* in de werkbalk om nog een maat of eenheid in te voeren of klik op de knop *Sluiten*.

In paragraaf 6.3.2 wordt toegelicht hoe u bij het invoeren van de gegevens van een artikel aangeeft of een van de volgens bovenstaande procedure vastgelegde maten of eenheden op dat artikel van toepassing is.

## **5.7. BESCHIKBAARHEIDSOMSCHRIJVINGEN INSTELLEN**

 Bij het vastleggen van de eigenschappen van deze webwinkeladministratie heeft u aangegeven of en hoe de beschikbare voorraad van artikelen in de webwinkel moet worden weergegeven (zie paragraaf 3.5). In plaats daarvan of in aanvulling daarop kunt u bij de artikelen op uw website tevens indicaties van de beschikbaarheid opnemen, zoals 'Binnenkort weer leverbaar' of 'Nog slechts enkele stuks beschikbaar!'. U kunt dergelijke beschikbaarheidsomschrijvingen vooraf definiëren, zodat u ze, wanneer zij op artikelen van toepassing zijn, snel en eenvoudig aan de betreffende artikelen kunt koppelen.

U gaat als volgt te werk om beschikbaarheidsomschrijvingen in Mijn Webwinkel vast te leggen:

1. Klik aan de bovenkant van het hoofdvenster op het tabblad *Basisgegevens* en selecteer vervolgens in de groep *Artikelen* de optie *Beschikbaarheid*. Het venster *Beschikbaarheid* wordt geopend.

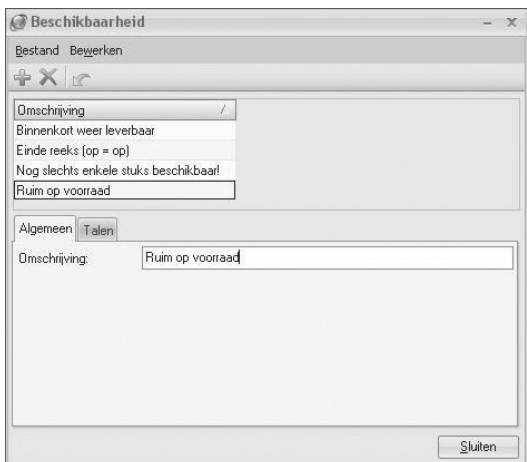

- 2. Voer een beschikbaarheidsomschrijving in, bijvoorbeeld 'Tijdelijk niet leverbaar'.
- 3. Klik op de knop *Nieuw* in de werkbalk om nog een beschikbaarheidsomschrijving in te voeren of klik op de knop *Sluiten*.

In paragraaf 6.3.4 wordt toegelicht hoe u aangeeft dat een van de volgens bovenstaande procedure vastgelegde beschikbaarheidsomschrijving op een bepaald artikel van toepassing is.

## **5.8. GROOTBOEKNUMMERS VASTLEGGEN**

De financiële gegevens die in Mijn Webwinkel worden geregistreerd kunnen worden geëxporteerd naar een bestand dat kan worden ingelezen in boekhoudprogramma's. Om van deze voorziening gebruik te maken dient u grootboeknummers vast te leggen die overeenkomen met de grootboeknummers in uw boekhoudpakket.

U gaat als volgt te werk om grootboeknummers in Mijn Webwinkel vast te leggen:

- 1. Klik aan de bovenkant van het hoofdvenster op het tabblad *Basisgegevens* en selecteer vervolgens in de groep *Administratief* de optie *Grootboeknummers*. Het venster *Grootboeknummers* wordt geopend.
- 2. Voer een grootboeknummer en bijbehorende omschrijving in.
- 3. Klik op de knop *Nieuw* om nog een grootboeknummer en beschrijving in te voeren.
- 4. Klik op de knop *Sluiten* wanneer u alle van toepassing zijnde grootboeknummers heeft vastgelegd.

# **5.9. DOWNLOADBESTANDEN OPNEMEN**

U kunt uw klanten extra informatie aanbieden in de vorm van bestanden die zij vanaf uw website kunnen openen en indien gewenst downloaden. Om van deze mogelijkheid gebruik te maken dient u eerst een verzameling samen te stellen van alle bestanden die u wilt aanbieden.

U gaat als volgt te werk om een verzameling van downloadbestanden te maken:

- 1. Klik aan de bovenkant van het hoofdvenster op het tabblad *Basisgegevens* en selecteer vervolgens in de groep *Overige* de optie *Downloadbestanden*. Het venster *Downloadbestanden* wordt geopend.
- 2. Klik aan de rechterkant van het venster op de knop *Toevoegen*. Het venster *Openen* wordt geopend.

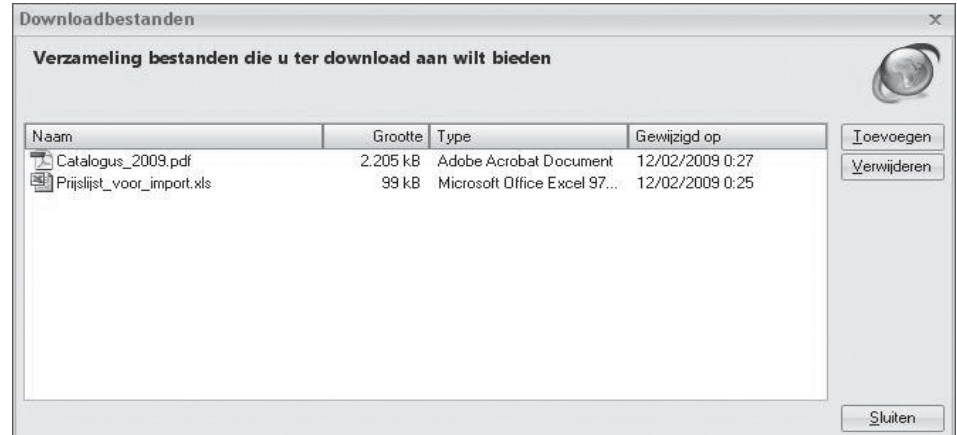

- 3. Zoek en selecteer een bestand dat u in uw webwinkel als downloadbestand wilt aanbieden en klik op de knop *Openen*.
- 4. Herhaal stappen 2 en 3 totdat alle bestanden die u wilt aanbieden in de verzameling zijn opgenomen.
- 5. Klik op de knop *Sluiten*.

In paragraaf 3.6 wordt toegelicht hoe u een koppeling naar een downloadbestand opneemt in extra pagina's van uw webwinkel. In paragraaf 6.3.3 wordt toegelicht hoe u extra informatie in de vorm van een downloadbestand koppelt aan een specifiek artikel.

# 6 ARTIKELGROEPEN EN ARTIKELEN

Wanneer uw artikelaanbod groot en/of divers is, is het aan te raden om artikelgroepen en subartikelgroepen te maken waarin de artikelen worden ingedeeld. In dit hoofdstuk wordt toegelicht hoe u in Mijn Webwinkel dergelijke (sub)artikelgroepen maakt en hoe u vervolgens de gegevens van de afzonderlijke artikelen vastlegt.

# **6.1. ARTIKELGROEPEN EN SUBARTIKELGROEPEN MAKEN**

 Door gelijksoortige artikelen bij elkaar in één (sub)artikelgroep in te delen brengt u een logische structuur in uw artikelaanbod aan. Dit schept niet alleen duidelijkheid voor u maar ook voor uw klanten, aangezien uw artikelen op basis van de artikelgroepen op overzichtelijke wijze op uw website worden gepresenteerd.

U gaat als volgt te werk om artikelgroepen en subartikelgroepen te maken:

1. Klik aan de bovenkant van het hoofdvenster op het tabblad *Start* en selecteer vervolgens in de groep *Gegevens* de optie *Artikelgroepen*. Het venster *Artikelgroepen* wordt geopend.

 Aan de linkerkant van dit venster ziet u dat er één artikelgroep standaard reeds in Mijn Webwinkel is vastgelegd, te weten 'Betalingswijzen – Bezorgvormen'.

LET OP: De artikelgroep 'Betalingswijzen – Bezorgvormen' is alleen bestemd voor het in het systeem als artikel vastleggen van betalingswijzen en bezorgvormen. Deze procedure is behandeld in paragrafen 5.2 en 5.3.

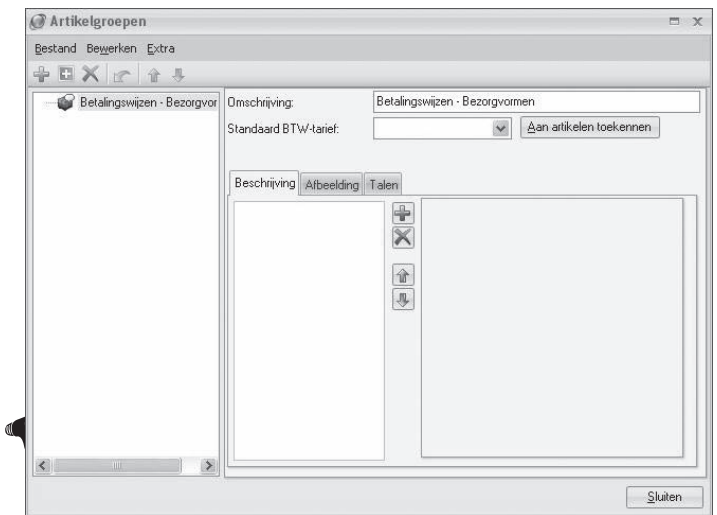

- 2. Klik in de werkbalk aan de bovenkant van het venster op de knop *Nieuw* of selecteer in het menu achtereenvolgens *Bestand -> Nieuw* (Ctrl + N) om een nieuwe artikelgroep te definiëren.
- 3. Voer aan de rechterkant in het veld *Omschrijving* een naam in die past bij een groep overeenkomstige artikelen in uw artikelaanbod. Wanneer u een boekwinkel heeft kiest u bijvoorbeeld voor de benaming 'Geschiedenisboeken' en wanneer u een fietsenhandel heeft kiest u bijvoorbeeld voor de benaming 'Kinderfietsen'.
- 4. Selecteer, indien op alle producten in deze artikelgroep hetzelfde BTW-tarief van toepassing is, het juiste BTW-tarief.

LET OP: Wanneer u in het veld BTW-tarief pas een tarief selecteert nadat er reeds artikelen in de artikelgroep zijn opgenomen, dan wordt het betreffende BTW-tarief toegekend aan alle artikelen die vanaf dat moment in deze artikelgroep worden opgenomen. Klik op de knop *Aan artikelen toekennen* indien u het geselecteerde BTW-tarief ook aan reeds eerder in de artikelgroep opgenomen artikelen wilt toekennen.

- 5. Klik op het tabblad *Beschrijving* en klik vervolgens op de knop *Nieuw* naast het lege veld. Er verschijnt een lijst met typen bestanden die u aan deze artikelgroep kunt koppelen om uw klanten nadere informatie over deze artikelgroep te verschaffen.
	- Om een afb eeldings-, shockwave-, video- of MP3-bestand aan de artikelgroep te koppelen klikt u op het betreffende bestandstype en selecteert u het gewenste bestand.
	- Om HTML code aan de artikelgroep te koppelen klikt u op HTML code. De betreffende code voert u vervolgens in het lege veld aan de rechterkant van het venster in.
	- Om tekst toe te voegen klikt u op het bestandstype *Opgemaakte tekst*. Klik vervolgens in het lege veld aan de rechterkant van het venster. Er wordt een geavanceerde tekstbewerker geopend waarin u de gewenste tekst kunt invoeren en opmaken. Klik op de knop *Accepteren* om de tekstbewerker na het invoeren van de tekst weer te sluiten.
- 6. Klik op het tabblad *Afb eelding.* Hier kunt u een afb eelding opnemen die aan de bovenkant van de artikelgroeppagina opgenomen zal worden. Klik op de knop *Openen* om een bestand met een op de artikelgroep van de toepassing zijnde afbeelding te selecteren.
- 7. Klik in de werkbalk aan de bovenkant van het venster op de knop *Nieuw* of selecteer in het menu achtereenvolgens *Bestand* -> *Nieuw* (Ctrl + N) om nog een nieuwe artikelgroep te definiëren.
- 8. Voer een beschrijving in van deze tweede artikelgroep en klik op de knop Accepteren.
- 9. Volg, voor zover van toepassing, ook voor deze nieuwe artikelgroep, de bovenstaande stappen 4 t/m 6.
- 10. Selecteer aan de linkerkant van het venster één van de twee zojuist gemaakte artikelgroepen (bijvoorbeeld 'Kinderfietsen') en klik op de knop **+** of selecteer in het menu de opties *Bestand -* > *Nieuwe subartikelgroep*.
- 11. Voer in het veld *Omschrijving* de naam van de subartikelgroep in (bijvoorbeeld 'Driewielers'). In de lijst met artikelgroepen aan de linkerkant van het scherm ziet u de zojuist door u gedefinieerde artikelgroepen en subartikelgroep.
- 12. Selecteer de subartikelgroep en koppel er indien gewenst bestanden en een hoofdafbeelding aan, op de manier zoals beschreven in de stappen 5 en 6 van deze procedure.

 Indien gewenst kunt u subartikelgroepen nog verder onderverdelen naar een tweede niveau subartikelgroepen.

- 13. Ga door met het invoeren en instellen van artikelgroepen en 1e en 2e niveau subartikelgroepen totdat de structuur van de groepen overeenkomt met de indeling van uw artikelaanbod.
- 14. Klik op de knop Slu*iten*.

# **6.2. ARTIKELGEGEVENS IMPORTEREN**

Indien u beschikt over databasebestanden met artikelgegevens, dan kunt u zich veel werk besparen door deze in Mijn Webwinkel te importeren. Het is ook mogelijk om de gegevens in het programma te synchroniseren met externe data. Met behulp van die voorziening kunt u de gegevens binnen het programma up-to-date houden aan de hand van bijvoorbeeld prijslijsten van uw leveranciers.

U kunt gegevens importeren voor de volgende velden:

Omschrijving, Maat, Artikelcode, Barcode, Prijs, Inkoopprijs, Specificatie, Media blok – Algemeen, Mediablok – Details, Gewicht, Prijs tekst, Technische voorraad, Artikelgroep (Niveau 1, 2 en 3), Beschikbaarheid, Kleine afbeelding, Grote afbeelding, BTW-tarief en Leverancier.

In de onderstaande procedure wordt toegelicht hoe u artikelgegevens vanuit externe bronnen in het programma importeert of synchroniseert.

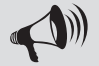

LET OP: Het wordt aangeraden om een backup te maken voordat u artikelgegevens gaat importeren.

- 1. Klik aan de bovenkant van het hoofdvenster op het tabblad *Extra*, selecteer in de groep *Im- & export* de optie *Import* en selecteer vervolgens de optie *Import/update van artikelgegevens*. De wizard *Artikelgegevens importeren/updaten* wordt gestart.
- 2. Eerste stap van de wizard: **Bestandsformaat**. Selecteer het formaat van het bestand dat de gegevens bevat die u wilt importeren en klik op de knop *Volgende*.
- 3. Tweede stap van de wizard: Bestandsnaam. Klik op het pictogram **om** het bestand dat de gegevens bevat die u wilt importeren te zoeken en selecteren. Klik op de knop *Volgende*.
- 4. Derde stap van de wizard: **Tekstinstelling**. Geef aan op welke manier en met welk teken de velden in het te importeren/synchroniseren bestand onderling van elkaar worden gescheiden. Selecteer tevens de manier waarop in dat bestand regels onderling worden gescheiden en welk teken er wordt gebruikt om aan te geven dat gegevens in een veld als tekst beschouwd moeten worden. Klik op de knop *Volgende*.
- 5. Vierde stap van de wizard: **Datumformaat**. Geef op basis van de eerste rij en de laatste rij aan, welke rijen in het bronbestand de artikelgegevens bevatten die u wilt importeren. Hiermee voorkomt u dat eventuele kolomkoppen als data worden behandeld en dat lege of ongewenste records worden geïmporteerd. Geef tevens aan welke instellingen er in het bronbestand worden gebruikt voor zaken als datums, tijden en getallen. Klik op de knop *Volgende*.
- 6. Vijfde stap van de wizard: **Bestandsvoorbeeld**. Geef op het getoonde rekenblad voor iedere kolom aan of deze gegevens bevat die u wilt importeren in Mijn Webwinkel. U doet dit door op het pijltje naast de letter in de kolomkop te klikken en te selecteren met welk kenmerk in Mijn Webwinkel de data in de kolom overeenkomt. Indien een bepaalde kolom geen gegevens bevat die overeenkomen met een artikelkenmerk in Mijn Webwinkel laat u de letter boven de kolom staan. De data in de betreffende kolom wordt dan niet geïmporteerd. Klik op de knop *Volgende*.

7. Zesde stap van de wizard: **Verwijzingen**. In dit overzicht wordt samengevat welke kolommen (*Bron*) als basis zullen worden gebruikt voor het vullen van de artikelvelden in Mijn Webwinkel (*Doel*). Breng eventuele wijzigingen aan door op het pijltje naast een bepaald bronveld te klikken en een andere kolom te kiezen. In de derde kolom geeft u aan welk veld (of combinatie van velden) de te importeren artikelen zowel in het bronbestand als in het doelbestand op unieke wijze identificeert. Over het algemeen zal dit het veld Artikelcode zijn. Dit zogenaamde sleutelveld is van belang omdat het de relatie tussen artikelen in het bronbestand en het doelbestand aangeeft en wordt gebruikt wanneer u updates tussen de bestanden wilt uitvoeren. Klik op de knop *Volgende*.

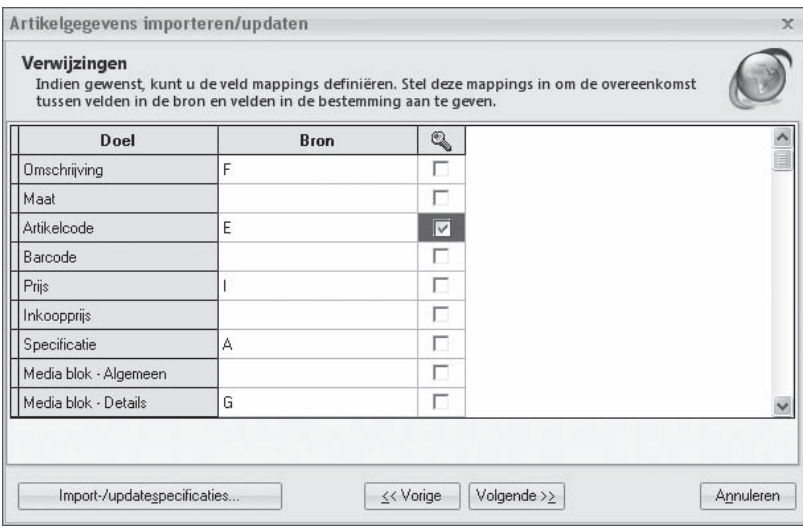

- 8. Zevende stap van de wizard: **Datavoorbeeld**. Controleer de te importeren data. Geef in de velden *Laad als* en *Overslaan* als met behulp van logische uitdrukkingen aan of bepaalde velden alleen geïmporteerd of juist niet geïmporteerd moeten worden als zij aan bepaalde voorwaarden voldoen. Klik op de knop ... om het venster *Expression builder* te openen met behulp waarvan u deze logische uitdrukkingen kunt opstellen. Klik op de knop *Volgende*.
- 9. Achtste stap van de wizard: **Importtype**. Geef aan op welke manier de artikelgegevens geïmporteerd/gesynchroniseerd moeten worden. De acties *Updaten*, *Toevoegen en updaten* en *Verwijderen (van overeenkomstige artikelen)* kunnen alleen worden uitgevoerd indien er bij de vijfde stap van de wizard, **Verwijzingen**, een sleutelveld is geselecteerd.
- 10. Klik op de knop *Import-/updatespecificaties* als u de zojuist gemaakte selecties in de wizard **Artikelgegevens importeren/updaten** wilt opslaan om deze een volgende keer weer te kunnen gebruiken. Dit kan handig zijn wanneer u regelmatig verschillend ingedeelde prijslijsten van verschillende leveranciers importeert. U kunt dan voor elke leverancier de specifieke instellingen opslaan en bij een volgende import van gegevens bij de eerste stap van de import-wizard de juiste instellingen openen.
- 11. Klik op de knop *Opslaan*, controleer de inhoud van de velden en klik op de knop *Accepteren*. U keert terug naar het venster *Importtype*.
- 12. Klik op de knop *Importeren* om de artikelen op te nemen in Mijn Webwinkel of bestaande gegevens te updaten.

# **Afbeeldingen importeren**

Afb eeldingsbestanden die in Mijn Webwinkel worden geïmporteerd kunnen worden gebruikt als basis voor het invoeren van nieuwe artikelen. Daarbij worden de namen van de afbeeldingsbestanden gebruikt als artikelomschrijvingen of als artikelcode. U kunt de afbeeldingen ook koppelen aan reeds bestaande artikelen. Volg de onderstaande stappen om afbeeldingsbestanden te importeren.

- 1. Zorg dat de afb eeldingen die u wilt importeren dusdanig in bestandsmappen zijn georganiseerd dat de afbeeldingen in een bepaalde map betrekking hebben op artikelen die behoren bij een specifieke (sub)artikelgroep in Mijn Webwinkel. Indien er voor de afbeeldingen die u wilt importeren nog geen passende (sub)artikelgroep aanwezig is, maakt u deze eerst aan (zie paragraaf 6.1).
- 2. Klik aan de bovenkant van het hoofdvenster op het tabblad *Extra*, selecteer in de groep *Im- & export* de optie *Import* en selecteer vervolgens de optie *Beelden importeren*. Het venster *Afb eeldingen importeren* wordt geopend.
- 3. Klik op het pictogram **D** naast het veld *Bron* en selecteer de map waarin de afbeeldingsbestanden die u wilt importeren zijn opgeslagen.
- 4. Selecteer in het veld *Doel* de (sub)artikelgroep waarin de afbeeldingen moeten worden opgenomen.
- 5. Geef de maximale afmeting in pixels voor de grote, kleine en miniversie van de afbeeldingen aan. Als u bijvoorbeeld 200 opgeeft, zal een afbeelding proportioneel geschaald worden binnen een kader van 200 bij 200 pixels. Als u niet wilt dat de afbeeldingen geschaald worden, kunt u de optie *Maximale jpeg afmetingen* uitschakelen.
- 6. Schakel de optie *Koppelen aan artikelen* in als u de afbeeldingen wilt koppelen aan artikelen die reeds in Mijn Webwinkel zijn opgenomen en geef aan of de bestandsnamen van de afb eeldingen overeenkomen met de artikelcode of de omschrijving van deze artikelen. Als u bijvoorbeeld *Artikelcode* kiest, zullen de afbeeldingen gekoppeld worden aan de artikelen waarvan de artikelcodes overeenkomen met de namen van de afbeeldingbestanden (er wordt hierbij geen rekening gehouden met hoofdletters of kleine letters). Bijvoorbeeld:

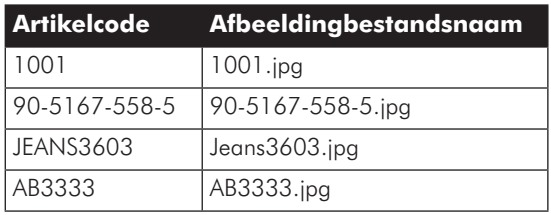

- 7. Schakel de optie *Maak nieuw artikel indien nog niet aanwezig* in als u wilt dat er een nieuw artikel aangemaakt wordt voor afb eeldingbestanden die op basis van hun naam niet gekoppeld kunnen worden aan een artikel dat reeds in Mijn Webwinkel is opgenomen.
- 8. Klik op de knop *Importeren*.

Vergeet niet om in het detailvenster *Artikelen* de overige artikelgegevens van eventueel nieuw aangemaakte artikelen aan te vullen.

## **EasyShopMaker artikelen importeren**

Wanneer u in het verleden gebruik heeft gemaakt van EasyShopMaker, dan kunt u de artikelgegevens en –afb eeldingen die u in dat programma heeft ingevoerd eenvoudig als volgt in Mijn Webwinkel importeren:

- 1. Zorg dat de EasyShopMaker artikelgegevens en afb eeldingen die u wilt importeren dusdanig in bestandsmappen zijn georganiseerd dat de gegevens in een bepaalde map betrekking hebben op artikelen die behoren bij een specifieke (sub)artikelgroep in Mijn Webwinkel. Indien er voor de gegevens en afbeeldingen die u wilt importeren nog geen passende (sub)artikelgroep aanwezig is maakt u deze eerst aan (zie paragraaf 6.1).
- 2. Klik aan de bovenkant van het hoofdvenster op het tabblad Extra, selecteer in de groep Im- & export de optie Import en selecteer vervolgens de optie EasyShopMaker artikelen importeren. Het venster EasyShopMaker artikelen importeren wordt geopend.
- 3. Klik op het pictogram **naast het veld Bronbestand artikelen en selecteer het bestand waarin het** artikelgegevensbestand dat u wilt importeren zijn opgeslagen.
- 4. Klik op het pictogram **D** naast het veld Bronmap afbeeldingen en selecteer de map waarin de afbeeldingsbestanden die u wilt importeren, zijn opgeslagen.
- 5. Selecteer in het veld Doel de (sub)artikelgroep waarin de artikelgegevens en afbeeldingen moeten worden opgenomen.
- 6. Geef de maximale afmeting in pixels voor de grote en kleine versie van de afbeeldingen aan. Als u bijvoorbeeld 200 opgeeft, zal een afbeelding proportioneel geschaald worden binnen een kader van 200 bij 200 pixels. Als u niet wilt dat de afbeeldingen geschaald worden, kunt u de optie Maximale jpeg afmetingen uitschakelen.
- 7. Klik op de knop I*mporteren*.

Controleer in het detailvenster *Artikelen* de gegevens van de geïmporteerde artikelen en vul deze indien nodig aan.

# **6.3. ARTIKELGEGEVENS HANDMATIG INVOEREN**

Wanneer u niet over bestanden met artikelgegevens beschikt die u in Mijn Webwinkel kunt importeren, dan dient u deze gegevens handmatig in te voeren. U doet dit via het venster *Artikelen* dat u opent door aan de bovenkant van het hoofdvenster op het tabblad *Start* te klikken en vervolgens in de groep *Gegevens* de optie *Artikelen* te selecteren.

In de linkerbovenhoek van dit venster staan 2 tabbladen: *Groepen* en *Zoeken*. Op het tabblad *Groepen* wordt de artikelgroepstructuur weergegeven. Het tabblad *Zoeken* kunt u gebruiken om, wanneer u uw artikelaanbod heeft ingevoerd, snel een specifiek artikel te vinden. Zie paragraaf 6.4.2 voor meer informatie over deze zoekfunctionaliteit.

De rest van de bovenkant van het venster bevat een artikeloverzicht. Dit overzicht is leeg wanneer aan de linkerkant van het venster het tabblad *Zoeken* is geselecteerd. Wanneer aan de linkerkant van het venster het tabblad *Groepen* is geselecteerd, worden in dit overzicht de artikelen weergegeven die zijn opgenomen in de op het tabblad *Groepen* geselecteerde (sub)artikelgroep.

De onderkant van het venster bestaat uit 7 tabbladen, te weten Algemeen, Media, Voorraad, Financieel, Promotie, Opties en Talen. Op deze tabbladen worden de artikelengegevens ingevoerd. In de paragrafen 6.3.2 t/m 6.3.7 wordt per tabblad toegelicht welke informatie u voor een artikel kunt vastleggen.

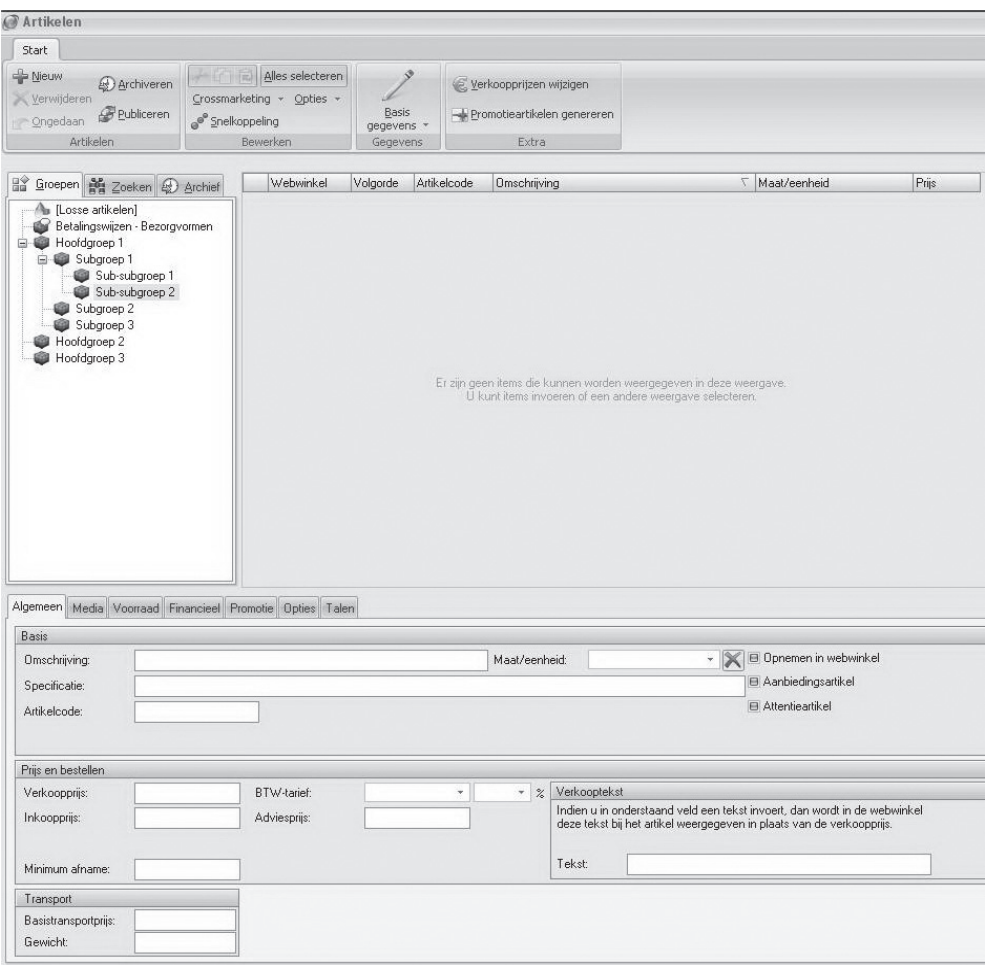

## **Een leeg invoervenster openen**

Klik in de linkerbovenhoek van het venster op de tab *Groepen* en selecteer in de artikelgroepstructuur de (sub)artikelgroep waaraan u een artikel wilt toevoegen. Als er nog geen artikelen in deze artikelgroep zijn opgenomen zijn de 7 artikeltabbladen aan de onderkant van het venster *Artikelen* leeg en kunt u direct beginnen met het invoeren van artikelgegevens. Als er reeds artikelen zijn opgenomen in de geselecteerde artikelgroep, dan worden op de artikeltabbladen de gegevens van het in het artikeloverzicht aan de bovenkant van het venster geselecteerde artikel weergegeven. Klik in dat geval aan de bovenkant van het venster in de groep *Artikelen* op de knop *Nieuw* . Er wordt dan in het artikeloverzicht een nieuwe, lege regel ingevoegd en de tabbladen worden leeggemaakt zodat u de gegevens van het nieuwe artikel kunt invoeren.

## **Artikelgegevens invoeren: tabblad Algemeen**

Hieronder worden alle velden op het tabblad *Algemeen* toegelicht. Wellicht zijn niet alle velden op al uw artikelen van toepassing. Uiteraard hoeft u alleen de velden in te vullen die op het artikel dat u gaat invoeren van toepassing zijn.

## **Omschrijving**

Voer in dit veld een omschrijving/de naam van het artikel in.

#### **Maat/eenheid:**

In paragraaf 5.6 wordt beschreven hoe u standaard maten en eenheden vastlegt die passen bij uw artikelaanbod. Selecteer in dit veld de maat of eenheid die op het artikel van toepassing is.

#### **Specifi catie:**

Voer een nadere specificatie van het artikel in.

## **Artikelcode:**

Voer in dit veld de binnen uw bedrijf gehanteerde artikelcode van dit artikel in.

#### **Opnemen in webwinkel:**

Vink dit veld aan als dit artikel in de webwinkel moet worden opgenomen.

## **Aanbiedingsartikel:**

In paragraaf 7.4.2 wordt toegelicht wat in Mijn Webwinkel wordt verstaan onder een aanbiedingsartikel. Vink dit veld aan indien u aan dit artikel de status van aanbiedingsartikel wilt toekennen.

In paragraaf 7.4.2 wordt tevens vermeld hoe u aan de best verkochte artikelen in een bepaalde periode automatisch de status *Aanbiedingsartikel* toekent.

#### **Attentieartikel:**

In paragraaf 7.4.2 wordt toegelicht wat in Mijn Webwinkel wordt verstaan onder een attentieartikel. Vink dit veld aan indien u aan dit artikel de status van attentieartikel wilt toekennen.

In paragraaf 7.4.2 wordt tevens vermeld hoe u aan de best verkochte artikelen in een bepaalde periode automatisch de status *Attentieartikel* toekent.

#### **Verkoopprijs:**

Voer in dit veld de verkoopprijs van het artikel in.

U kunt de verkoopprijs van alle artikelen in een artikelgroep ook automatisch laten genereren op basis van een toeslag op de inkoopprijs. Zie paragraaf 12.4 voor meer informatie over het automatisch genereren van verkoopprijzen.

#### **BTW-tarief :**

In dit veld is het hoge tarief geselecteerd, tenzij u bij het vastleggen van de artikelgroep waar dit artikel aan wordt toegevoegd heeft aangegeven dat voor de artikelen in deze groep een ander tarief geldt. Pas het tarief eventueel aan.

#### **Inkoopprijs:**

Voer in dit veld de inkoopprijs van het artikel in.

#### **Adviesprijs:**

Voer in dit veld de (door de leverancier van het artikel vastgestelde) adviesprijs in.

De adviesprijs is alleen van belang wanneer de prijs die u voor dit artikel berekent lager is dan de adviesprijs. Wanneer u een adviesprijs invoert, dan wordt in de webwinkel de adviesprijs in rood en met een streep erdoor weergegeven, met daarnaast de verkoopprijs. In paragraaf 3.4 wordt onder het kopje 'prijsweergave' hoe u de wijze waarop de adviesprijs in combinatie met de werkelijke verkoopprijs wordt weergegeven kunt aanpassen.

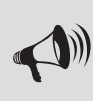

LET OP: U kunt in mijn webwinkel aanbiedingsartikelen en/of attentieartikelen aanwijzen die (afhankelijk van de gekozen layout) op de homepagina van uw webwinkel worden weergegeven. Door aan deze artikelen een adviesprijs te koppelen maakt u ze nog aantrekkelijker!

#### **Minimum afname:**

Voer in dit veld het minimum aantal stuks in dat per bestelling van dit artikel moet worden afgenomen. Wanneer klanten bij hun bestelling een lager aantal dan het minimum aantal invoeren wordt er een foutmelding getoond en kan er niet besteld worden.

## **Verkooptekst**

Indien u in de webwinkel de verkoopprijs van dit artikel niet wilt tonen, dan kunt u in dit veld een tekst invoeren (bijvoorbeeld 'Prijs op aanvraag') die in plaats van de verkoopprijs zal worden weergegeven.

## **Basistransportprijs:**

Voer in dit veld de prijs in die altijd berekend wordt bij de bezorging van dit artikel.

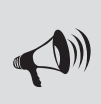

LET OP: De basistransportprijs lijkt op, maar is niet hetzelfde als, de startprijs die geldt voor bezorgvormen. De basistransportprijs die u hier invult, wordt alleen berekend voor dit specifieke artikel, terwijl de startprijs van een bepaalde bezorgvorm heeft betrekking op alle artikelen die middels die bezorgvorm worden geleverd. Indien u basistransportprijs invult, dan wordt deze bij het afrekenen van dit artikel bij de eventuele startprijs opgeteld. Dit kan bijvoorbeeld interessant zijn bij omvangrijke of zware artikelen waarvoor het noodzakelijk is om speciale transportkosten te berekenen.

## **Gewicht:**

Voer in dit veld het gewicht van het artikel in. Deze informatie wordt gebruikt voor het berekenen van de variabele bezorgkosten, in het geval dat klanten die dit artikel bestellen kiezen voor een bezorgvorm waarvan u de kosten deels afhankelijk hebt gesteld van het gewicht van de bestelling (zie ook paragraaf 5.2).

# **Artikelgegevens invoeren: tabblad Media**

 In uw webwinkel wordt voor iedere artikelgroep en subartikelgroep een aparte pagina opgenomen. Op deze pagina's worden de basisgegevens van alle in deze (sub)artikelgroep opgenomen artikelen weergegeven. Door op een (sub)artikelgroeppagina een bepaald artikel te selecteren wordt een pagina geopend met daarop de basisdetails van het betreffende artikel.

U kunt deze basisgegevens uitbreiden met aanvullende tekst, afb eeldingen, mediabestanden en HTML code. Deze aanvullende informatie legt u vast op de 3 subtabbladen van het tabblad Media:

## **Subtabblad Afbeeldingen:**

Op dit tabblad legt u de hoofdafb eeldingen vast die in de webwinkel bij dit artikel worden weergegeven, een miniafbeelding, een kleine afbeelding en een grote afbeelding. Welke afbeelding waar wordt weergegeven is afhankelijk van de door u geselecteerde layout. Over het algemeen zal de grote afbeelding worden getoond op de pagina waar de artikeldetails worden weergegeven, de kleine afbeelding op de pagina van de artikelgroep waar het artikel deel van uitmaakt en de miniafbeelding in bijvoorbeeld zoekresultaten of de winkelwagen.

U gaat als volgt te werk om een mini-, kleine en grote afbeelding aan een artikel toe te kennen:

- 1. Klik op de knop *Nieuw* naast het deelvenster *Groot*. Het venster *Afb eeldingen toekennen* wordt geopend.
- 2. Bij alle drie de soorten afbeeldingen staat aangegeven dat de betreffende afbeelding een maximale afmeting mag hebben en wat deze afmeting is. Wijzig, indien gewenst, deze afmetingen of verwijder het vinkje uit het veld *Maximale jpeg-afmeting* om de afmetingsrestrictie op te heffen.

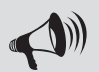

LET OP: te grote afwijking kan afhankelijk van de geselecteerde layout tot problemen leiden.

- 3. Klik op de knop *Openen*. Selecteer in de lijst die verschijnt of u een mini-, kleine of grote afbeelding wilt toevoegen, of dat de afbeelding die u gaat toevoegen bij alle drie de typen afbeeldingen moet worden opgenomen. Het venster *Openen* wordt geopend.
- 4. Selecteer in het venster *Openen* de afb eelding die u wilt toevoegen en klik op de knop *Openen*.
- 5. Herhaal stap 3 en 4 om, indien gewenst, ook voor de andere formaten een afbeelding te selecteren en klik vervolgens op de knop *Accepteren* om het venster *Afb eeldingen toekennen* te sluiten.

#### **Subtabblad Mediablokken – Algemeen**

Op (sub)artikelgroeppagina's worden alle artikelen weergegeven die deel uitmaken van de betreffende (sub)artikelgroep. Bij ieder artikel worden basisgegevens getoond (welke dat zijn is afhankelijk van de door u geselecteerde webwinkellayout) en een afb eelding (mits u op het hierboven beschreven tabblad afb eeldingen aan het artikel heeft toegekend). U kunt de op de artikelgroeppagina getoonde basisgegevens uitbreiden door op het subtabblad *Mediablokken - Algemeen* op de knop Nieuw <sup>\*</sup> te klikken. Er verschijnt een lijst met typen bestanden die u aan dit artikel kunt koppelen om uw klanten nadere informatie te verschaffen.

- Om een afb eeldings-, shockwave-, video- of MP3-bestand aan het artikel te koppelen klikt u op het betreffende bestandstype en selecteert u het gewenste bestand.
- <sup>o</sup> Om HTML code aan het artikel te koppelen klikt u op HTML code. De betreffende code voert u vervolgens in het lege veld aan de rechterkant van het venster in.
- Om tekst toe te voegen klikt u op het bestandstype *Opgemaakte tekst*. Klik vervolgens in het lege veld aan de rechterkant van het venster. Er wordt een tekstbewerker geopend waarin u de gewenste tekst kunt invoeren en opmaken. Klik op de knop *Accepteren* om de tekstbewerker na het invoeren van de tekst weer te sluiten.

 U kunt bij ieder artikel klanten tevens de mogelijkheid bieden om één van de bestanden die u volgens de procedure in paragraaf 5.9 als downloadbestand in Mijn Webwinkel heeft opgenomen, te downloaden. U doet dit door op het bestandstype *Opgemaakte tekst* te klikken en de tekstbewerker te openen door in het lege veld aan de rechterkant van het venster te klikken. Selecteer vervolgens de menuopties *Invoegen > Hyperlink*. Voer in het veld *Tekst* de tekst in die in de webwinkel als hyperlink naar het te downloaden bestand wordt getoond en selecteer middels het pijltje naast het veld *Doel* het betreffende downloadbestand.

## **Subtabblad Mediablokken – Details**

Door in de webwinkel op een artikelgroeppagina een specifiek artikel te selecteren wordt een pagina geopend met artikeldetails (welke dat zijn is afhankelijk van de door u geselecteerde webwinkellayout) en een grote afbeelding (mits u op het hierboven beschreven tabblad Afbeeldingen een grote afbeelding aan het artikel heeft toegekend). U kunt de op deze artikeldetailpagina getoonde informatie uitbreiden met aanvullende tekst, afbeeldingen, mediabestanden en HTML code. De procedure daarvoor komt overeen met de hierboven beschreven procedure voor het toevoegen van informatie op (sub)artikelgroeppagina's middels het subtabblad Mediablokken - Algemeen.

## **Artikelgegevens invoeren: tabblad Voorraad**

Het tabblad *Voorraad* bevat de volgende velden:

## **Technische voorraad:**

De technische voorraad is gelijk aan het aantal artikelen dat zich fysiek in uw opslagruimte bevindt. Om de technische voorraad in te voeren klikt u op de knop *Voorraad muteren*  $\blacksquare$  naast het veld *Technische voorraad*. Het venster *Voorraad muteren* wordt geopend. In de artikelgroepstructuur aan de linkerkant van dit venster is de artikelgroep waarin u dit artikel invoert geselecteerd. In het artikeloverzicht aan de rechterbovenkant van het venster is het artikel geselecteerd waarvan u nu de gegevens aan het invoeren bent. Voer in de rechteronderkant van het venster in het veld *Inkomend aantal* het aantal stuks dat u van dit artikel op voorraad heeft in en klik op de knop *Registreren*. Klik op de knop *Sluiten* om het venster *Voorraad muteren* af te sluiten.

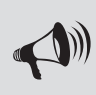

LET OP: Mogelijk heeft u bij het vastleggen van de artikelgegevens de actuele voorraadgegevens per artikel niet bij de hand. In dat geval kunt u het veld *Technische voorraad* voorlopig leeg laten. U kunt dan op een snelle manier de technische startvoorraad van alle artikelen op een later tijdstip invoeren door aan de bovenkant van het hoofdvenster op Start te klikken en vervolgens in de groep *Voorraad* de optie *Voorraad muteren* te selecteren.

#### **Commerciële voorraad:**

In Mijn Webwinkel wordt onder de commerciële voorraad de technische voorraad minus de door klanten bestelde maar door u nog niet geleverde artikelen verstaan. Bij het voor de eerste keer invoeren van de gegevens van een artikel wordt in het veld *Commerciële voorraad* automatisch hetzelfde aantal ingevuld als het aantal dat u als technische voorraad heeft ingevoerd. Wijzigingen van de commerciële voorraad worden ook automatisch doorgevoerd: ofwel wanneer de technische voorraad wordt aangepast ofwel wanneer er bestellingen voor dit artikel worden geregistreerd. Aangezien de inhoud van dit veld automatisch gegenereerd wordt, kunt u het bij het invoeren van de artikelgegevens ongemoeid laten.

## **Beschikbaarheid:**

Bij het vastleggen van de eigenschappen van deze webwinkeladministratie heeft u aangegeven of en hoe de beschikbare voorraad van artikelen in de webwinkel moet worden weergegeven (zie paragraaf 3.5). In plaats daarvan of in aanvulling daarop kunt u bij de artikelen op uw website tevens indicaties van de beschikbaarheid opnemen, zoals 'Binnenkort weer leverbaar' of 'Nog slechts enkele stuks beschikbaar!'. In paragraaf 5.7 wordt toegelicht hoe u dergelijke beschikbaarheidsomschrijvingen instelt.

Klik op het pijltje naast het veld *Beschikbaarheid* om een eventueel op dit artikel van toepassing zijnde beschikbaarheidsomschrijving te selecteren.

#### **Hoofdleverancier:**

In paragraaf 5.1 is toegelicht hoe u de gegevens van uw leveranciers in Mijn Webwinkel vastlegt. Klik op het pijltje naast het veld *Hoofdleverancier* en selecteer uit de lijst van vastgelegde leveranciers de naam van de hoofdleverancier van dit artikel. Het koppelen van een hoofdleverancier aan een artikel heeft als voordeel dat u snel de juiste leveranciersgegevens kunt vinden wanneer u een bestelling moet plaatsen om de voorraad van een artikel aan te vullen. Het belang van het toekennen van hoofdleveranciers neemt nog verder toe wanneer u Mijn Webwinkel gebruikt in combinatie met de module Commercieel Beheer.

## **Artikelgegevens invoeren: tabblad Financieel**

Het tabblad Financieel is onderverdeeld in 3 subtabbladen:

## **Subtabblad Kortingen:**

U kunt op geselecteerde artikelen procentuele korting verlenen, waarbij het kortingspercentage afhankelijk is van het aantal artikelen dat in één bestelling wordt afgenomen. Dit type korting wordt vastgelegd in de vorm van kortingschema's. In paragraaf 7.2.1 wordt beschreven hoe u dergelijke kortingsschema's vastlegt.

Klik op het pijltje naast het veld *Schema* om een voorgedefinieerd kortingsschema aan dit artikel te koppelen.

In plaats van een kortingsschema kunt u ook staffelkortingen vastleggen die alleen voor dit artikel van toepassing zijn. Dit doet u door in het deelvenster *Staff elprijzen* in de velden *Vanaf* aantallen in te vullen waarboven een lagere prijs per stuk wordt gerekend en in de velden *Prijs* de prijs in te vullen die wordt berekend wanneer het aantal bestelde stuks binnen de betreffende staffel valt.

#### **Subtabblad Extra heffingen:**

Op bepaalde artikelen kunnen extra heffingen van toepassing zijn, zoals de in Nederland geldende verwijderingsbijdrage en de in België geldende recupelbijdrage. In paragraaf 5.5 wordt toegelicht hoe u dergelijke heffingen in Mijn Webwinkel definieert. Klik op de knop *Nieuw* en selecteer in het venster Extra heffingen de voorgedefinieerde heffing die op dit artikel van toepassing is. Vul tevens in hoe hoog deze heffing is voor dit artikel en klik op de knop *Accepteren*.

#### **Subtabblad Financiële rapportage:**

De financiële gegevens die in Mijn Webwinkel worden geregistreerd kunnen worden geëxporteerd naar een bestand dat kan worden ingelezen in boekhoudprogramma's. Dit gebeurt op basis van grootboeknummers die overeenkomen met de grootboeknummers in het boekhoudpakket. In paragraaf 5.8 wordt toegelicht hoe u deze grootboeknummers in Mijn Webwinkel vastlegt.

Klik op het pijltje naast het veld *Grootboeknummer* om het voorgedefinieerde grootboeknummer te selecteren dat op dit artikel van toepassing is.

## **Artikelgegevens invoeren: tabblad Promotie**

In hoofdstuk 7 wordt toegelicht welke marketingfunctionaliteit Mijn Webwinkel biedt. Enkele van deze voorzieningen worden op het tabblad *Promotie* aan een artikel gekoppeld.

#### **Subtabblad Cross-marketing:**

Wanneer een klant de pagina van een bepaald artikel bekijkt, dan kunt u hem of haar attent maken op andere artikelen in uw artikelaanbod die op enigerlei wijze gerelateerd zijn aan het geselecteerde artikel. Het verwijzen naar gerelateerde artikelen met als doel uw klanten te stimuleren om nog meer van uw producten aan te schaffen wordt cross-marketing genoemd.

U gaat als volgt te werk om via de cross-marketingfunctionaliteit een verwijzingsartikel te koppelen aan het artikel waarvoor u nu de gegevens aan het vastleggen bent:

- 1. Voer in het veld *Beschrijving* een tekst in die aangeeft op grond waarvan u vanuit dit artikel verwijst naar andere artikelen in uw artikelaanbod. Denk daarbij bijvoorbeeld aan 'Andere kopers van dit artikel kochten ook' of 'Gerelateerde producten'.
- 2. Klik aan de rechterzijde van het tabblad op de knop *Nieuw* . Het venster *Artikel selecteren* wordt geopend.
- 3. Zoek en selecteer met behulp van de artikelgroepstructuur aan de linkerzijde van het venster een artikel waarnaar u wilt verwijzen.
- 4. Klik op de knop *Accepteren en selecteren* om het artikel op te nemen in de lijst van verwijzingsartikelen en nog een verwijzingsartikel toe te voegen of klik op de knop *Accepteren* om het artikel op te nemen in de lijst van verwijzingsartikelen en het venster *Artikel selecteren* te sluiten.

U kunt deze onderlinge verwijzingen ook automatisch door Mijn Webwinkel laten genereren. Deze mogelijkheid wordt toegelicht in paragraaf 7.4.3.

#### **Subtabblad Artikelcombinaties:**

Mijn Webwinkel biedt de mogelijkheid om, bij aanschaf van een bepaald aantal stuks van een artikel (het basisartikel), hetzelfde of een ander artikel tegen een lagere prijs of gratis aan te bieden (het combinatieartikel). Denk hierbij aan het aanbieden van 5 stuks voor de prijs van 4 of het bij aanschaf van een artikel met korting aanbieden van een bijbehorend optieartikel. U gaat als volgt te werk om deze vorm van promotie aan een artikel te koppelen:

- 1. Klik op het tabblad *Artikelcombinaties* en klik vervolgens op de knop *Nieuw* . Het venster *Combinatieartikel* wordt geopend.
- 2. Geef aan hoeveel stuks er van het basisartikel aangeschaft moeten worden om van de aanbieding gebruik te kunnen maken.
- 3. In het veld *Combinatieartikel* staat het basisartikel geselecteerd. Klik op de knop *Selecteren* indien de aanbieding betrekking heeft op de combinatie van het basisartikel met een ander artikel.
- 4. Blader door de artikelgroepstructuur, zoek en selecteer het gewenste combinatieartikel en klik op de knop *Accepteren*.
- 5. Voer in het veld *Voor de prijs van* de prijs in waarvoor het combinatieartikel aangeschaft kan worden bij aanschaf van voldoende stuks van het basisartikel.

## **Subtabblad Zoekmachines:**

 Bij het rangschikken van webpagina's maken zoekmachines gebruik van metatags. Bij het vastleggen van de basiseigenschappen van de webwinkel heeft u reeds metatags vastgelegd die betrekking hebben op de webwinkel. Op het subtabblad *Zoekmachine* kunt u waarden opgeven voor dezelfde metatags, waarbij ze hier betrekking hebben op het artikel:

• Titel

Deze wordt door zoekmachines in het groot getoond bij de resultaten.

• Zoekwoorden

Vul niet te veel zoekwoorden in. Dit kan als spam gezien worden en een negatief effect hebben. Plaats een komma (,) tussen de woorden. Het effect van zoekwoorden verschilt van zoekmachine tot zoekmachine. Bij een zoekmachine als Google hebben ze weinig effect.

**Beschrijving** 

Deze wordt in zoekmachines bij de zoekresultaten onder de titel getoond.

Voor ieder van deze velden geldt de gouden regel: wees kort maar krachtig. Zorg dat de titel en beschrijving duidelijk aangeven welke informatie men met betrekking tot dit artikel op uw website mag verwachten.

## **Artikelgegevens invoeren: tabblad Opties**

Artikelen kunnen in meerdere uitvoeringen beschikbaar zijn of kunnen met verschillende extra's geleverd worden. Op het tabblad *Opties* kunt u deze variaties als volgt invoeren:

- 1. Voer op het subtabblad *Optielijst 1* in het veld *Omschrijving* een overkoepelende omschrijving voor de optie in (bijvoorbeeld 'Kleur').
- 2. Geef aan, door het al dan niet plaatsen van een vinkje in het veld *Verplicht*, of bij het bestellen van dit artikel altijd een optie uit deze optielijst geselecteerd moet worden. Indien het veld *Verplicht* is aangevinkt, verschijnt er bij bestellingen een waarschuwing als er geen optie wordt geselecteerd.
- 3. Klik op de knop *Nieuw* . Het venster *Optie* verschijnt.
- 4. Voer in het venster *Optie* een omschrijving van de eerste optie of variant toe (bijvoorbeeld 'Blauw'). Voer, indien van toepassing, tevens de meerprijs van deze optie in en klik op de knop *Accepteren*.
- 5. Klik nogmaals op de knop *Nieuw* om nog meer varianten van deze optie in te voeren.
- 6. Selecteer een reeds ingevoerde optievariant om deze indien gewenst:
	- aan te passen door te klikken op het pictogram  $\mathbb{Z}$ ;
	- te verwijderen door te klikken op het pictogram  $\langle$ ;
	- van positie te veranderen door te klikken op het pictogram  $\bullet$  of  $\bullet$  .
- 7. Herhaal de stappen 1 t/m 6 op de subtabbladen *Optielijst 2* t/m *Optielijst 5* indien er voor dit product nog meer opties gelden.
- 8. Klik op het subtabblad *Tekst 1*, indien klanten dit artikel kunnen personaliseren met een zelf te bepalen tekst. Voer in het veld *Omschrijving* een toelichting voor de klant in m.b.t. de door hen in te voeren tekst (bijvoorbeeld: 'Te graveren tekst' of 'Tekst op begeleidend kaartje').
- 9. Geef aan, door het al dan niet plaatsen van een vinkje in het veld *Verplicht*, of bij het bestellen van dit artikel altijd moet worden aangegeven of de bestelling betrekking heeft op de bedrukte of onbedrukte versie van het artikel.

## **Gegevens van gelijksoortige artikelen invoeren**

U kunt tijd besparen bij het invoeren van een artikel waarvan de specificaties voor een groot deel overeenkomen met een reeds eerder ingevoerd artikel. U doet dit door een of meerdere artikelen te kopiëren (knop <sup>1</sup> in de groep *Bewerken* aan de bovenkant van het venster) en te plakken (knop <sup>1</sup> in de groep *Bewerken* aan de bovenkant van het venster) in dezelfde of een andere artikelgroep. Op deze manier hoeft u niet alle overeenkomstige artikelgegevens nogmaals in te voeren, maar alleen de afwijkende details van de gekopieerde en geplakte artikelen aan te passen.

## **Artikelsnelkoppelingen gebruiken**

Bepaalde artikelen zijn onder te brengen in meerdere artikelgroepen. Het is echter niet aan te raden om alle gegevens van dergelijke artikelen in alle relevante artikelgroepen op te nemen. Dat zou immers betekenen dat u wijzigingen in de gegevens van dit artikel altijd in alle artikelgroepen waarin zij zijn opgenomen, zou moeten doorvoeren.

In Mijn Webwinkel hoeft u de gegevens van het basisartikel slechts in één artikelgroep vast te leggen en kunt u in de andere artikelgroepen waarin u dit artikel wilt opnemen volstaan met een verwijzing in de vorm van een artikelsnelkoppeling, die u als volgt creëert:

- 1. Klik aan de bovenkant van het hoofdvenster op het tabblad *Start* klikt en selecteer vervolgens in de groep *Gegevens* de optie *Artikelen*. Het venster *Artikelen* wordt geopend.
- 2. Klik op de tab *Groepen* aan de linkerbovenkant van het venster en selecteer de artikelgroep waarin het artikel is opgenomen waarvoor u een snelkoppeling wilt maken.
- 3. Selecteer in de lijst met artikelen aan de rechterbovenkant van het venster het artikel waarvoor u een snelkoppeling wilt maken.
- 4. Selecteer aan de bovenkant van het venster in de groep *Bewerken* de optie *Snelkoppeling*. Het venster *Artikelsnelkoppeling aanmaken* wordt geopend.
- 5. Selecteer in het deelvenster *Aanmaken* in, de (sub)artikelgroep waarin u een snelkoppeling naar het geselecteerde artikel wilt opnemen.
- 6. Klik op de knop *Accepteren*.
- 7. Klik op de tab *Groepen* aan de linkerbovenkant van het venster en selecteer de artikelgroep waarin u de snelkoppeling heeft opgenomen.
- 8. Selecteer in de lijst met artikelen aan de rechterbovenkant van het venster het artikel waarvoor u zojuist een snelkoppeling heeft gecreëerd (snelkoppelingen zijn herkenbaar aan het pictogram in de linkerkolom van de artikellijst).
- 9. In het onderste deel van het venster zijn nu de basiseigenschappen *Beschrijving, Maat/eenheid* en *Artikelnummer* zichtbaar en de knop *Basisartikel*. Klik op de knop *Basisartikel* om de eigenschappen van het artikel te zien waarnaar met deze snelkoppeling wordt verwezen.

## **Gegevens in andere talen invoeren**

In alle vensters in Mijn Webwinkel waarin gegevens worden ingevoerd die in uw webwinkel worden getoond, is een apart tabblad genaamd *Talen* beschikbaar. Selecteer dit tabblad om de in de basistaal vastgelegde gegevens ook in de andere talen vast te leggen.

Mijn Webwinkel biedt een handig hulpmiddel om te voorkomen dat u steeds tussen het tabblad *Talen* en de tabbladen waarop u de gegevens in de basistaal heeft ingevoerd moet wisselen om te zien welke gegevens u in de basistaal heeft ingevoerd.

1. Klik aan de bovenkant van het hoofdvenster op het tabblad *Start* en selecteer vervolgens in de groep *Administratie* de optie *Eigenschappen*. Het venster *Administratie-eigenschappen, 1/6 - Talen* wordt geopend.

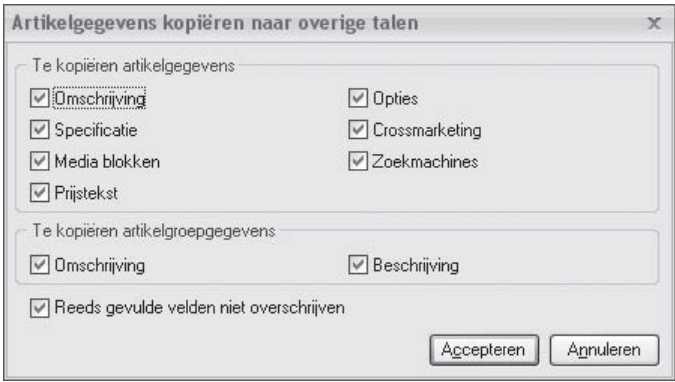

- 2. Klik op de knop *Artikelgegevens kopiëren*. In het venster dat nu verschijnt kunt u aangeven welke informatie over uw artikelgroepen en artikelen ook in de overige talen beschikbaar moeten zijn in uw webwinkel.
- 3. Het veld *Reeds gevulde velden niet overschrijven* heeft betrekking op de situatie waarin u reeds artikelgegevens in verschillende talen heeft ingevoerd. Bij het kopiëren van artikelgegevens worden deze reeds ingevoerde vertalingen overschreven. Dit kunt u voorkomen door het veld *Reeds gevulde velden niet overschrijven* aan te vinken.
- 4. Klik op de knop *Accepteren* om het venster *Artikelgegevens kopiëren* te sluiten.
- 5. Ga naar het venster *Administratie-eigenschappen, 6/6 FTP-instellingen* en klik op de knop *Sluiten* rechtsonder in het venster. U keert terug naar het hoofdvenster van Mijn Webwinkel. Op de taaltabbladen bij alle artikelgroepen en artikelen is nu in de door u bij stap 2 in de bovenstaande procedure geselecteerde velden de tekst zichtbaar die u voor die velden in de basistaal heeft ingevoerd. Hierdoor weet u precies in welke velden een vertaling ingevoerd moet worden en wat de te vertalen tekst is.

## **6.4. ARTIKELEN ZOEKEN**

Wanneer u in uw webwinkel een groot aantal artikelen aanbiedt, kan het lastig zijn om een bepaald artikel in de artikellijst terug te vinden. Mijn Webwinkel biedt voor de oplossing van dit probleem twee voorzieningen waarmee u snel een specifiek artikel kunt zoeken.

## **Artikel zoeken via kolommen**

In paragraaf 4.3 wordt aangegeven hoe u de kolommen in de informatiebladen kunt gebruiken om gegevens te sorteren. Door op een bepaalde kolomkop te klikken wordt de lijst op de geselecteerde kolom gesorteerd. Door vervolgens een regel in de betreffende kolom te selecteren en dan op een letter of cijfer op het toetsenbord te drukken wordt het eerste item (zoals een artikelcode of -omschrijving) dat begint met de letter of het cijfer dat u heeft ingetoetst, gemarkeerd weergegeven.

# **Artikel zoeken op omschrijving of artikelcode**

Wanneer u in het venster *Artikelen* links van de lijst met artikelen op het tabblad *Zoeken* klikt, verschijnt de mogelijkheid om artikelen te zoeken op basis van hun omschrijving of artikelcode. Zodra u in het lege zoekveld onder het deelvenster *Zoeken in* de eerste letter van de omschrijving van het artikel dat u zoekt intypt (of het eerste cijfer indien u op artikelcode zoekt), worden in de artikellijst aan de rechterkant van het venster alleen nog de artikelen weergegeven waarvan de omschrijving met de ingetypte letter of de artikelcode met het ingetypte cijfer begint. Hoe meer letters of cijfers u intypt, hoe minder artikelen er aan het zoekcriterium zullen voldoen. In de artikellijst zullen dus steeds minder artikelen worden weergegeven en wanneer u voldoende letters (of cijfers) heeft ingetypt zal de artikellijst alleen nog het gezochte artikel bevatten.

Deze zoekfunctie is tevens beschikbaar in het venster *Artikel selecteren* dat wordt gebruikt om artikelen in handmatig ingevoerde bestellingen op te nemen.

## **6.5. ARTIKELWEERGAVE IN WEBWINKEL**

Zodra u alle artikelen heeft ingevoerd, worden deze per artikelgroep weergegeven in de lijst aan de rechterbovenkant van het venster *Artikelen*. Welke artikelen er worden weergegeven, is afhankelijk van welke (sub)artikelgroep er in de boomstructuur aan de linkerkant van het venster is geselecteerd. De tweede kolom boven de weergegeven artikelen is de kolom *Volgorde*. Indien u bij het vastleggen van de eigenschappen van de Administratie heeft aangegeven dat de artikelen op de website op een zelf te bepalen volgorde moeten worden weergegeven (zie paragraaf 3.5), dan kunt u die volgorde vastleggen middels deze kolom.

Klik eerst op de kolomkop om ervoor te zorgen dat de artikelen in de lijst op deze kolom worden gesorteerd. Controleer of de sortering van hoog naar laag of van laag naar hoog is en pas deze eventueel aan door nogmaals op de kolomkop te klikken. Vervolgens sleept u de artikelen omhoog of omlaag totdat zij in de volgorde staan waarin u ze op uw site wilt weergeven.
# 7 MARKETINGMIDDELEN

Marketing is het stimuleren van de verkoop van uw artikelen op basis van de 4 P's: Product, Prijs, Plaats en Promotie. In dit hoofdstuk worden de marketingfuncties toegelicht die Mijn Webwinkel biedt om een bijdrage te leveren aan de invulling van deze 4 P's. Daar waar een functie direct gekoppeld is aan bijvoorbeeld de artikelspecificaties of klantgegevens, wordt voor een gedetailleerde toelichting van het gebruik van die functie verwezen naar de betreffende paragraaf in andere hoofdstukken.

Ook kennis is een belangrijk marketinginstrument. Weten welke artikelen het best lopen en wie uw grootste klanten zijn is immers belangrijk voor het optimaliseren van uw artikelaanbod en het op de juiste doelgroepen richten van specifieke marketingacties. In dit hoofdstuk wordt dan ook tevens toegelicht hoe u in Mijn Webwinkel omzetuitsplitsingen opvraagt waar u deze kennis op kunt baseren.

## **7.1. PRODUCT**

Duidelijke informatie over de kenmerken en voordelen van de producten die u aanbiedt verschaft potentiële klanten zekerheid dat uw producten voorzien in hun behoefte. Daardoor zullen zij sneller geneigd zijn tot aankoop over te gaan dan wanneer zij over beperkte informatie beschikken. Mijn Webwinkel biedt de volgende voorzieningen om bezoekers van uw website optimaal te informeren over uw producten:

• Mediablokken (zie ook paragraaf 6.3.3)

 Mijn Webwinkel biedt de mogelijkheid om naast een foto en een beschrijving van een artikel, tevens informatie te verstrekken in de vorm van aanvullende afb eeldingen, videobeelden, MP3-bestanden, Flash-bestanden en HTML-code.

• Downloadbestanden (zie ook paragraaf 6.3.3)

 U kunt de artikelinformatie eenvoudig nog verder uitbreiden door extra informatie, zoals bijvoorbeeld productbrochures of artikelen die in de pers zijn verschenen, ter download aan te bieden.

• Extra pagina's (zie ook paragraaf 3.6)

 Afh ankelijk van het type producten dat u levert kunnen zaken zoals garantie- en servicevoorwaarden een belangrijk productkenmerk vormen. Bezoekers van uw website kunnen dergelijke informatie eenvoudig vinden wanneer u deze in de vorm van extra pagina's in uw webwinkel opneemt.

## **7.2. PRIJS**

Mijn Webwinkel biedt verschillende mogelijkheden om verkopen te stimuleren door middel van prijsvariaties:

- **staff elkorting per artikel:** een lagere prijs per stuk bij bestelling van meerdere stuks van een specifiek artikel (zie paragraaf 6.3.5).
- **artikelcombinaties:** het met korting aanbieden van een artikel op basis van het aantal bestelde stuks van hetzelfde of een ander artikel (zie paragraaf 6.3.6).
- **korting ten opzichte van de adviesprijs** (zie paragraaf 6.3.2).
- kortingsschema: een schema met procentuele kortingsstaffels op basis van het bestelde aantal stuks. Een kortingsschema kan gekoppeld worden aan verschillende artikelen.
- **korting op totaalbedrag:** korting die wordt berekend op basis van het totale bestelbedrag.
- **kortingsbonnen**
- **cadeau-artikelen**

De eerste drie prijsgebaseerde marketingvoorzieningen worden nader toegelicht in de hierboven bij deze voorzieningen genoemde paragrafen. De overige prijsmiddelen worden in de volgende vier paragrafen besproken.

Alle toegekende kortingen worden door Mijn Webwinkel automatisch in de facturen verwerkt.

## **Kortingschema's**

U kunt op geselecteerde artikelen procentuele korting verlenen, waarbij het kortingspercentage afhankelijk is van het aantal artikelen dat in één bestelling wordt afgenomen. Dit type korting wordt vastgelegd in de vorm van kortingschema's. U kunt meerdere van dergelijke kortingschema's maken die u vervolgens aan ieder gewenst product kunt koppelen.

U gaat als volgt te werk om een kortingschema vast te leggen:

- 1. Klik aan de bovenkant van het hoofdvenster op het tabblad *Basisgegevens* en selecteer vervolgens in de groep *Artikelen* de optie *Kortingen*. Het venster *Kortingen* wordt geopend.
- 2. Klik op de tab *Kortingschema's*.

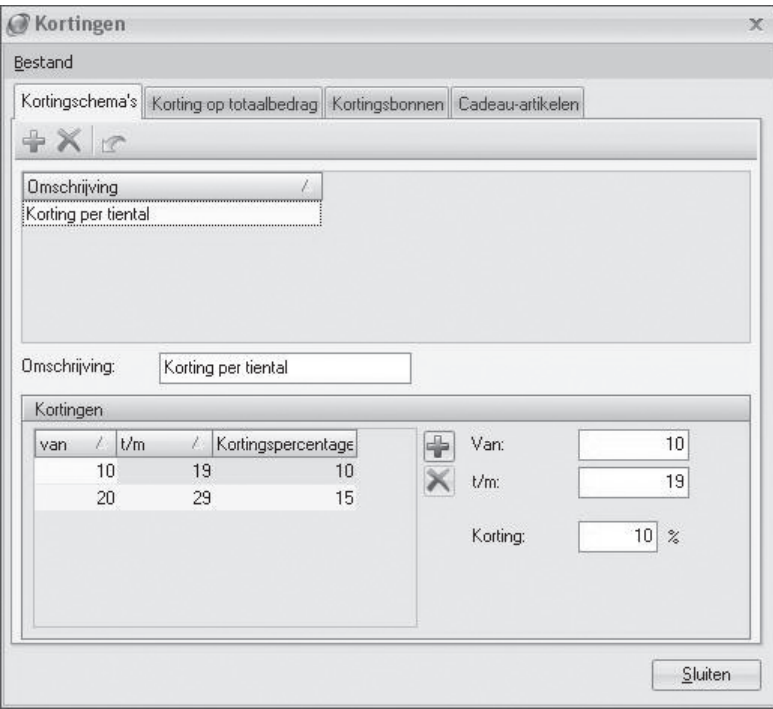

- 3. Klik in de werkbalk op de knop *Nieuw* om een nieuw kortingschema te maken.
- 4. Voer in het veld *Omschrijving* de naam van het nieuwe kortingschema in, bijvoorbeeld 'Korting per tiental'.
- 5. Voer in de velden *Van* en *t/m* de aantallen in waarop het eerste in te vullen kortingspercentage van toepassing is (bijvoorbeeld Van: 10 t/m: 19).
- 6. Voer in het veld *Korting* het kortingspercentage in dat van toepassing is wanneer het aantal bestelde stuks van artikelen waaraan dit kortingschema gekoppeld is, zich tussen de bij stap 4 genoemde aantallen bevindt.
- 7. Klik op de knop *Nieuw* naast het veld *Van* om nog een staffel met bijbehorend kortingspercentage in te voeren.
- 8. Klik, wanneer u alle voor dit kortingschema gewenste staffels heeft vastgelegd, in de werkbalk op de knop *Nieuw* om nog een kortingschema vast te leggen of klik op de knop *Sluiten* om het venster *Kortingen* te sluiten.

In paragraaf 6.3.5 wordt toegelicht hoe u kunt aangeven dat het zojuist vastgelegde kortingsschema op een bepaald artikel van toepassing is.

## **Korting op totaalbedrag**

Door boven een bepaald bestelbedrag korting te verlenen kunnen klanten worden beloond voor het plaatsen van grote bestellingen. Deze korting kan ook een stimulans zijn om extra artikelen aan te schaffen, in gevallen waar het totaalbedrag van de artikelen die een klant eigenlijk van plan was te bestellen vlak onder het bedrag ligt waarboven korting wordt verleend.

U gaat als volgt te werk om vast te leggen dat bij bestellingen boven een bepaald bedrag korting wordt verleend:

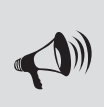

LET OP: In Mijn Webwinkel kunnen op facturen alleen artikelen opgenomen worden. Om deze vorm van korting op de factuur te kunnen vermelden is het dan ook noodzakelijk om de kortingsvorm volgens de onderstaande procedure eerst als artikel in het systeem in te voeren en vervolgens in te stellen.

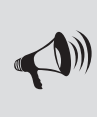

LET OP: In de onderstaande procedure wordt uitgelegd hoe deze kortingsvorm als artikel in het programma ingevoerd wordt. Daarbij komen alleen de voor de kortingsvorm relevante artikelvelden aan de orde. Zie hoofdstuk 6 voor meer informatie over alle overige artikelvelden.

- 1. Klik aan de bovenkant van het hoofdvenster op het tabblad *Start* en selecteer vervolgens in de groep *Gegevens* de optie *Artikelen*. Het venster *Artikelen* wordt geopend.
- 2. Klik in de lijst met artikelgroepen aan de linkerkant van het scherm op de artikelgroep Betalingswijzen – Bezorgvormen en klik op de knop *Nieuw* in de groep *Artikelen* aan de bovenkant van het scherm.
- 3. Voer in het veld *Omschrijving* op het tabblad *Algemeen* aan de onderkant van het venster de naam van de kortingsvorm in, bijvoorbeeld 'Korting op totaalbedrag'.
- 4. Klik op de knop *Sluiten* om het venster *Artikelen* te sluiten.

Nu de kortingsvorm als artikel in het systeem is ingevoerd kunt u als volgt de specificaties ervan vastleggen:

- 5. Klik aan de bovenkant van het hoofdvenster op het tabblad *Basisgegevens* en selecteer vervolgens in de groep *Artikelen* de optie *Kortingen*. Het venster *Kortingen* wordt geopend.
- 6. Klik op de tab *Korting op totaalbedrag*.

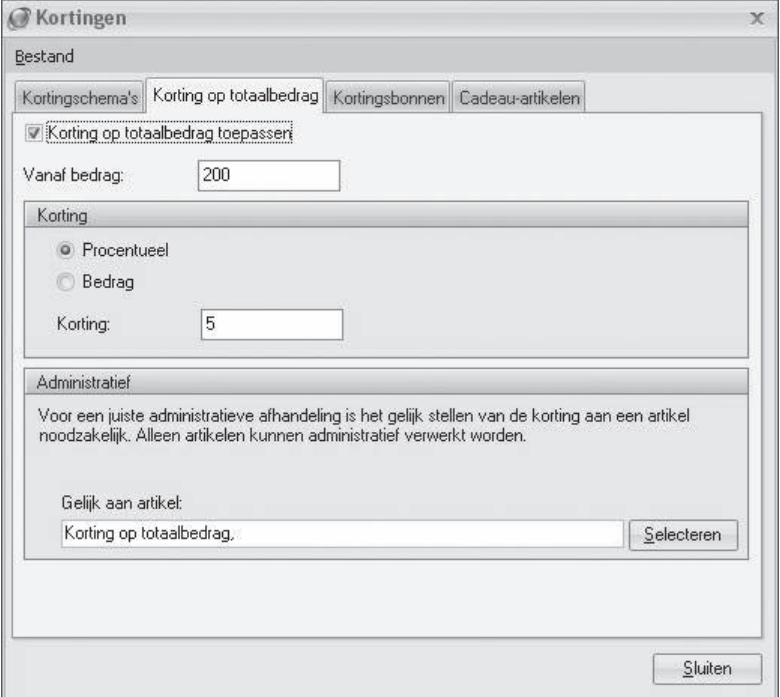

7. Plaats een vinkje in het veld *Korting op totaalbedrag* toepassen.

 Indien u deze vorm van korting op een later tijdstip (tijdelijk) wilt niet meer beschikbaar wilt stellen, dan kunt u eenvoudig het vinkje uit dit veld verwijderen.

- 8. Voer in hoe hoog het totaalbedrag van een bestelling minimaal moet zijn om aanspraak te maken op deze korting.
- 9. Geef aan of de korting wordt berekend als percentage van het totale bestelbedrag of dat de verstrekte korting een vast bedrag is.
- 10. Voer, afhankelijk van uw keuze bij stap 5, in het veld *Korting* het betreffende kortingspercentage of kortingsbedrag in.
- 11. Klik in het deelvenster *Administratief* op de knop *Selecteren* naast het veld *Gelijk aan artikel*.
- 12. Klik aan de linkerkant van het venster *Artikel selecteren* op de artikelgroep Betalingswijzen Bezorgvormen en selecteer in het artikeloverzicht aan de rechterkant het artikel dat u bij stap 1 t/m 4 van deze procedure heeft vastgelegd (in dit voorbeeld 'Korting op totaalbedrag').
- 13. Klik op de knop *Accepteren* om terug te keren naar het venster *Kortingen* en klik op de knop *Sluiten*.

## **Kortingsbonnen**

U kunt bonnen verstrekken waarmee uw klanten korting op hun bestelling krijgen. Dit kan een procentuele korting of een korting in de vorm van een vast bedrag zijn. Op de kortingsbon staat een code. Wanneer een klant deze code bij het plaatsen van de bestelling invoert, wordt de korting automatisch toegepast.

Op de factuur dient uiteraard de verstrekte korting te worden vermeld. In Mijn Webwinkel kunnen op facturen echter alleen artikelen worden opgenomen. Het is daarom noodzakelijk om een kortingsbon volgens de onderstaande procedure eerst als artikel in het systeem in te voeren en vervolgens in te stellen:

- 1. Klik aan de bovenkant van het hoofdvenster op het tabblad *Start* en selecteer vervolgens in de groep *Gegevens* de optie *Artikelen*. Het venster *Artikelen* wordt geopend.
- 2. Klik in de lijst met artikelgroepen aan de linkerkant van het scherm op de artikelgroep Betalingswijzen – Bezorgvormen en klik op de knop *Nieuw* in de groep *Artikelen* aan de bovenkant van het scherm.
- 3. Voer in het veld *Omschrijving* op het tabblad *Algemeen* aan de onderkant van het venster de naam van de kortingsbon in, bijvoorbeeld 'Kortingsbon voorjaarsuitverkoop'.
- 4. Klik op de knop Slu*iten* rechtsonder in het venster.

Nadat de kortingsbon als artikel in het systeem is ingevoerd, kunt u als volgt de specificaties ervan vastleggen:

- 5. Klik aan de bovenkant van het hoofdvenster op het tabblad *Basisgegevens* en selecteer vervolgens in de groep *Artikelen* de optie *Kortingen*. Het venster *Kortingen* wordt geopend.
- 6. Klik op de tab *Kortingsbonnen*.
- 7. Plaats een vinkje in het veld *Kortingsbonnen gebruiken in webwinkel* om het gebruik van kortingsbonnen te activeren.
- 8. Klik op de knop *Nieuw* aan de rechterkant van het deelvenster *Kortingsbonnen*. Het venster *Kortingsbon wijzigen* wordt geopend.

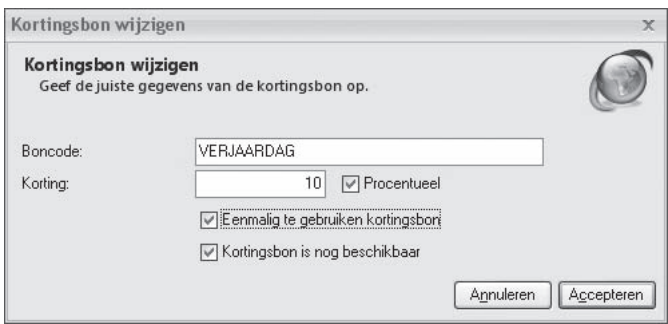

- 9. Voer de code in die de klant op de bon vindt en die bij het plaatsen van een bestelling moet worden ingevoerd om de korting op de factuur toe te passen.
- 10. Voer in het veld *Korting* het kortingsbedrag of –percentage in.
- 11. Vink het veld *Procentueel* aan als de verstrekte korting een percentage van het totaalbedrag van de bestelling betreft . Laat dit veld leeg als het om een korting in de vorm van een vast bedrag gaat.
- 12. Geef aan of het om een eenmalig te gebruiken kortingsbon gaat of dat de bon voor een langere periode toegepast kan worden.
- 13. Na verloop van tijd zal de kortingsbon niet meer geldig zijn. Dit kunt u aangeven door op dat moment het vinkje uit het veld *Kortingsbon* is nog beschikbaar te verwijderen. Tot dat moment laat u het vinkje in dit veld staan.
- 14. Klik op de knop *Accepteren* om terug te keren naar het venster *Kortingen*.
- 15. Klik in het deelvenster *Administratief* op de knop *Selecteren*, selecteer in het venster *Artikel selecteren* het artikel dat u middels stap 1 t/m 4 van deze procedure voor deze kortingsbon heeft gemaakt en klik op de knop *Accepteren*.
- 16. Klik op de knop Sluite*n* om het venster *Kortingen* te sluiten.

## **Cadeau-artikelen**

Bij bestellingen boven een bepaald bedrag kunt u klanten één of meerdere artikelen gratis of tegen een gereduceerde prijs aanbieden. Dit worden in Mijn Webwinkel cadeau-artikelen genoemd.

U gaat als volgt te werk om minimale bestelbedragen en bijbehorende cadeau-artikelen vast te leggen:

- 1. Klik aan de bovenkant van het hoofdvenster op het tabblad *Basisgegevens* en selecteer vervolgens in de groep *Artikelen* de optie *Kortingen*. Het venster *Kortingen* wordt geopend.
- 2. Klik op de tab *Cadeau-artikelen*.
- 3. Klik in het deelvenster *Totaalbedrag* bestelling op de knop *Nieuw* .
- 4. Voer een bestelbedrag in waarboven men (een) cadeau-artikel(en) krijgt aangeboden.
- 5. Klik in het deelvenster *Cadeau-artikelen* op de knop *Nieuw* . Het venster *Cadeau-artikelen* wordt geopend.

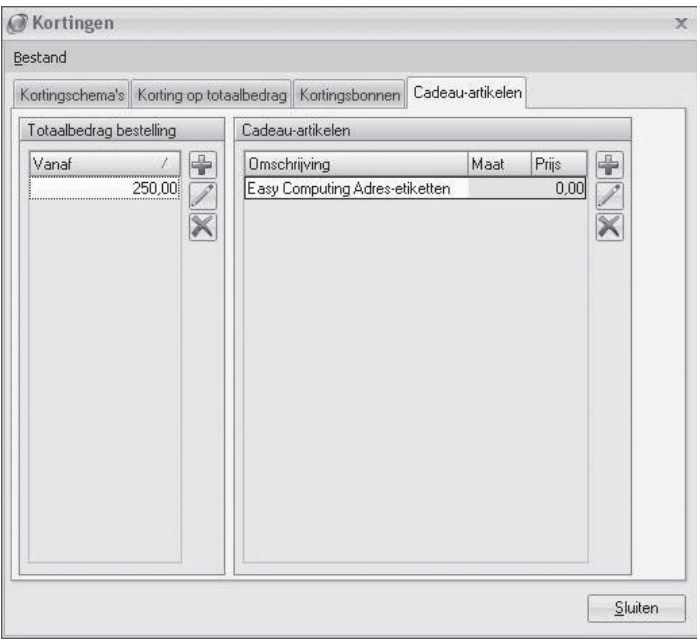

6. Klik op de knop *Selecteren*, zoek en selecteer het artikel dat u bij dit bestelbedrag als cadeau-artikel wilt aanbieden en klik op de knop *Accepteren*.

- 7. Voer de prijs in waarvoor u het cadeau-artikel aanbiedt bij bestellingen vanaf het bij stap 4 ingevoerde bestelbedrag (voer een bedrag van 0 in als u het cadeau-artikel gratis aanbiedt) en klik op de knop *Accepteren*.
- 8. Klik in het deelvenster *Cadeau-artikelen* nogmaals op de knop *Nieuw* indien u klanten bij het bij stap 4 vastgelegde bestelbedrag de mogelijkheid wilt geven om uit verschillende cadeau-artikelen te kiezen en herhaal stappen 6 en 7.
- 9. Klik in het deelvenster *Totaalbedrag bestelling* nogmaals op de knop *Nieuw* indien u naast het bij stap 4 vastgelegde bestelbedrag nog andere bestelbedragen wilt vastleggen en herhaal stappen 4 t/m 8 om ook aan deze bestelbedragen cadeau-artikelen te koppelen.
- 10. Klik op de knop *Sluiten* wanneer u alle gewenste combinaties van bestelbedragen en cadeau-artikelen heeft ingevoerd.

## **7.3. PLAATS**

Het marketinginstrument Plaats heeft in relatie tot webwinkels een andere betekenis dan voor traditionele, fysiek bestaande winkels. Webwinkels zijn immers niet gevestigd in een bepaalde stad of drukbezochte winkelstraat, maar op het internet. En de aankleding van een webwinkel bestaat niet uit mooie etalages, ruime looppaden en bakken met aanbiedingsartikelen, maar uit de opbouw van uw website: de layout.

Voor webwinkels is het dus, voor wat betreft het marketinginstrument Plaats, van belang dat potentiële klanten uw webwinkel op het enorme World Wide Web kunnen vinden en dat de layout van uw winkel dusdanig aantrekkelijk is dat klanten er graag vertoeven. Mijn Webwinkel hiervoor de volgende 3 voorzieningen:

• Zoekmachine-instellingen

 Mijn Webwinkel biedt de mogelijkheid om gegevens vast te leggen die zoekmachines gebruiken om websites te vinden en weer te geven. U kunt deze gegevens op twee niveaus vastleggen: voor de webwinkel als geheel (zie paragraaf 3.4 onder het kopje 'zoekmachines') en voor ieder afzonderlijk artikel (zie paragraaf 6.3.6). Dit biedt u de mogelijkheid om potentiële klanten te bereiken die via zoekmachines op zoek zijn naar een bepaald soort winkel of een specifiek artikel.

• Bestanden voor prijsvergelijkingsites

 Prijsvergelijkingsites zijn een niet meer weg te denken fenomeen waar honderden webwinkels en miljoenen bezoekers gebruik van maken. Wanneer u zich inschrijft bij dergelijke websites vergroot u de zichtbaarheid van uw artikelen en de kans dat men vanaf deze websites naar een artikel in uw webwinkel 'doorklikt'.

 Vermelding op prijsvergelijkingsites vereist het regelmatig aanleveren van een bestand waarin de basisgegevens van uw artikelen zijn opgenomen. In paragraaf 11.6.3 wordt toegelicht hoe u op eenvoudige wijze een dergelijk bestand vanuit Mijn Webwinkel maakt.

• Layout

 Mijn Webwinkel wordt geleverd met een uitgebreid aanbod standaardlayouts. Dankzij dit grote aanbod kunt u de stijl en opmaak van uw webwinkel eenvoudig laten aansluiten bij uw artikelaanbod en bij uw doelgroep.

## **7.4. PROMOTIE**

Met de volgende promotievoorzieningen van Mijn Webwinkel kunt u uw klanten nog beter aan uw bedrijf binden en uw artikelen nog beter onder de aandacht brengen:

- Nieuwsbrief
- Attentie- en aanbiedingsartikelen
- Cross-marketing
- Wensenlijst

## **Nieuwsbrief**

Nieuwsbrieven zijn een populair marketinginstrument dat door veel bedrijven wordt gebruikt om klanten te informeren over de nieuwste producten en aanbiedingen.

Mijn Webwinkel biedt de mogelijkheid om klanten per email een nieuwsbrief toe te sturen. Bij het vastleggen van de eigenschappen van de webwinkel bepaalt u onder meer of klanten op het bestelformulier kunnen aangeven dat zij een nieuwsbrief van uw bedrijf willen ontvangen (zie paragraaf 3.5). Wanneer u deze optie achterwege laat, dan kunt u ook handmatig bij de klantgegevens aangeven of een specifieke klant een nieuwsbrief toegestuurd krijgt (zie paragraaf 10.1.1). Hou hierbij wel rekening met de geldende privacy wetgevingen.

U gaat als volgt te werk om een nieuwsbrief op te stellen en op te maken:

- 1. Klik aan de bovenkant van het hoofdvenster op het tabblad *Extra* en selecteer vervolgens in de groep *Correspondentie* de optie *Nieuwsbrief*. Het venster Emailbericht versturen wordt geopend.
- 2. Selecteer in het veld *Berichtindeling* of u een emailbericht zonder of met (HTML)-opmaak wilt opstellen.

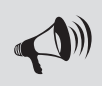

LET OP: Om HTML-opmaak te kunnen selecteren dient uw emailprogramma MAPIcompliant te zijn.

- 3. Klik op de knop *Aan* om de emailadressen van de klanten te selecteren aan wie deze nieuwsbrief verzonden gaat worden. Indien u niet wilt dat klanten elkaars emailadressen zien neemt u de adressen niet op in het veld *Aan*, maar klikt u op de knop *BCC*. In beide gevallen wordt het venster *Geadresseerden selecteren* geopend.
- 4. In het deelvenster *Klanten* worden de gegevens van alle in Mijn Webwinkel opgenomen klanten weergegeven. In de eerste kolom met klantgegevens staat bij alle klanten een leeg selectievakje. Klik op de knop *Nieuwsbrief*. Bij alle klanten waarbij is aangegeven dat zij een nieuwsbrief moeten ontvangen is nu een vinkje geplaatst in het selectieveld in de linkerkolom van de klantgegevens. U kunt deze selectie indien gewenst aanpassen door bij specifieke klanten een vinkje te verwijderen of juist te plaatsen.
- 5. Voer in het veld *Losse emailadressen* de adressen van eventuele andere personen aan wie u deze nieuwsbrief wilt verzenden.
- 6. Klik op de knop *Accepteren* om het venster *Geadresseerden selecteren* te sluiten.
- 7. Voer in het veld *Onderwerp* het onderwerp van de nieuwsbrief in.
- 8. Klik aan de bovenkant van het venster op de knop *Bestand invoegen* om een bestand te selecteren dat u als bijlage met de nieuwsbrief wilt meezenden.
- 9. Klik op de knop *Tekst bewerken* naast het tekstveld. Het venster Tekst bewerken wordt geopend.
- 10. Voer de tekst van de nieuwsbrief in en maak deze op. Klik op de knop *Velden* om, indien gewenst, standaardvelden in het bericht op te nemen waardoor u de nieuwsbrief kunt personaliseren.
- 11. Klik, wanneer u tevreden bent met de inhoud en het uiterlijk van de nieuwsbrief, op de knop *Accepteren*.
- 12. Klik op het pictogram *Opslaan* om het onderwerp en de inhoud van de nieuwsbrief als basis te kunnen gebruiken voor een volgende nieuwsbrief.
- 13. Klik op de knop *Verzenden* om de nieuwsbrief te verzenden.

## **Aanbiedings- en attentieartikelen**

In Mijn Webwinkel kunt u aan artikelen de status van aanbiedingsartikel of attentieartikel toekennen. Deze artikelen zijn niet alleen toegankelijk via de artikelgroeppagina's en de afzonderlijke artikelpagina's, maar worden tevens prominent op de homepagina van uw webwinkel opgenomen. De exacte locatie van deze artikelen is afhankelijk van de geselecteerde layout, maar over het algemeen worden attentieartikelen helemaal bovenaan de homepagina weergegeven en de aanbiedingsartikelen direct daaronder.

In paragraaf 6.3.2 wordt aangegeven hoe u bij een artikel aangeeft of het een attentie- of aanbiedingsartikel is. Het is tevens mogelijk om aan de gedurende een bepaalde periode best verkochte artikelen automatisch de status van attentie- of aanbiedingsartikel toe te kennen:

- 1. Klik aan de bovenkant van het hoofdvenster op het tabblad *Start* en selecteer vervolgens in de groep *Gegevens* de optie *Artikelen*. Het venster *Artikelen* wordt geopend.
- 2. Selecteer aan de bovenkant van het venster in de groep *Extra* de optie *Promotieartikelen genereren*.
- 3. Klik op de tab *Aanbiedings- en attentieartikelen*.

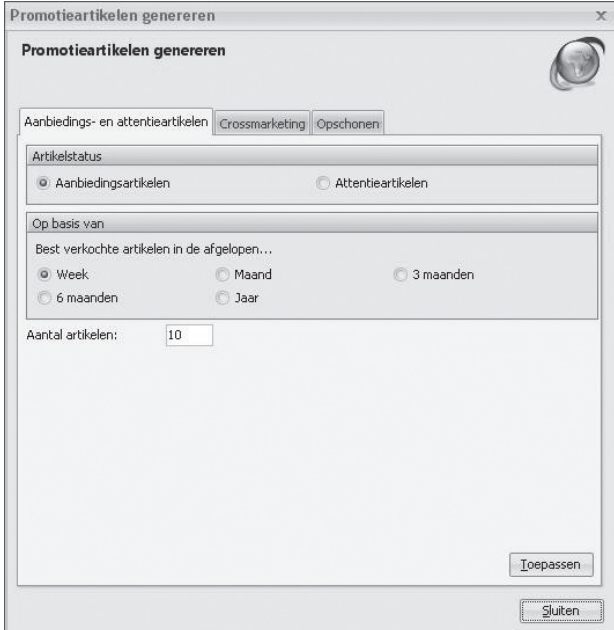

- 4. Geef in het deelvenster *Artikelstatus* aan of u de best verkochte artikelen de status van aanbiedingsartikel of attentieartikel wilt toekennen.
- 5. Geef in het deelvenster *Op basis van* aan welke periode de basis vormt om te bepalen welke artikelen het best verkochte zijn.
- 6. Vul in aan hoeveel van de best verkochte artikelen de status aanbiedings- of attentieartikel (afhankelijk van uw keuze bij stap 4) moeten krijgen. Indien u hier bijvoorbeeld 10 invult, dan zal de top-10 van de gedurende de bij stap 5 geselecteerde periode best verkochte artikelen als aanbiedings- of attentieartikel in uw webwinkel worden gepresenteerd.
- 7. Klik op *Toepassen* om de geselecteerde instellingen te activeren en klik op *Sluiten* om het venster *Promotieartikelen genereren* af te sluiten.

#### **Aanbiedings- en attentieartikelen opschonen**

Om uw homepagina up-to-date te houden zult u de daarop opgenomen attentie- en aanbiedingsartikelen regelmatig willen vervangen door nieuwe artikelen. Daarvoor dienen eerst de reeds als attentie- en/ of aanbiedingsartikel opgenomen artikelen als volgt verwijderd te worden:

- 1. Klik aan de bovenkant van het hoofdvenster op het tabblad *Start* en selecteer vervolgens in de groep *Gegevens* de optie *Artikelen*. Het venster *Artikelen* wordt geopend.
- 2. Selecteer aan de bovenkant van het venster in de groep *Extra* de optie *Promotieartikelen genereren*.
- 3. Klik op de tab *Opschonen*.
- 4. Klik op de knop *Aanbiedingsartikelen opschonen* en/of de knop *Attentieartikelen opschonen*.

Om een specifiek artikel niet langer als aanbiedings- of attentieartikel in uw webwinkel te tonen kunt op het tabblad *Algemeen* in het artikelvenster van het betreffende artikel (zie paragraaf 6.3.2) het vinkje uit het veld *Attentieartikel* of *Aanbiedingsartikel* verwijderen.

## **Cross-marketing**

Wanneer een klant de pagina van een bepaald artikel bekijkt, dan kunt u hem of haar attent maken op andere artikelen in uw artikelaanbod die op enigerlei wijze gerelateerd zijn aan het geselecteerde artikel. Het verwijzen naar gerelateerde artikelen met als doel uw klanten te stimuleren om nog meer van uw producten aan te schaffen wordt cross-marketing genoemd.

In paragraaf 6.3.6 wordt toegelicht hoe u aan een artikel handmatig andere artikelen koppelt waarnaar vanaf het basisartikel wordt verwezen. Het is tevens mogelijk om deze kruisverwijzingen automatisch te laten genereren op basis van combinaties van artikelen die door klanten in één bestelling zijn aangeschaft:

- 1. Klik aan de bovenkant van het hoofdvenster op het tabblad *Start* en selecteer vervolgens in de groep *Gegevens* de optie *Artikelen*. Het venster *Artikelen* wordt geopend.
- 2. Selecteer aan de bovenkant van het venster in de groep *Extra* de optie *Promotieartikelen genereren*.
- 3. Klik op de tab *Cross-marketing*.
- 4. Geef aan of de bij een basisartikel op te nemen verwijzingsartikelen artikelen moeten zijn die gedurende het afgelopen half jaar of gedurende het afgelopen jaar zijn verkocht in combinatie met het basisartikel. U kunt ook de optie *Willekeurig* selecteren. In dat laatste geval worden de verwijzingsartikelen die bij een bepaald basisartikel worden opgenomen door Mijn Webwinkel op willekeurige basis uit uw totale artikelaanbod geselecteerd.
- 5. Geef in het veld *Aantal artikelen* aan hoeveel verwijzingsartikelen u maximaal per basisartikel wilt opnemen.
- 6. Wanneer u reeds enige tijd met Mijn Webwinkel werkt zullen er bij veel artikelen reeds verwijzingsartikelen zijn opgenomen. Vink het veld *Overschrijf bestaande lijsten* aan, indien u de bestaande verwijzingsartikelen wilt vervangen door de middels dit venster automatisch te genereren verwijzingen.
- 7. Geef in het deelvenster *Toepassen op* aan of de selecties in dit venster toegepast moeten worden op alle artikelgroepen of op een specifieke artikelgroep. Selecteer in het laatste geval de betreffende artikelgroep in de artikelgroepstructuur.
- 8. Voer in het veld *Beschrijving* in het deelvenster *Toelichting bij verwijzing* een tekst in die aangeeft waarom u vanuit het basisartikel naar de verwijzingsartikelen verwijst. Denk hierbij in het geval dat de verwijzingsartikelen zijn gebaseerd op combinatieaankopen bijvoorbeeld aan 'Andere kopers van dit artikel kochten ook' en in het geval dat de verwijzingsartikelen willekeurig zijn gekozen bijvoorbeeld aan 'bekijk ook eens de volgende artikelen uit ons aanbod'.
- 9. Klik op *Toepassen* om de geselecteerde instellingen te activeren en klik op *Sluiten* om het venster *Promotieartikelen genereren* af te sluiten.

## **Wensenlijst**

Bij hun bezoek aan uw webwinkel kunnen klanten artikelen die zij interessant vinden in een wensenlijst plaatsen. Deze wensenlijst dient als hulpmiddel bij het winkelen en voorkomt tevens dat klanten artikelen die zij wel interessant vinden maar nog niet direct in hun winkelwagen willen plaatsen, tijdens het in uw webwinkel zoeken naar artikelen uit het oog verliezen. Na het zoeken naar de gewenste artikelen kunnen klanten hun wensenlijst openen en bepalen welke artikelen uit deze lijst zij ook daadwerkelijk in hun winkelwagen willen plaatsen.

## **7.5. VERKOOPINFORMATIE**

U kunt in Mijn Webwinkel een omzetuitsplitsing opvragen op basis waarvan u in één oogopslag kunt zien wat uw best verkopende artikelen zijn en welke klanten de meeste omzet genereren. U opent deze omzetuitsplitsing door in het hoofdvenster op het tabblad *Extra* te klikken en vervolgens in de groep *Overzichten* de optie *Omzetuitsplitsing* te selecteren.

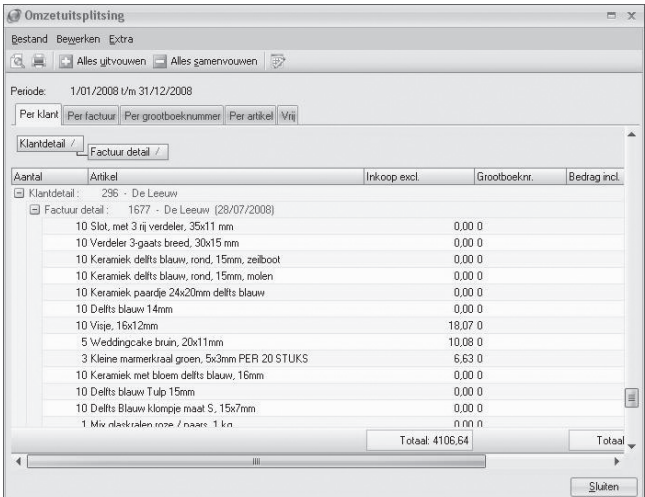

Wanneer u het overzicht *Omzetuitsplitsing* opent wordt u eerst gevraagd om een periode te kiezen waarop de omzetsplitsing betrekking moet hebben. Geef deze periode aan door factuurdata te selecteren en klik op de knop *Voorbeeld*.

Aan de bovenkant van het venster *Omzetuitsplitsing* ziet u vijf tabs. De eerste vier tabs zijn voorgedefi nieerde uitsplitsingen van de omzet:

- 1. per klant en factuur per klant
- 2. per factuur
- 3. per grootboeknummer en factuur per grootboeknummer
- 4. per artikel en factuur per artikel

Op het tabblad *Vrij* wordt alle beschikbare omzetinformatie weergegeven. U kunt hier zelf groeperingen in aanbrengen door kolomkoppen naar het grijze veld aan de bovenkant van de tabel te slepen. Zie paragraaf 4.3 voor meer informatie voor het groeperen van gegevens in overzichten in Mijn Webwinkel.

# 8 WINKEL PUBLICEREN

Zodra u de basiseigenschappen van uw webwinkeladministratie en artikelgroepen en artikelspecificaties heeft vastgelegd en een layout heeft ingesteld, kunt u de webwinkel op het internet publiceren. Om zeker te weten dat de winkel volledig aan uw eisen en wensen voldoet is het raadzaam om eerst een publicatievoorbeeld te maken om het uiterlijk en de functionaliteit te bekijken en te testen.

## **8.1. PUBLICATIEVOORBEELD MAKEN**

Klik in het hoofdvenster op het tabblad *Start* en selecteer vervolgens in de groep *Webwinkel* de optie *Publicatievoorbeeld*. Zie paragraaf 8.2 voor meer informatie over de selectiemogelijkheden in dit venster. Klik op de knop *Instellingen* om uw FTP-instellingen te controleren en vink het veld *Voorbeeld in externe browser tonen* als u het publicatievoorbeeld in uw eigen internetbrowser wilt bekijken. Klik, nadat u de gewenste selecties heeft aangevinkt, op de knop *Voorbeeld*. In het venster kunt u het verloop van de publicatie volgen.

Als u de publicatie bekeken en getest heeft , kunt u het voorbeeld afsluiten. Indien u nog niet tevreden bent met het resultaat kunt u ofwel een andere layout selecteren (zie paragraaf 3.3) ofwel aanpassingen maken in de door u vastgelegde instellingen of opgeslagen informatie en opnieuw een publicatievoorbeeld genereren. Zodra u tevreden bent met het getoonde voorbeeld, kunt u de webwinkel publiceren op de webserver.

## **8.2. WEBWINKEL PUBLICEREN**

Wanneer alle velden in het venster *Administratie-eigenschappen > 6/6 – FTP-instellingen* (zie paragraaf 3.7) correct zijn ingevuld, kunt u de webwinkel publiceren. Klik in het hoofdvenster op het tabblad *Start* en selecteer vervolgens in de groep *Webwinkel* de optie *Publiceren*. Het venster *Webwinkel publiceren* verschijnt.

In het deelvenster *Publicatietype* geeft u aan of u:

de volledige Administratie wilt publiceren;

 Deze optie selecteert u in principe alleen wanneer u de Administratie voor de eerste keer publiceert. Het is echter ook mogelijk om deze optie te selecteren wanneer u na verloop van tijd de gehele webwinkel opnieuw helemaal wilt publiceren.

een volledige update wilt uitvoeren;

 Wanneer u deze optie selecteert worden alle wijzigingen die hebben plaatsgevonden sinds de laatste publicatie, geüploaded naar de webserver. Het betreft hier zowel wijzigingen in de door u vastgelegde gegevens en instellingen, als wijzigingen die het gevolg zijn van door u geïnstalleerde updates van het programma die betrekking hebben op het raamwerk en de template (zie ook het volgende punt).

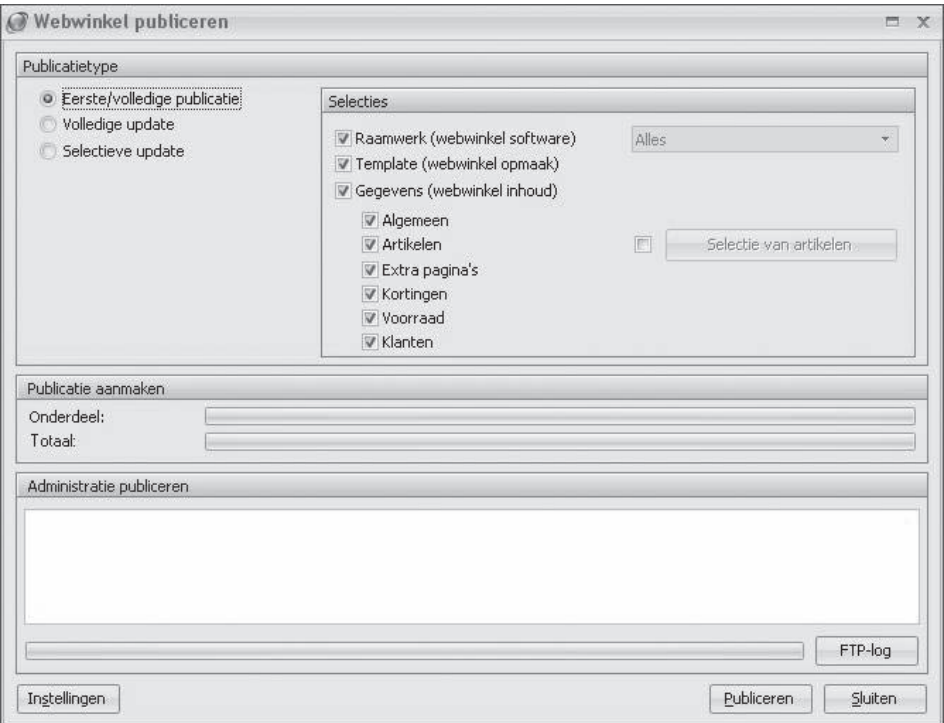

• een selectieve update wilt uitvoeren.

 Bij een selectieve update bepaalt u zelf welke zaken er geüploaded moeten worden naar de webserver, door middel van het aanvinken van de gewenste onderdelen in het deelvenster *Selecties*. Door het maken van dergelijke selecties kan de duur van het publicatieproces aanzienlijk beperkt worden.

o Raamwerk (webwinkel software)

Het raamwerk bepaalt de werking van algemene onderdelen van de webwinkel zoals bijvoorbeeld het winkelwagensysteem en de zoekfunctionaliteit, maar ook algemene visuele kenmerken zoals de locatie van de titel van de webwinkel en het logo.

Wanneer u sinds de vorige publicatie programma-updates heeft geïnstalleerd die betrekking hebben op het raamwerk, dan worden deze pas geactiveerd in uw webwinkel nadat u ofwel een volledige publicatie of volledige update heeft uitgevoerd, ofwel bij een selectieve update de optie *Raamwerk* heeft geselecteerd.

In het veld naast het veld *Raamwerk (webwinkel soft ware)* kunt u selecteren of alle nieuwe raamwerkeigenschappen geüploaded moeten worden of alleen de wijzigingen die betrekking hebben op de algemene teksten en afbeeldingen (zoals titel en logo).

o Template (webwinkel opmaak)

De template bepaalt het uiterlijk van uw webwinkel. De door u geselecteerde layout vormt een onderdeel van deze template.

Wanneer u sinds de vorige publicatie programma-updates heeft geïnstalleerd die betrekking hebben op de template of wanneer u sinds die tijd een andere layout heeft geselecteerd, dan worden deze pas geactiveerd in uw webwinkel nadat u ofwel een volledige publicatie of volledige update heeft uitgevoerd, ofwel bij een selectieve update de optie *Template* heeft geselecteerd. o Gegevens

In deze deellijst kunt u aangeven dat alleen de hier geselecteerde gegevens opnieuw gepubliceerd moeten worden. U kunt daarbij kiezen uit: alleen de algemene gegevens (taalselecties, de beschikbare landen, de bezorgvormen, de betalingswijzen en de instellingen), alleen de artikelgegevens, alleen de extra pagina's, alleen de vastgelegde kortingen of alleen de voorraadgegevens. Het is ook mogelijk om een combinatie van deze selecties aan te vinken.

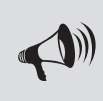

TIP: Meer informatie over het publiceren vindt u in de helpfunctie van Mijn Webwinkel. U opent de helpfunctie door in het hoofdvenster op het tabblad **Start** te klikken en vervolgens in de groep *Extra* de optie *Help* te selecteren.

Aan de linkeronderkant van het venster *Webwinkel publiceren* staat de knop *Instellingen*. Met deze knop opent u het venster *Administratie-eigenschappen > 6/6 – FTP-instellingen* (zie paragraaf 3.7). In dat venster kunt u de FTP-instellingen controleren en indien gewenst aanpassen voordat u overgaat tot publicatie.

Wanneer u de gemaakte selecties en eventueel de FTP-instellingen heeft gecontroleerd, klikt u op de knop *Publiceren* om het uploaden van de gegevens naar de webserver te starten. In het midden van het venster *Webwinkel publiceren* wordt het verloop van het proces weergegeven.

Zodra het proces is afgerond, kunt u de details van het verloop ervan opvragen met behulp van de knop FTP-log . De informatie die in dit log wordt weergegeven kan ook inzicht bieden in het geval dat zich tijdens de publicatie problemen hebben voorgedaan.

## **8.3. DEELPUBLICATIE SPECIFIEKE ARTIKELEN**

Het is mogelijk om slechts een selectie van uw artikelaanbod te publiceren. Wanneer u sinds de laatste publicatie alleen enkele nieuwe artikelen heeft toegevoegd of wijzigingen heeft aangebracht in de specificaties van slechts een deel van uw artikelen, dan kunt u veel tijd besparen door alleen de gegevens van deze nieuwe en/of gewijzigde artikelen te uploaden naar de webserver.

- 1. Klik aan de bovenkant van het hoofdvenster op het tabblad *Start* en selecteer vervolgens in de groep *Gegevens* de optie *Artikelen*. Het venster *Artikelen* wordt geopend.
- 2. Selecteer als volgt het artikel of de artikelen waarvan de gegevens geüploaded moeten worden:
	- Klik aan de linkerkant van het venster op de tab *Groepen*, selecteer in de lijst met artikelgroepen de artikelgroep waarin het te uploaden artikel zich bevindt en selecteer vervolgens aan de rechterkant van het venster het te uploaden artikel.
	- Klik aan de linkerkant van het venster op de tab *Zoeken* en selecteer de optie *Toon alle artikelen*. Selecteer vervolgens in het artikeloverzicht aan de rechterkant van het venster met behulp van de toetsen Ctrl en/of Shift, alle artikelen waarvan u de gegevens wilt uploaden.
- 3. Selecteer aan de bovenkant van het venster in de groep *Artikelen* de optie *Publiceren*. Het venster *Webwinkel publiceren* verschijnt.
- 4. Klik in het deelvenster *Selecties* op de knop *Selectie van artikelen* om, indien gewenst, de op de hierboven beschreven manier gemaakte selectie van artikelen te controleren en/of aan te passen.
- 5. Klik op de knop *Publiceren* aan de onderkant van het venster. Alleen de gegevens van de geselecteerde artikelen worden nu geüploaded naar de webserver.

## 9 BESTELLINGEN VERWERKEN

Zodra u tevreden bent over de inhoud en het uiterlijk van uw webwinkel en deze op internet heeft gepubliceerd, bent u klaar om bestellingen te ontvangen en te verwerken. In dit hoofdstuk wordt nader ingegaan op de aspecten rond bestellingen.

## **9.1. BESTELLINGEN INLEZEN**

Wanneer een klant een bestelling plaatst dan wordt er:

- een emailbericht ter bevestiging van de bestelling naar de klant gestuurd;
- een emailbericht ter bevestiging van de bestelling naar u gestuurd;
- bestelinformatie op uw internetserver geplaatst.

Het emailbericht dat u ontvangt is puur informatief. Het bevat alle informatie over de bestelling zoals de naam en adresgegevens van de klant, de bestelde artikelen inclusief prijzen, de totaalberekeningen, de BTW-totalen en de eventuele opmerkingen. Dit bericht kunt u via uw emailprogramma afdrukken en voor verdere administratieve doeleinden gebruiken.

Indien bij het betalen van de bestelling gebruik is gemaakt van een betaalsysteem van een Payment Service Provider, dan wordt het emailbericht verstuurd voordat de klant naar de website van de Payment Service Provider wordt doorgestuurd om de betaling te verrichten. Het emailbericht is derhalve geen bevestiging dat deze betaling heeft plaatsgevonden. U dient daarom bij de Payment Service Provider na te gaan of de betaling goed is afgehandeld voordat u de bestelde artikelen toestuurt.

Mijn Webwinkel maakt gebruik van de bestelinformatie die op uw internetserver is geplaatst. Ontvangen bestellingen kunt u als volgt automatisch inlezen in Mijn Webwinkel:

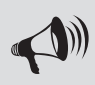

LET OP: Om deze bestelinformatie te kunnen inlezen, is het noodzakelijk dat u verbinding heeft met internet.

- 1. Klik in het hoofdvenster op het tabblad *Start* en selecteer vervolgens in de groep *Webwinkel* de optie *Internetbestellingen*. U vindt de optie *Internetbestellingen* ook in de groep *Verkopen* op het tabblad *Start* in het venster *Verkopen*.
- 2. Klik in het venster *Bestellingen inlezen* dat nu wordt geopend op de knop *Inlezen*.

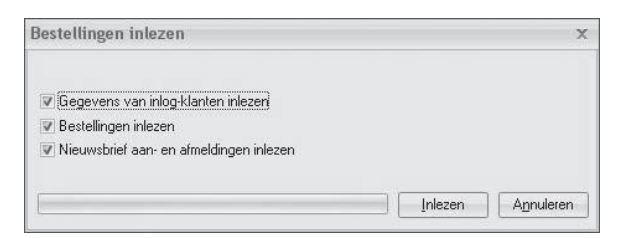

 Bij het inlezen van een bestelling wordt gekeken of de klant reeds bekend is (met behulp van zijn naam en adresgegevens of met behulp van de opgegeven code en wachtwoord). Als de klant niet bekend is, verschijnt het venster *Klant selecteren*.

 In dit venster worden aan de bovenkant de door de klant in uw webwinkel ingevoerde gegevens getoond. Aan de onderkant vindt u de gegevens van alle reeds bekende klanten. Er zijn nu twee mogelijkheden:

- Als u deze klant terug kunt vinden in de lijst, kunt u hem daar selecteren en het venster afsluiten door op de knop *Accepteren* te klikken. De bestelling wordt vervolgens ingelezen en aan deze klant gekoppeld.
- Als u de klant niet terug kunt vinden in de lijst, kunt u deze hier toevoegen met de knop *Klant toevoegen* in het midden van het venster. Sluit vervolgens het venster af door op de knop *Accepteren* te klikken.
- 3. Alle bestellingen die worden ingelezen worden één voor één weergegeven in het venster *Verkopen*. Per weergegeven bestelling kunt u, indien gewenst, de getoonde gegevens aanpassen. Klik op de knop *Sluiten* om na iedere getoonde en eventueel aangepaste bestelling het venster *Verkopen* te sluiten en verder te gaan met het inlezen van de volgende bestelling.
- 4. Herhaal stap 3 totdat alle bestellingen zijn ingelezen.
- 5. Open het venster *Verkopen* door in het hoofdvenster op de tab *Start* te klikken en vervolgens in de groep *Gegevens* de optie *Verkopen* te selecteren. In dit venster kunt u alle bestellingen, waaronder de bestellingen die zojuist zijn ingelezen, bekijken, aanpassen, behandelen en factureren.

## **9.2. BESTELLINGEN ZOEKEN**

In de paragrafen 9.3 t/m 9.6 wordt toegelicht hoe u bestellingen bekijkt, aanpast, behandelt en factureert. Wanneer er na verloop van tijd een groot aantal bestellingen in Mijn Webwinkel zijn vastgelegd, zult u een bestelling waarop u een dergelijke bewerking wilt uitvoeren echter niet in één oogopslag kunnen vinden. Het programma beschikt daarom over verschillende mogelijkheden om een specifieke bestelling snel op te zoeken en weer te geven in het venster *Verkopen*.

## **Bestellingen zoeken op factuurnummer**

 Open het detailvenster *Verkopen*, klik aan de bovenkant van het venster in de groep *Zoeken* op de optie *Zoeken* en selecteer vervolgens de optie *Factuur zoeken*. Voer in het venster *Factuur zoeken* in het veld *Factuurnummer* het gehele of een deel van het nummer in van de factuur die u wilt vinden en klik op de knop *Zoeken*. In het veld *Gevonden facturen* worden alle facturen weergegeven die een factuurnummer hebben dat gelijk is aan het door u ingevulde nummer of die een factuurnummer hebben waar het door u ingevulde nummer deel van uitmaakt. Dat betekent dat wanneer u een 4 in het veld factuurnummer heeft ingevuld, niet alleen de factuur met factuurnummer 4 wordt weergegeven, maar ook bijvoorbeeld de facturen met de nummers 24 of 314. Selecteer de gewenste factuur en klik op de knop *Accepteren*.

Aan de rechterkant van het venster *Verkopen* worden nu de details van de geselecteerde factuur behorende bestelling weergegeven. Het tabblad *Facturen* is daarbij geopend zodat u direct toegang heeft tot de betreffende factuur.

## **Bestellingen zoeken op referentienummer**

 Open het detailvenster *Verkopen*, klik aan de bovenkant van het venster in de groep *Zoeken* op de optie *Zoeken* en selecteer vervolgens de optie *Referentienummer zoeken*. Vul het referentienummer in en klik op de knop *Accepteren.* Aan de rechterkant van het venster verkopen worden nu de details van de bij dit referentienummer behorende bestelling weergegeven.

#### **Bestellingen van een specifi eke klant zoeken**

 Vanuit het detailvenster *Verkopen* kunt u eenvoudig een bij een bepaalde klant behorende bestelling vinden. U doet dit door in het deelvenster *Klant* aan de bovenkant van het scherm op de knop *Klanten* te klikken, in het detailvenster *Klanten* de klant te selecteren waarvan u de bestellingen wilt doorzoeken en het detailvenster *Klanten* weer te sluiten. In het detailvenster *Verkopen* wordt nu de laatst geregistreerde bestelling behorende bij de geselecteerde klant weergegeven. Met behulp van de bladerknoppen  $\blacklozenge$ links onder het deelvenster *Klant* kunt u alle eerder voor deze specifieke klant geregistreerde bestellingen bekijken.

## **Filteren met behulp van het bestellingenoverzicht**

 In het bestellingenoverzicht aan de linkerkant van het venster *Verkopen* zijn alle bestellingen opgenomen. Aan de linkerkant van dit overzicht ziet u vier tabs waarmee u de weergegeven bestellingen kunt filteren op basis van hun status. Zo kunt u:

- alle transacties weergeven (tab *Alle bestellingen*);
- alleen de nog te behandelen bestellingen weergeven (tab *Nog behandelen*);
- alleen de nog te factureren bestellingen weergeven (tab *Nog factureren*);
- alleen gefactureerde transacties weergeven waarvan de betaaltermijn reeds is verstreken, maar waarbij nog niet is aangegeven dat het factuurbedrag volledig betaald is (tab *Achterstallige betalingen*).

Pas indien gewenst de breedte van het bestellingenoverzicht aan zodat meer of alle kolommen ervan zichtbaar zijn (zie ook paragraaf 4.3). Klik op de filtertab die het type bestellingen bevat dat overeenkomt met het type van de bestelling die u zoekt (nog te behandelen, nog te factureren of achterstallig) of selecteer de tab *Alle bestellingen* om door alle bestellingen te kunnen bladeren. Selecteer de gewenste bestelling. Aan de rechterkant van het venster worden nu de details van de geselecteerde bestelling weergegeven.

## **Bestellingen zoeken met behulp van zoekfilter**

In het in de vorige paragraaf behandelde bestellingenoverzicht worden bestellingen gefilterd op basis van hun status. U kunt deze filtering nog verder toespitsen door als volgt op de verschillende tabbladen in dit overzicht alleen bestellingen weer te geven die op of na een bepaalde datum zijn geplaatst:

1. Open het venster *Verkopen* en klik aan de bovenkant van het venster in de groep *Zoeken* op het pijltje naast de datum in het veld *Filter*.

 Er wordt nu een kalender getoond, met aan de bovenkant de aanduiding van de maand en het jaartal waarop de kalender betrekking heeft.

2. Gebruik de bladerknoppen  $\longleftrightarrow$  om het gewenste jaar en de gewenste maand te selecteren. Klik vervolgens in de kalender op een specifieke dag.

 Op alle tabbladen in het bestellingenoverzicht worden nu alleen nog bestellingen weergegeven die op of na de geselecteerde datum zijn geplaatst.

3. Klik op de filtertab die het type bestellingen bevat dat overeenkomt met het type van de bestelling die u zoekt (nog te behandelen, nog te factureren of achterstallig) of selecteer de tab *Alle bestellingen* om door alle bestellingen te kunnen bladeren. Selecteer de gewenste bestelling. Aan de rechterkant van het venster worden nu de details van de geselecteerde bestelling weergegeven.

Klik aan de bovenkant van het venster in de groep *Zoeken* nogmaals op het pijltje naast de datum in het veld *Filter* en klik vervolgens op de knop *Clear* onder de kalender om het datumfilter weer op te heffen.

## **9.3. BESTELLINGEN BEKIJKEN**

Alle bestellingen worden weergegeven in het venster *Verkopen* dat u opent door in het hoofdvenster op de tab *Start* te klikken en vervolgens in de groep *Gegevens* de optie *Verkopen* te selecteren.

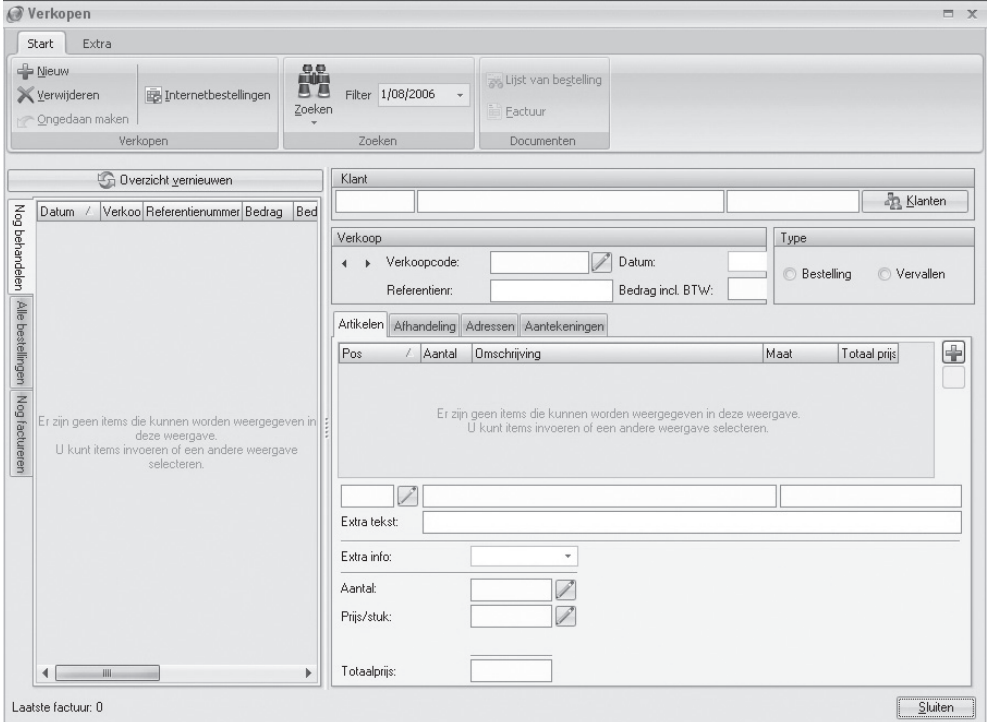

Aan de linkerkant van het venster wordt een overzicht weergegeven van de bestellingen die in Mijn Webwinkel zijn vastgelegd (zie ook paragraaf 9.2.4).

Aan de rechterkant van het venster wordt gedetailleerde informatie weergegeven over de bestelling die u middels een van de in de paragrafen 9.2.1 t/m 9.2.5 behandelde zoekmethoden heeft geselecteerd. Hieronder wordt per deelvenster aangegeven welke informatie dat is.

#### **Deelvenster Klant:**

In het eerste veld van dit deelvenster wordt het eventueel aan de klant die de bestelling heeft geplaatst toegekende trefwoord getoond (zie paragraaf 10.1.1), in het tweede veld de eventuele bedrijfsnaam en in het derde veld de naam van de (contact)persoon. Indien de bestelling door een particuliere klant is geplaatst is het veld *Bedrijf* uiteraard leeg. Wanneer u op de knop *Klanten* klikt wordt het venster *Klanten* geopend waarin u de gedetailleerde gegevens van de klant kunt bekijken.

#### **Deelvenster Verkoop:**

Onder de klantinformatie staat het deelvenster *Verkoop.* Daarin zijn de volgende basisgegevens van de bestelling opgenomen:

#### **Verkoopcode**

Aan iedere bestelling wordt automatisch een volgnummer toegekend in de vorm van een verkoopcode. Klik in het veld *Verkoopcode* of op het pictogram *Wijzigen* / naast dit veld om, indien gewenst, de automatisch toegekende verkoopcode aan te passen. Indien de klant die in het deelvenster *Klant* wordt weergegeven meerdere bestellingen heeft geplaatst, dan kunt u door op de pijltjes naast het veld *Verkoopcode* te klikken kunt u door de verschillende bij deze klant behorende bestellingen bladeren.

#### **Referentienummer**

Aan iedere bestelling die vanuit de webwinkel wordt geplaatst (dus niet bestellingen die bijvoorbeeld per fax of telefonisch worden geplaatst en die u vervolgens handmatig invoert), wordt automatisch een referentienummer toegekend dat is gebaseerd op het moment van plaatsing van de bestelling. U kunt het referentienummer indien gewenst wijzigen.

#### **Datum**

In dit veld wordt automatisch de datum ingevuld waarop de bestelling is geplaatst of handmatig ingevoerd. U kunt deze datum indien gewenst aanpassen.

#### **Bedrag incl. BTW**

In dit veld wordt het totaalbedrag van de bestelling inclusief BTW weergegeven.

## **Deelvenster Type:**

Naast het deelvenster *Verkoop* staat het deelvenster *Type*. U kunt dit veld gebruiken om aan te geven dat een bestelling is komen te vervallen. Het als 'vervallen' aanmerken van een bestelling heeft tot gevolg dat de commerciële voorraad wordt opgehoogd met de aantallen stuks van de in de bestelling opgenomen artikelen.

Welke gegevens op de rest van het scherm worden weergegeven, is afhankelijk van welke van de tabbladen, die zich onder de bovengenoemde deelvensters bevinden, er geselecteerd is:

#### **• Tabblad Artikelen**

 Op dit tabblad worden de artikelen, waarop deze bestelling betrekking heeft , weergegeven zolang zij nog niet gefactureerd zijn.

#### **Tabblad Afhandeling**

 Op dit tabblad wordt aangegeven of de bestelling reeds verwerkt is en worden enkele details betreffende de bezorging en de betaling van de artikelen, waarop deze bestelling betrekking heeft, weergegeven.

#### **• Tabblad Adressen**

Op dit tabblad worden het factuur- en afleveradres van de klant waarop deze bestelling betrekking heeft , weergegeven. Wanneer er door de klant (of door uzelf in het geval dat u de bestelling en klantgegevens handmatig heeft ingevoerd) geen apart afl everadres is ingevoerd, wordt in beide velden hetzelfde adres weergegeven.

#### **• Tabblad Aantekeningen**

Op dit tabblad kunt u eventuele aanvullende informatie over deze bestelling opnemen.

**• Tabblad Facturen**

Op dit tabblad, dat pas verschijnt wanneer er voor (een deel van) de artikelen waarop deze bestelling betrekking heeft een factuur is gemaakt, wordt informatie over de facturering van de bestelling weergegeven. De tab bevat, naast de titel *Facturen*, tevens de nummers van de facturen waarover op het tabblad informatie is opgenomen. Het tabblad is onderverdeeld in drie subtabbladen, te weten *Artikelen* (waarop de details van de gefactureerde artikelen staan vermeld), *Financieel* (waarop wordt aangegeven welk deel van het factuurbedrag reeds is betaald) en *Extra* (waarop de tijd waarop de factuur is afgedrukt en bij het afdrukken ingevoerd commentaar ten aanzien van deze factuur wordt vermeld en waarop u aanvullende aantekeningen over deze factuur kunt opnemen).

## **9.4. BESTELLINGEN AANPASSEN**

 Het is mogelijk om in het venster *Verkopen* de details van een bestelling aan te passen. Dit kan bijvoorbeeld van pas komen als een artikel (tijdelijk) niet meer leverbaar is. U kunt de volgende gegevens aanpassen:

- de verkoopcode;
- datum van de bestelling;
- het referentienummer;
- de positie waarop artikelen op de factuur worden weergegeven (selecteer op het tabblad *Artikelen* het betreffende artikel en klik op de knop *Positie wijzigen*  $\mathscr{N}$  direct onder de lijst met artikelen);

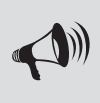

LET OP: Het wijzigen van de positie van artikelen heeft alleen effect op de volgorde waarop zij op de factuur worden weergegeven indien u in het venster *Instellingen* heeft aangegeven dat artikelen in verkoopdocumenten gesorteerd moeten worden op positie (zie paragraaf 9.7.1).

- de op de factuur weergegeven tekst per artikelregel (selecteer op het tabblad *Artikelen* het betreffende artikel en klik in het veld *Extra tekst* om een toelichting in te voeren die op de factuur direct onder de betreffende artikelregel wordt weergegeven);
- het aantal bestelde stuks van artikelen die deel uitmaken van de bestelling (selecteer op het tabblad *Artikelen* het betreffende artikel en klik op de knop *Aantal wijzigen* / naast het veld *Aantal* aan de onderkant van het venster);
- de prijs per stuk van artikelen die deel uitmaken van de bestelling (selecteer op het tabblad *Artikelen* het betreffende artikel en klik op de knop Prijs per stuk wijzigen naast het veld Prijs/stuk aan de onderkant van het venster);

• het type levering (op het tabblad *Afh andeling* kunt u de standaardoptie *Binnenland* wijzigen in *Intracommunautair* of *Export*);

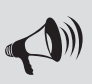

LET OP: Wanneer u aangeeft dat het een intracommunautaire of exportlevering betreft, wordt op de factuur geen BTW berekend. Ook bij het maken van een exportbestand voor uw boekhouding wordt voor deze leveringen de BTW achterwege gelaten.

- de betaaltermijn (op het tabblad *Afh andeling* kunt u een andere dan de standaard betaaltermijn selecteren);
- het al dan niet afdrukken van een factuur met een overschrijving/acceptgiro (tabblad Afhande*ling*);

## **9.5. BESTELLINGEN BEHANDELEN**

 Ten behoeve van het samenstellen van een order kunt u in Mijn Webwinkel eenvoudig een lijst maken waarop de artikelen die deel uitmaken van een specifieke bestelling worden weergegeven; een zogenaamde lijst van bestelling of 'pick list'. U doet dit als volgt:

- 1. Open de bestelling waarvoor u een dergelijke lijst wilt afdrukken, bijvoorbeeld door aan de linkerkant van het venster *Verkopen* op de tab *Nog behandelen* te klikken en de bestelling te selecteren.
- 2. Klik aan de bovenkant van het venster op de tab *Start* en selecteer in de groep *Documenten* de optie *Lijst van bestelling.*
- 3. Klik in het venster *Verkoop uitvoeren, Lijst van bestelling* op de knop *Afdrukken*.

Zodra de bestelde artikelen zijn verzonden, wordt een bestelling beschouwd als zijnde 'behandeld'. U kunt dit als volgt in Mijn Webwinkel aangeven:

- 1. Klik aan de linkerkant van het venster *Verkopen* op de tab *Nog behandelen*.
- 2. Selecteer op dit tabblad de bestelling waarvan u wilt vastleggen dat deze behandeld is. De details van de betreffende bestelling verschijnen in het rechterdeel van het venster.
- 3. Klik aan de rechterkant van het venster op de tab Afhandeling.
- 4. Klik in het veld *Nog behandelen* om het vinkje uit het veld te verwijderen.
- 5. Klik aan de linkerkant van het venster op de knop *Overzicht vernieuwen* boven het bestellingenoverzicht. De betreffende bestelling is nu verdwenen van het tabblad *Nog behandelen* en alleen nog zichtbaar op het tabblad *Alle bestellingen* en, mits u nog geen factuur voor deze bestelling heeft afgedrukt, op het tabblad *Nog factureren*.

U kunt het programma ook zo instellen dat het vinkje uit het veld *Nog behandelen* op het tabblad *Afhandeling* van het detailvenster *Verkopen* automatisch verwijderd wordt, zodra bij een bestelling op het tabblad *Facturen*/subtabblad *Financieel* het veld *Bedrag volledig betaald* wordt aangevinkt. U doet dit als volgt:

- 1. Klik in het hoofdvenster op de tab *Start* en selecteer in de groep *Administratie* de optie *Eigenschappen*. Het venster *Administratie-eigenschappen* wordt geopend.
- 2. Klik aan de bovenkant van het venster op de menuoptie *Instellingen*. Het venster *Instellingen* wordt geopend.
- 3. Klik op het plusteken voor de map *Verkopen* aan de linkerkant van het venster *Instellingen* en klik vervolgens op de map *Uitvoer*.
- 4. Vink het veld *Optie "Nog behandelen" automatisch uitvinken bij volledig gefactureerde verkoophandelingen* aan.

## **9.6. BESTELLINGEN FACTUREREN**

 Voor een juiste administratie is het noodzakelijk dat er voor iedere bestelling een factuur wordt gemaakt. U doet dat als volgt:

- 1. Klik in het overzicht aan de linkerkant van het venster *Verkopen* op de tab *Nog factureren*.
- 2. Selecteer op dit tabblad de bestelling waarvoor u een factuur wilt maken. De details van de betreffende bestelling verschijnen in het rechterdeel van het venster.
- 3. Klik op de tab *Afh andeling*. Controleer of het type levering en de betalingstermijn kloppen en pas deze, indien noodzakelijk, aan. Het maken van de juiste selectie is belangrijk, omdat Mijn Webwinkel op intracommunautaire en exportfacturen de BTW achterwege laat.

 Het veld *Overschrijving/Acceptgiro* is geselecteerd indien dit een bestelling betreft waarbij door de klant bij het invoeren van de bestelgegevens is gekozen voor dit type betaling. Indien het een handmatig ingevoerde bestelling betreft kunt u een vinkje in dit veld plaatsen indien u voor deze bestelling een factuur met aangehechte overschrijving/acceptgiro gaat afdrukken.

- 4. Klik aan de bovenkant van het venster op de tab *Start* en selecteer in de groep *Documenten* de optie *Factuur*. Het venster *Verkoop uitvoeren, Factuur* verschijnt.
- 5. Klik op de tab *Commentaar* en voer, indien gewenst, in het lege veld aanvullende informatie betreffende deze factuur in. Deze informatie zal niet op de factuur verschijnen.
- 6. Klik op de tab *Factuur*. Op dit tabblad zijn automatisch het factuurnummer en de huidige datum ingevuld. U kunt deze indien gewenst aanpassen. Zowel het factuurnummer als de datum zullen op de factuur worden vermeld.
- 7. Op basis van de tijdens het vastleggen van de bestelling gemaakte keuzes is aan de onderkant van het tabblad *Factuur* ofwel de optie *Standaardfactuur* ofwel de optie *Factuur met overschrijving/acceptgiro* geselecteerd. Indien gewenst kunt u deze selectie wijzigen.
- 8. Klik, wanneer de optie *Factuur met overschrijving/acceptgiro* is geselecteerd, op de knop *Instellen* om aan te geven of er een *Nederlandse acceptgiro* of een *Belgisch overschrijvingsformulier* afgedrukt moet worden.
- 9. Klik op de knop *Afdrukken.*

Nadat u een factuur voor een bepaalde bestelling heeft gemaakt, is in het venster *Verkopen* het tabblad Facturen toegevoegd bij de betreffende bestelling. Op dit tabblad worden alle bij deze bestelling behorende geleverde en gefactureerde artikelen, de betalingsgegevens en het eventueel ingevoerde commentaar weergegeven. Op het tabblad *Artikelen* worden nu geen artikelen meer weergegeven.

 Het afdrukken van een factuur is voor Mijn Webwinkel de bevestiging dat de bestelde artikelen daadwerkelijk zijn verzonden. Tegelijk met het afdrukken van de factuur wordt dan ook meteen de technische voorraad verlaagd met het aantal stuks gefactureerde artikelen.

Voor het afdrukken van documenten vanuit Mijn Webwinkel wordt gebruik gemaakt van uw standaard ingestelde tekstverwerkingsprogramma en van de printer die in dit programma als standaard is ingesteld.

## **Kopieën van facturen**

 Het kan voorkomen dat u, bijvoorbeeld om administratieve redenen of omdat de klant daarom vraagt, een kopie van een factuur nodig heeft. U gaat als volgt te werk om vanuit het venster *Verkopen* een kopiefactuur af te drukken.

- 1. Selecteer de bestelling waarvoor u een kopiefactuur wilt maken. In paragraaf 9.2 wordt toegelicht hoe u een specifieke bestelling zoekt en selecteert.
- 2. Klik aan de rechterkant van het venster op de tab *Facturen*.
- Klik op het pictogram *Kopie factuur* om een kopie van de betreffende factuur af te drukken.

## **Factuurherinneringen**

 In het bestellingoverzicht aan de linkerkant van het detailvenster *Verkopen* kunt u in één oogopslag zien welke uitstaande betalingen achterstallig zijn door te klikken op de tab *Achterstallige betalingen*.

U gaat als volgt te werk om factuurherinneringen af te drukken voor deze achterstallige betalingen:

- 1. Selecteer in het overzicht van achterstallige betalingen, de bestelling waarvoor u een herinneringsfactuur wilt versturen.
- 2. Klik aan de rechterkant van het venster op de tab *Facturen*.
- 3. Klik op het pictogram *Factuurherinnering* om een herinneringsversie van de betreffende factuur af te drukken.

## **Ontvangst betaling registreren**

 Op het tabblad *Facturen* in het rechterdeel van het venster *Verkopen* zijn de per factuur beschikbare gegevens zijn verdeeld over 2 subtabbladen, namelijk *Artikelen* en *Financieel*. Op het tabblad *Financieel* kunt u registreren welk deel van het gefactureerde bedrag reeds betaald is. Zodra het volledige gefactureerde bedrag betaald is vinkt u het veld *Bedrag volledig betaald* aan.

## **9.7. STANDAARDDOCUMENTEN AANPASSEN**

 Lijsten van bestelling en facturen kunt u vanuit Mijn Webwinkel met één muisklik afdrukken. Deze documenten bevatten alle benodigde informatie, maar komen wellicht niet overeen met de door uw bedrijf gehanteerde stijl. U kunt de standaarddocumenten als volgt eenvoudig aanpassen aan uw eigen eisen en wensen:

- 1. Klik in het hoofdvenster op de tab *Start* en selecteer in de groep *Administratie* de optie *Eigenschappen*. Het venster *Administratie-eigenschappen* wordt geopend.
- 2. Klik aan de bovenkant van het venster op de menuoptie *Instellingen*. Het venster *Instellingen* wordt geopend.
- 3. Klik op het plusteken voor de map *Verkopen* aan de linkerkant van het venster *Instellingen* en klik vervolgens op het plusteken voor de map *Uitvoer*.
- 4. Klik op de map met de naam van het document dat u wilt aanpassen, bijvoorbeeld *Factuur*.
- 5. In het rechterdeel van het venster wordt het deelvenster *Basisbestand* weergegeven met daarin de velden *Standaard levering* en *Intracommunautaire levering*. Zoals u ziet is standaard voor beide soorten leveringen hetzelfde sjabloonbestand voor het maken van een factuur geselecteerd.

Klik op het pictogram *Bewerken* N<sup>o</sup>naast het veld met het te bewerken factuurdocument, bijvoorbeeld *Intracommunautaire levering*. Het bestand wordt nu geopend in uw tekstverwerker.

6. Sla allereerst het bestand op onder een andere naam (bijvoorbeeld 'FactuurEngels.rtf ').

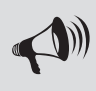

LET OP: Wanneer u deze stap niet uitvoert worden de wijzigingen die u gaat doorvoeren aangebracht in het originele bestand, te weten Factuur.rtf. Daarmee gaat het originele bestand, dat deel uitmaakt van het programma, verloren.

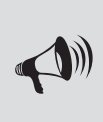

LET OP: Wanneer u problemen heeft met het afdrukken van facturen, is de kans groot dat u in het sjabloon foutieve wijzigingen heeft aangebracht. In dat geval kunt u steeds terugschakelen naar de originele documentbestanden. De helpdesk geeft geen ondersteuning betreffende het aanpassen van documentsjablonen.

- 7. Pas, indien gewenst, de opmaak van het bestand aan en/of voeg tekst en verwijzingen naar invoegvelden toe. Denk hierbij bijvoorbeeld aan een zin waarin u, met behulp van het betreffende invoegveld, aangeeft wat de voor deze bestelling geldende betalingstermijn is. In Bijlage I vindt u een overzicht van de invoegvelden die u in sjabloondocumenten kunt opnemen.
- 8. Sla het aangepaste bestand onder de nieuwe naam op.
- 9. Sluit het tekstverwerkingsprogramma en keer terug naar Mijn Webwinkel.
- 10. Klik op het pictogram *Bestand selecteren* **in** naast het veld met het bewerkte factuurdocument (in dit voorbeeld *Intracommunautaire levering*) selecteer het zojuist gemaakte bestand (in dit voorbeeld 'FactuurEngels.rtf ') en klik op de knop *Openen*.

 Alle facturen voor intracommunautaire leveringen zullen nu gebaseerd zijn op het zojuist aangepaste bestand.

## **Volgorde artikelweergave op verkoopdocumenten instellen**

 U kunt de volgorde waarop artikelen op de lijsten van bestelling en op facturen worden weergegeven zelf bepalen. U doet dit als volgt:

- 1. Klik in het hoofdvenster op de tab *Start* en selecteer in de groep *Administratie* de optie *Eigenschappen*. Het venster *Administratie-eigenschappen* wordt geopend.
- 2. Klik aan de bovenkant van het venster op de menuoptie *Instellingen*. Het venster *Instellingen* wordt geopend.
- 3. Klik op de map *Verkopen* aan de linkerkant van het venster.
- 4. Selecteer in het deelvenster *In verkoopdocumenten artikelen sorteren op* of artikelen op facturen en lijsten van invoer op volgorde van omschrijving (alfabetisch), volgorde van invoer (bij invoeren bestelgegevens) of op positie (zie paragraaf 9.4) moeten worden weergegeven.

## 10 HANDMATIG BESTEL-EN KLANTGEGEVENS INVOEREN

Bestellingen die niet via uw webwinkel maar bijvoorbeeld telefonisch of per fax worden geplaatst, kunt u handmatig in Mijn Webwinkel invoeren. Bestellingen worden altijd gekoppeld aan een bepaalde klant. Voordat u een bestelling handmatig gaat invoeren, dient u derhalve eerst in het venster *Klanten* te controleren of de naam- en adresgegevens van de klant die de bestelling plaatst reeds in Mijn Webwinkel zijn vastgelegd. In paragraaf 10.2 wordt toegelicht hoe u specifieke klanten zoekt.

Als de gegevens van de klant reeds in Mijn Webwinkel zijn vastgelegd, kunt u direct beginnen met het invoeren van de bestelgegevens (zie paragraaf 10.3). Als dat niet het geval is, dient u eerst de klantgegevens in te voeren.

## **10.1. KLANTGEGEVENS INVOEREN**

 Klantgegevens worden vastgelegd in het venster *Klanten*. U opent dit venster door aan de bovenkant van het hoofdvenster op de tab *Start* te klikken en vervolgens in de groep *Gegevens* de optie *Klanten* te selecteren.

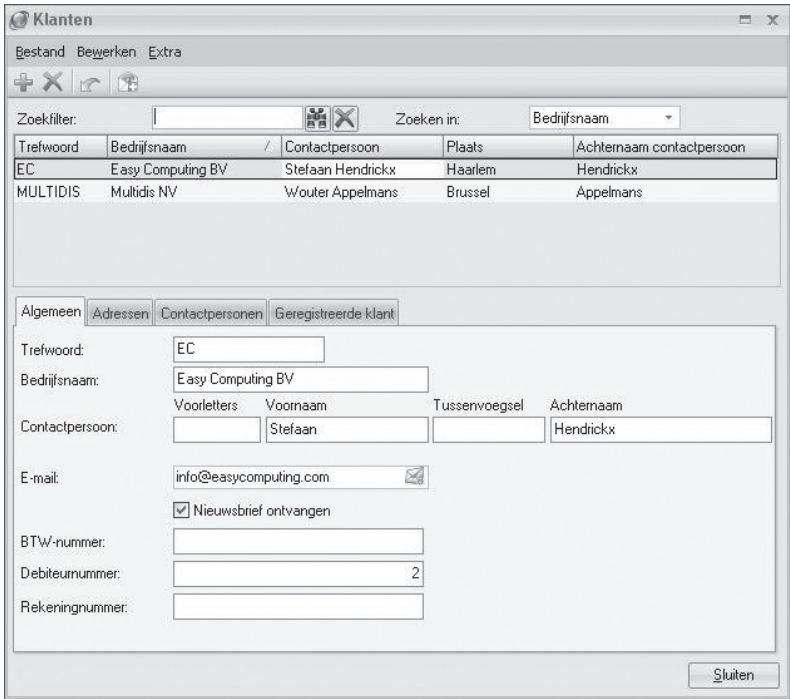

Aan de bovenkant van het venster ziet u twee zoekfiltervelden (meer informatie over het zoeken naar specifi eke (groepen) klanten vindt u in paragraaf 10.2). Onder deze velden worden (naam)gegevens van eventueel reeds ingevoerde klanten weergegeven. In het midden van het venster ziet u vier tabs met de categorieën van de gegevens die u per klant kunt registreren. De tab *Algemeen* is geselecteerd. De onderkant van het venster bestaat uit (per categorie verschillende) invoervelden.

Om een nieuwe klant in te voeren klikt u op de knop *Nieuw* aan de bovenkant van het venster. Voer vervolgens per categorie de klantgegevens in.

## **Klantgegevens invoeren: tabblad Algemeen**

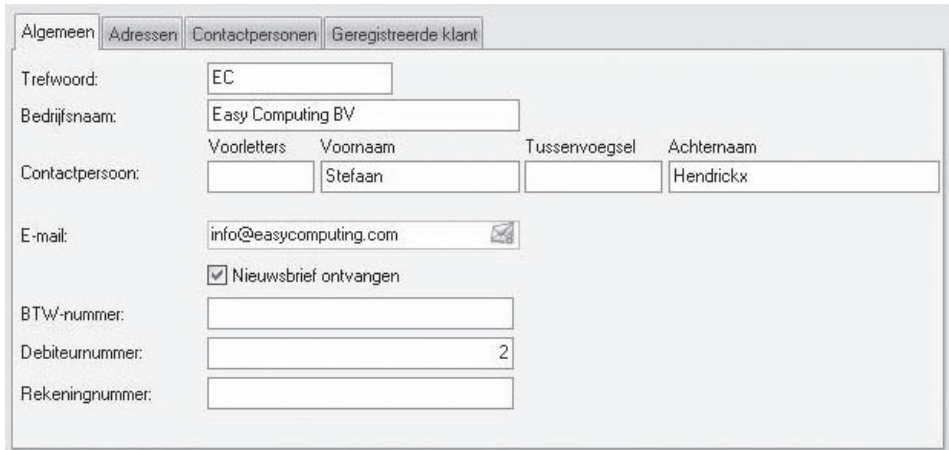

Op het tabblad *Algemeen* worden de basisgegevens van de klant ingevoerd.

- 1. Voer indien gewenst een trefwoord in. Dit trefwoord kunt u gebruiken om (bepaalde groepen) klanten gemakkelijk terug te vinden (zie ook paragraaf 10.2.2).
- 2. Voer, indien van toepassing, de bedrijfsnaam in.
- 3. Voer de naam van de hoofdcontactpersoon in. Indien het een bestelling van een particuliere klant betreft vult u hier de naam van de klant in.
- 4. Voer, indien van toepassing, het emailadres van de hoofdcontactpersoon in. Indien het een bestelling van een particuliere klant betreft, vult u hier het emailadres van de klant in.
- 5. Voer, indien gewenst en van toepassing, het adres van de website van de klant in.
- 6. Geef aan of er naar deze klant nieuwsbrieven verzonden moeten worden.
- 7. Voer, indien het een zakelijke klant betreft , het BTW-nummer in.
- 8. Aan iedere nieuwe klant wordt automatisch een opvolgend en uniek debiteurnummer toegewezen. Pas dit nummer, indien gewenst, aan.
- 9. Voer, indien bekend, het rekeningnummer van de klant in.

#### **Klantgegevens invoeren: tabblad Adressen**

Voor particuliere klanten volstaat het over het algemeen om één adres vast te leggen. In uitzonderlijke gevallen zal er voor een particuliere klant op het tabblad Adressen ook een apart afleveradres vastgelegd moeten worden.

Bij zakelijke klanten zal het vaker voorkomen dat er aparte adressen van toepassing zijn. Mijn Webwinkel biedt daarom de mogelijkheid om een factuuradres, een postadres, een afleveradres en/of een vestigingsadres vast te leggen.

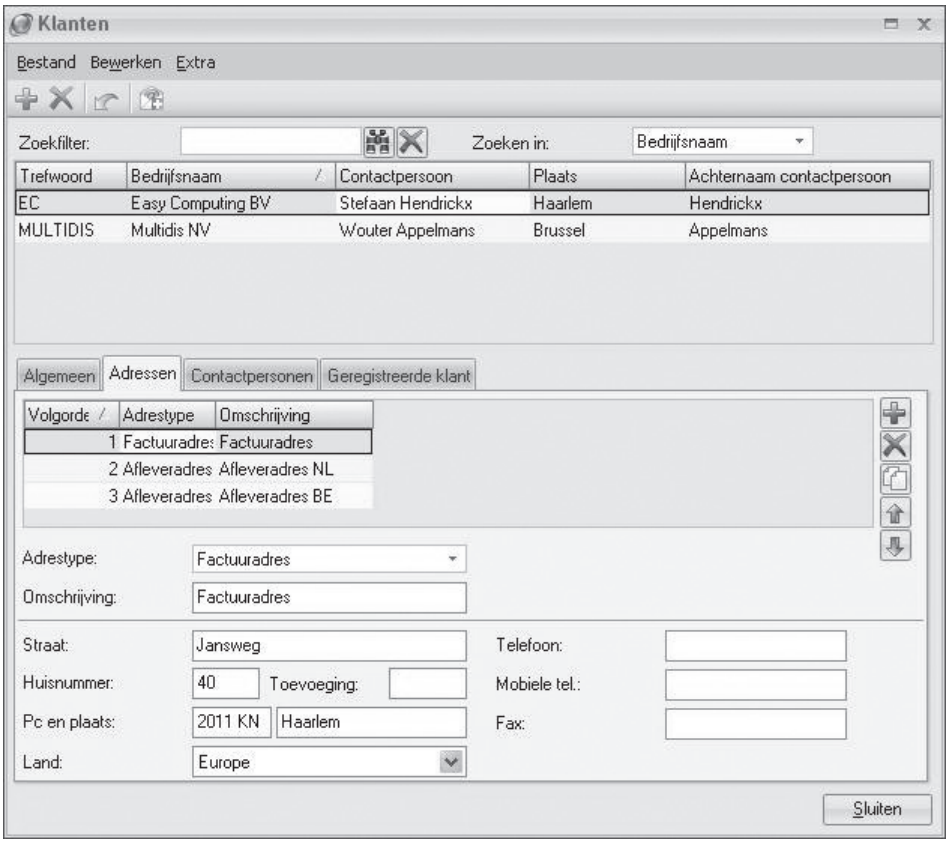

- 1. Klik op de knop *Nieuw* aan de rechterkant van het scherm om een nieuw adres in te voeren.
- 2. De beschrijving *Factuuradres* verschijnt automatisch in het veld *Adrestype*. Klik op het pijltje naast dit veld om een ander adrestype te selecteren.
- 3. Voer eventueel een omschrijving in (bijvoorbeeld Hoofdkantoor of Winkel) en voer de relevante adresgegevens in.

U kunt per klant meerdere adrestypen invoeren. De ingevoerde adressen krijgen automatisch een nummer toegekend op basis van de volgorde waarin zij worden ingevoerd.

Het is uiteraard mogelijk dat verschillende adrestypen zich op hetzelfde adres bevinden. Zo zal het factuuradres bijvoorbeeld vaak hetzelfde zijn als het postadres. In dat geval kunt u nadat u het eerste adres heeft ingevoerd op de knop kopiëren [<sup>7</sup>] aan de rechterkant van het venster klikken. Er wordt dan een nieuw adres gemaakt met dezelfde adresgegevens waaraan u alleen nog het juiste adrestype hoeft te koppelen.

## **Klantgegevens invoeren: tabblad Contactpersonen**

 Het tabblad *Contactpersonen* is bestemd om aanvullende contactinformatie over zakelijke klanten te registreren. De gegevens die u op dit tabblad invoert, hebben geen functie binnen Mijn Webwinkel. Het tabblad is onderverdeeld in twee subtabbladen, *Naam* en *Contact*. Op het tabblad *Naam* zijn reeds de basisgegevens opgenomen van de hoofdcontactpersoon die u op het tabblad *Algemeen* heeft ingevoerd. Vul deze gegevens aan met een trefwoord, de eventuele titel van de contactpersoon, een eventueel achtervoegsel en aanhefteksten. Klik vervolgens op het tabblad *Contact* en voer de relevante contactgegevens in.

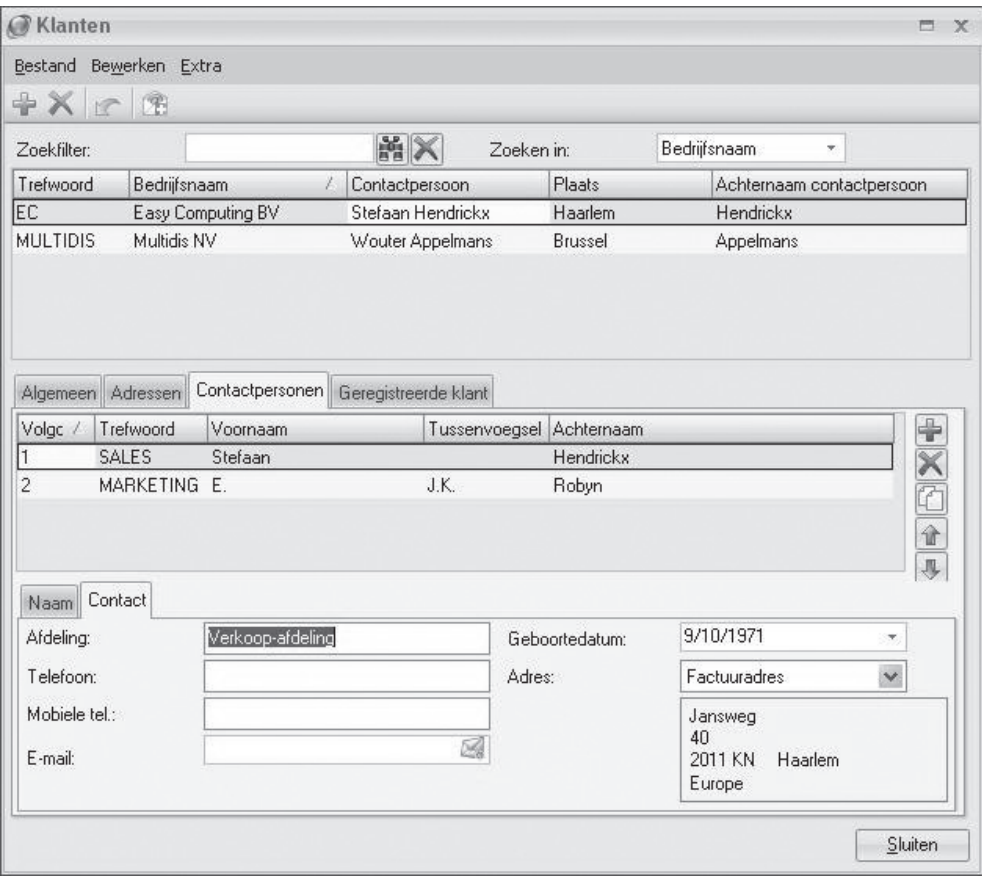

Klik op dit tabblad op het pijltje naast het veld *Adres* om een adres te selecteren op basis van de omschrijving die u op het tabblad *Adres* aan de verschillende adressen heeft toegekend.

U kunt bij iedere zakelijke klant een onbeperkt aantal contactpersonen invoeren. Klik op de knop *Nieuw* om naast de hoofdcontactpersoon ook nog andere contactpersonen toe te voegen.

Door Mijn Webwinkel uit te breiden met de module CRM Relatiebeheer, voegt u uitgebreide functionaliteit toe om zoveel mogelijk uit uw klantgegevens te halen. Die module biedt u namelijk de mogelijkheid de communicatie naar uw klanten toe sterk te verbeteren en uw contacten beter op te volgen. Een goede communicatie met uw klanten heeft een positief effect op uw verkoopresultaten en vormt een goede basis en een stevige commerciële binding tussen uw bedrijf en uw klanten.

## **Klantgegevens invoeren: tabblad Geregistreerde klant**

 In paragraaf 3.5 wordt onder het kopje 'klanten login' aangegeven hoe u vastlegt dat klanten bij het plaatsen van bestellingen niet kunnen inloggen, mogen inloggen of moeten inloggen. Op het tabblad Geregistreerde klant legt u de inlognaam en het wachtwoord vast die de klant, afhankelijk van de door u geselecteerde inloginstelling, moet of kan gebruiken om in uw webwinkel in te loggen.

## **10.2. KLANTEN ZOEKEN**

 Na verloop van tijd zal het aantal in Mijn Webwinkel opgenomen klanten steeds verder toenemen. Het zal daarom steeds moeilijker worden om een bepaalde klant in de klantenlijst terug te vinden. Mijn Webwinkel biedt voor de oplossing van dit probleem twee voorzieningen waarmee u snel een specifieke klant kunt zoeken.

## **Klant zoeken via kolommen**

In paragraaf 4.3 wordt aangegeven hoe u de kolommen in de informatiebladen kunt gebruiken om gegevens te sorteren. Door op een bepaalde kolomkop te klikken wordt de lijst op de geselecteerde kolom gesorteerd. Door vervolgens een regel in de betreffende kolom te selecteren en dan op een letter of cijfer op het toetsenbord te drukken, wordt het eerste item (zoals de naam van een persoon of de bedrijfsnaam) dat begint met de letter of het cijfer dat u heeft ingetoetst, gemarkeerd weergegeven.

## **Klant zoeken met behulp van zoekfilter**

Voor het zoeken van een specifieke klant kunt u ook gebruik maken van een zoekfilter. U vindt deze zoekfilter aan de bovenkant van het detailvenster *Klanten* dat u opent door in het hoofdvenster op het tabblad *Start* te klikken en vervolgens in de groep *Gegevens* de optie *Klanten* te selecteren.

Voer in het veld *Zoekfi lter* (een deel van) de bedrijfs- of contactpersoonnaam of het trefwoord in waarop gefi lterd moet worden. Klik op het pijltje naast het veld *Zoeken in* en geef aan op welk criterium u wilt zoeken (trefwoord, bedrijfsnaam of contactpersoon). Klik vervolgens op de knop Zoeken om de filter te activeren, waarna op het informatieblad alleen die klanten worden getoond die aan de restricties van de zoekfilter voldoen.

## **10.3. BESTELGEGEVENS HANDMATIG INVOEREN**

 Het handmatig invoeren van een bestelling gebeurt in het venster *Verkopen*. U opent dit venster door aan de bovenkant van het hoofdvenster op de tab *Start* te klikken en vervolgens in de groep *Gegevens* de optie *Verkopen* te selecteren.

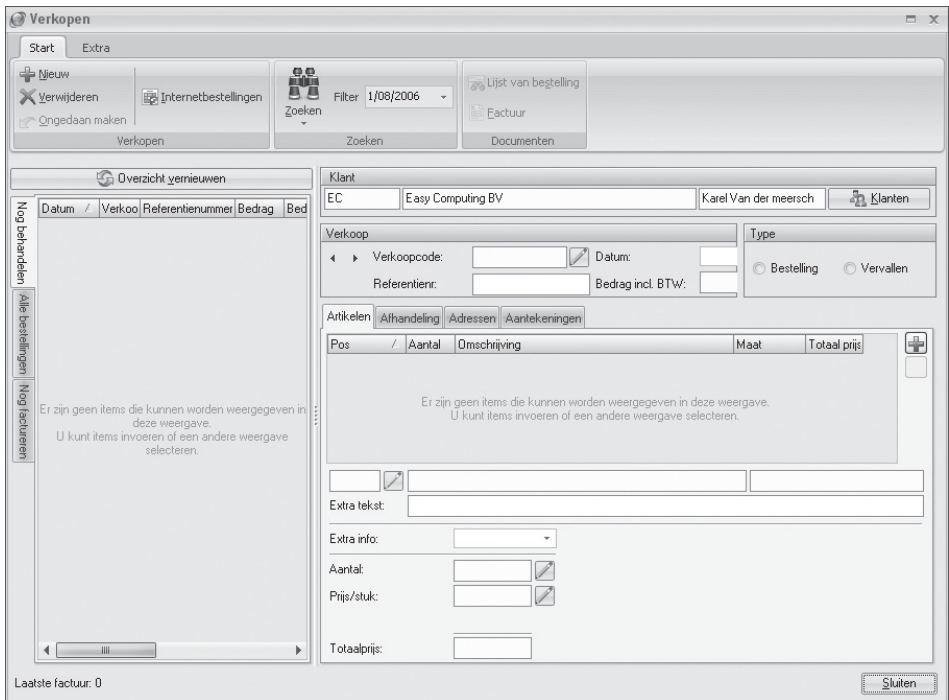

- 1. Klik op de knop *Klanten* aan de rechterkant van het deelvenster *Klanten*, selecteer de klant waarvoor de bestelling bestemd is en sluit het venster *Klanten*.
- 2. Iedere bestelling wordt op een eigen "blad" in de applicatie geregistreerd. Klik op de knop *Nieuw* aan de bovenkant van het venster om een nieuw blad te openen.
- 3. Aan iedere bestelling wordt automatisch een volgnummer toegekend in de vorm van een verkoopcode. Klik in het veld *Verkoopcode* of op het pictogram *Wijzigen* naast dit veld om, indien gewenst, de automatisch toegekende verkoopcode aan te passen.
- 4. In het veld *Datum* staat de huidige datum vermeld. Klik op het pijltje naast dit veld om de datum te selecteren waarop de bestelling is geplaatst.
- 5. Voer in het veld *Referentienr.* een uniek nummer in. Dit nummer zal op de factuur worden weergegeven en kan tevens worden gebruikt om deze bestelling gemakkelijk terug te kunnen vinden in Mijn Webwinkel (zie paragraaf 9.2.2). Een referentienummer kan zowel cijfers als letters als leestekens bevatten.
- 6. Het veld *Bedrag incl. BTW* wordt automatisch ingevuld zodra u de bestelde artikelen heeft ingevoerd.
- 7. In het midden van het venster ziet u vier tabbladen. Het tabblad *Artikelen* is geselecteerd. Dit is het tabblad waarop u nu de artikelen waaruit de bestelling bestaat, gaat opnemen. Klik op het pictogram *Nieuw* aan de rechterkant van het venster. Het venster Artikel selecteren verschijnt.
- 8. Klik aan de linkerbovenkant van het venster op het tabblad *Groepen* en vervolgens op de artikelgroep waar het eerste artikel dat u in de bestelling wilt opnemen deel van uitmaakt. Selecteer vervolgens aan de rechterkant van het venster het betreffende artikel.
- 9. Klik in het veld *Aantal* of maak gebruik van de pijltjes naast dit veld om aan te geven op hoeveel stuks van dit artikel deze bestelling betrekking heeft.
- 10. In het veld *Prijs* is de waarde ingevuld die u bij het invoeren van de gegevens van dit artikel heeft vastgelegd (zie paragraaf 6.3.2). Pas deze indien gewenst aan, indien er voor deze specifieke bestelling een andere prijs geldt.
- 11. Klik op de knop *Accepteren en selecteren* om de zojuist gemaakte selectie te bevestigen en door te gaan met het selecteren van artikelen, op de knop *Accepteren* om de zojuist gemaakte selectie te bevestigen en het venster *Artikel selecteren* te sluiten of op de knop *Sluiten* om de zojuist gemaakte selectie niet te accepteren en het venster *Artikel selecteren* te sluiten.

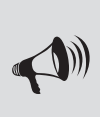

LET OP: Indien deze bestelling bezorgd zal worden via een bezorgvorm waar kosten aan verbonden zijn (en/of betaald via een betalingswijze waaraan kosten zijn verbonden) de betreffende bezorgvorm (en/of betalingswijze) als apart artikel in de bestelling op te nemen. In paragraaf 5.2 en 5.3 is uitgelegd hoe u bezorgvormen en betalingswijzen als artikel in het systeem vastlegt.

- 12. Wanneer u alle gewenste artikelen heeft geselecteerd en het venster *Artikel selecteren* heeft gesloten, keert u terug naar het venster *Verkopen*. Op het tabblad *Artikelen* worden de zojuist geselecteerde artikelen weergegeven. In de meest linkerkolom van het tabblad wordt per artikel de positie weergegeven. Deze positie komt overeen met de volgorde waarop u in de voorgaande stap artikelen aan de bestelling heeft toegevoegd. In het cijferveld direct onder deze kolom wordt de positie van het geselecteerde artikel weergegeven. Klik op het pictogram *Positie wijzigen* / naast dit veld om, indien gewenst, de positie van het geselecteerde artikel aan te passen. Door het aanpassen van de artikelposities kunt u precies bepalen in welke volgorde de artikelen op de factuur worden weergegeven mits u in het venster *Instellingen* heeft aangegeven dat de artikelen in verkoopdocumenten op positie gesorteerd moeten worden (zie paragraaf 9.7.1).
- 13. In het veld *Extra tekst* kunt u, indien gewenst, per artikelregel een aanvullende tekst toevoegen. U doet dit door in de lijst van in de bestelling opgenomen artikelen het artikel te selecteren waaraan u extra informatie wilt toevoegen. Voer vervolgens in het veld *Extra tekst* de gewenste toelichting in. Deze tekst zal op de factuur direct onder de artikelregel worden weergegeven. In dit veld wordt tevens een toelichting over de bedrukking van en de betreffende tekst weergegeven indien het een artikel betreft waarop een tekst afgedrukt zal worden (zie paragraaf 6.3.7), net als eventuele overige optiespecificaties.
- 14. Aan de onderkant van het tabblad *Artikelen* staan verschillende reeds ingevulde velden:
	- In de velden *Aantal* en *Prijs/stuk* worden de gegevens van het in de bovenstaande artikellijst geselecteerde artikel weergegeven. Controleer deze gegevens en pas ze eventueel aan door in het betreffende veld te klikken of door op het pictogram *Wijzigen* te klikken.
	- In het veld *Totaalprijs* wordt de totaalprijs van de geselecteerde bestelregel weergeven (het totaalbedrag van de gehele bestelling wordt, zoals bij stap 6 reeds is aangegeven, automatisch ingevuld in het deelvenster *Verkoop*).
- 14. Klik op het tabblad *Afhandeling*.
- 15. Laat het vinkje in het veld *Nog behandelen* staan. Dit vinkje verwijdert u pas wanneer u de bestelde goederen heeft verzonden.
- 16. Geef aan of het een binnenlandse, intracommunautaire of exportlevering betreft.
- 17. In het veld *Betaaltermijn* wordt de betaaltermijn weergegeven die u bij het vastleggen van betaaltermijnen als standaardtermijn heeft gedefinieerd (zie paragraaf 5.4). Klik op het pijltje naast dit veld om, indien van toepassing, een andere betaaltermijn te selecteren.
- 18. Geef aan of er voor de betaling van de factuur gebruik wordt gemaakt van een overschrijving/acceptgiro.
- 19. Klik op de tab *Adressen*. Controleer de contactgegevens en pas ze eventueel aan met behulp van de pijltjes naast de betreffende velden.
- 20. Klik in het vak *Informatie* en voer eventueel aanvullende informatie over de adressen in. Indien gewenst kunt u hier, met behulp van de knop *Adressen* rechts naast dit veld, ook de eventuele overige adressen van deze klant weergeven.
- 21. Klik op de tab *Aantekeningen*. Klik in het lege veld en voer, indien gewenst, aanvullende informatie in over de bestelling.

## 11 ADMINISTRATIE ONDERHOUDEN

In de loop der tijd zal de hoeveelheid in Mijn Webwinkel opgeslagen gegevens toenemen. In dit hoofdstuk wordt toegelicht welke onderhoudsactiviteiten u regelmatig dient uit te voeren om er zeker van te zijn dat alle gegevens kloppen en de applicatie vlekkeloos blijft functioneren. Tevens wordt ingegaan op het exporteren van gegevens vanuit Mijn Webwinkel en wordt toegelicht hoe gegevens verwerkt worden wanneer u via Internet bankiert.

## **11.1. ADMINISTRATIE CONTROLEREN**

 Een groot deel van de gegevens die in het programma zijn opgenomen, worden in databasebestanden opgeslagen. Deze bestanden kunnen "vervuild" of zelfs beschadigd raken. Om dit te verhelpen en te voorkomen dienen de bestanden regelmatig als volgt gecontroleerd te worden.

1. Klik aan de bovenkant van het hoofdvenster op het tabblad *Start* en selecteer vervolgens in de groep *Administratie* de optie *Administratie checken*.

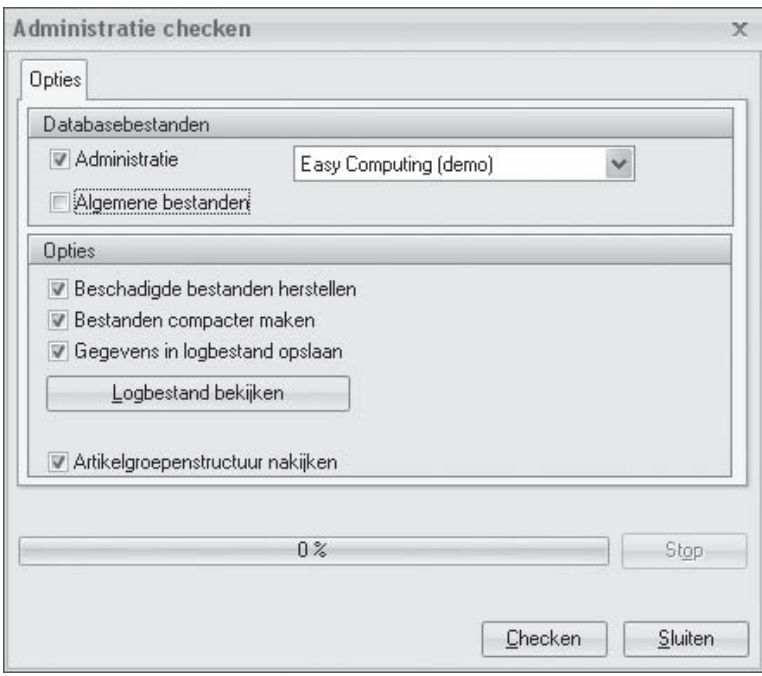

2. Geef aan of u een bepaalde Administratie en/of de algemene programmabestanden wilt controleren. Selecteer, indien u de optie *Administratie* heeft geselecteerd, de naam van de te controleren Administratie.

- 3. Geef aan of u beschadigde bestanden wilt laten herstellen. Het is raadzaam om deze optie altijd aangevinkt te laten.
- 4. Geef aan of u de bestanden compacter wilt maken. Dit proces dient regelmatig uitgevoerd te worden, maar kan bij grote administraties veel tijd in beslag nemen.
- 5. Geef aan of u wilt dat alle handelingen die plaatsvinden en meldingen die getoond worden tijdens de controle, in een logbestand moeten worden opgeslagen zodat u deze later kunt raadplegen.
- 6. Geef middels het veld *Opgemaakte teksten comprimeren* aan of u, om opslagruimte te besparen, de teksten die u in de vorm van opgemaakte tekst als beschrijving bij de artikelen hebt opgenomen wilt comprimeren. Dit zal geen of slechts een minimaal effect hebben op het uiterlijk van de teksten in de applicatie.
- 7. Geef aan of u wilt dat tijdens het controleproces ook de artikelgroepenstructuur wordt nagekeken. Dit houdt in dat mogelijk opgetreden beschadigingen van koppelingen tussen artikelen en artikelgroepen automatisch hersteld worden.
- 8. Klik op de knop *Checken*.

 Als tijdens het checken (tijdelijke) fouten worden gevonden in de bestanden, verschijnt boven in het venster een nieuw tabblad. Op dit tabblad worden de fouten getoond en wordt gemeld of deze verholpen zijn. Als er geen fouten zijn gevonden verdwijnt dit tabblad automatisch weer.

9. Klik op de knop *Sluiten* om het venster *Administratie checken* te sluiten.

Het is aan te raden om uw Administraties op regelmatige basis te controleren. Wanneer er alweer enige tijd verstreken is sinds de laatste controle, wordt u er door Mijn Webwinkel automatisch aan herinnerd dat het tijd is om een controle uit te voeren. Er verschijnt dan een waarschuwing in het deelvenster *Mededelingen* van het *Dagoverzicht*. In dat geval kunt u heel eenvoudig een controle starten door de waarschuwing aan te klikken, in het venster *Administratie checken* de gewenste opties te selecteren en op de knop *Checken* te klikken.

## **12.2. BACK-UP MAKEN**

 U kunt van uw Administraties back-ups maken. U kunt deze functie voor meerdere doeleinden gebruiken, zoals:

- het herstellen van een Administratie als daarin een onherstelbare fout is opgetreden;
- het overzetten van een Administratie naar andere computers;
- het opzetten van een nieuwe Administratie op basis van de gegevens van een bestaande administratie.

U gaat als volgt te werk om een back-up te maken:

- 1. Open de Administratie waarvan u een back-up wilt maken.
- 2. Klik aan de bovenkant van het hoofdvenster op het tabblad *Start*, selecteer in de groep *Administratie* de optie *Back-up* en selecteer vervolgens de optie *Back-up maken*.
- 3. Geef de gewenste locatie en naam van de back-up op en klik op de knop *Opslaan*.

U gaat als volgt te werk om een back-up terug te zetten:

- 1. Klik aan de bovenkant van het hoofdvenster op het tabblad *Start*.
- 2. Selecteer in de groep *Administratie* de optie *Back-up* en selecteer vervolgens de optie *Back-up terugzetten* om een back-up van een Administratie te openen.
- 3. In het venster *Back-up* bladert u naar de locatie waar u het reservekopiebestand heeft opgeslagen en klikt u op *Openen*.
- 4. U ziet nu het venster *Administratie-eigenschappen*. Daar kunt u de naam van de Administratie aanpassen.

Het is aan te raden om op regelmatige basis een back-up van uw administraties te maken. Wanneer er alweer enige tijd verstreken is sinds u de laatste back-up heeft gemaakt, wordt u er door Mijn Webwinkel automatisch aan herinnerd dat het tijd is om een nieuwe back-up te maken. Er verschijnt dan een waarschuwing in het deelvenster *Mededelingen* van het *Dagoverzicht*. In dat geval kunt u heel eenvoudig een back-up maken door de waarschuwing aan te klikken, in het venster *Back-up* de gewenste locatie en naam van de back-up op te geven en op de knop *Opslaan* te klikken.

# **11.3 PERIODE AFSLUITEN MET HISTORIEBESTAND**

 In de loop der tijd neemt de hoeveelheid in Mijn Webwinkel opgenomen gegevens toe. Ten behoeve van de overzichtelijkheid kunt u ervoor kiezen om periodiek een historiebestand aan te maken en de Administratie op te schonen.

- 1. Klik in het hoofdvenster op het tabblad *Extra*, selecteer in de groep *Im- & export* de optie *Historie*  en selecteer vervolgens de optie *Historiebestand aanmaken*.
- 2. Selecteer welke gegevens (voorraad-, verkoop- en/of inkoopgegevens) u in het historiebestand wilt opnemen en uit de Administratie wilt verwijderen.
- 3. Klik op de knop *Accepteren*. Het venster *Historie opslaan als* verschijnt.
- 4. Selecteer de map waarin u het historiebestand wilt opslaan en klik op de knop *Opslaan*.

U kunt de in het historiebestand opgeslagen gegevens te allen tijde weer raadplegen door in het hoofdvenster op het tabblad *Extra* te klikken, in de groep *Im- & export* de optie *Historie* te selecteren en vervolgens de optie *Historie openen* te selecteren.

# **11.4. PRIJSWIJZIGINGEN DOORVOEREN**

 In de loop der tijd zullen de prijzen van de artikelen in uw webwinkel wijzigen. Dat kan bijvoorbeeld zijn omdat leveranciers hun prijzen wijzigen, omdat u jaarlijks de prijzen aanpast op grond van de inflatie of omdat u bepaalde (groepen) artikelen uit uw assortiment gaat nemen en daarom in de uitverkoop wilt doen.

Uiteraard kunt u de verkoopprijs van ieder artikel in Mijn Webwinkel individueel aanpassen. Het is echter ook mogelijk om algemene prijswijzigingen door te voeren voor alle artikelen die zijn opgenomen in bepaalde (sub)artikelgroepen. Deze voorziening kan u veel tijd besparen en beperkt het risico op onjuiste invoer van gegevens doordat de nieuwe prijsinformatie alleen voor de betreffende artikelgroep(en) ingevoerd hoeft te worden in plaats van voor ieder afzonderlijk artikel.

U gaat als volgt te werk om de prijzen van alle artikelen in een (sub)artikelgroep te wijzigen:

- 1. Klik aan de bovenkant van het hoofdvenster op het tabblad *Start* klikt en selecteer vervolgens in de groep *Gegevens* de optie *Artikelen*. Het venster *Artikelen* wordt geopend.
- 2. Selecteer aan de bovenkant van het venster *Artikelen* in de groep *Extra* de optie *Verkoopprijzen wijzigen*.

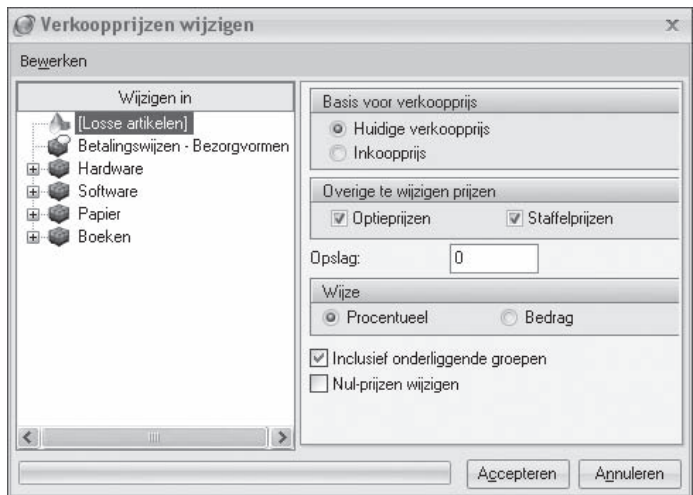

- 3. Selecteer in de artikelgroepstructuur aan de linkerkant van het venster de (sub)artikelgroep waarop u de verkoopprijswijziging wilt toepassen.
- 4. Geef in het deelvenster *Basis voor verkoopprijs* aan of de berekening van de nieuwe verkoopprijzen gebaseerd moet worden op de huidige verkoopprijzen of op de inkoopprijzen.
- 5. Geef in het veld *Overige te wijzigen prijzen* aan of de door te voeren prijswijziging ook van toepassing is op de prijzen van opties en/of op de staffelprijzen.
- 6. Voer in het veld *Opslag* het percentage of het bedrag in waarmee de huidige verkoopprijzen of inkoopprijzen (afhankelijk van uw keuze bij stap 2) verhoogd of verlaagd moet worden.
- 7. Geef in het deelvenster *Wijze* aan of het getal dat u bij stap 6 heeft ingevoerd een percentage of een vast bedrag betreft.
- 8. Geef aan of de prijswijziging alleen betrekking heeft op de bij stap 1 geselecteerde (sub)artikelgroep of ook op de daaraan gekoppelde subartikelgroepen.
- 9. Geef aan of de prijswijziging alleen betrekking heeft op artikelen waarvoor reeds een verkoopprijs is vastgelegd of ook op artikelen waarvoor dat niet het geval is. Uiteraard heeft een procentuele prijswijziging geen invloed op de verkoopprijzen van artikelen waarvoor geen prijs (of een prijs van 0) is vastgelegd.
- 10. Klik op de knop *Accepteren*.

# **11.5. UPDATE VIA HET INTERNET**

Van tijd tot tijd worden er updates van Mijn Webwinkel beschikbaar gesteld. Door deze updates te installeren, bent u ervan verzekerd dat u altijd over de laatste versie van het programma en daarmee de nieuwste functionaliteit beschikt. Updates kunnen bijvoorbeeld de volgende voorzieningen bevatten:

- uitbreidingen van de ondersteunde betaalsystemen met nieuwe Payment Service Providers;
- nieuwe webwinkellayouts;
- extra beveiligingsvoorzieningen voor uw webwinkel.

Het controleren op nieuwe updates gebeurt in principe automatisch. Wanneer u uw computer opnieuw opstart nadat u de installatie van Mijn Webwinkel heeft afgerond, verschijnt er in veel gevallen een update-planningsvenster. Indien dit venster niet automatisch verschijnt kunt u het ook activeren door in het hoofdvenster op de tab *Extra* te klikken en vervolgens de optie *Automatische update* te selecteren. Er verschijnt dan een pictogram in het systeemvak aan de rechterkant van de Windows taakbalk aan de onderkant van uw scherm. Door op dit pictogram te klikken wordt het update-planningsvenster geopend.

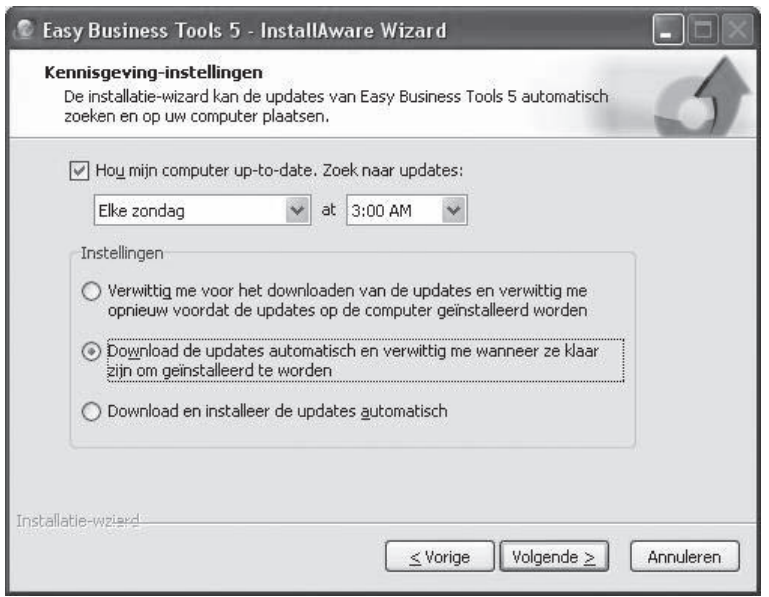

In dit venster geeft u aan met welke regelmaat u uw systeem wilt laten zoeken naar beschikbare updates (dagelijks of wekelijks) en of u bij geconstateerde updates alleen op de hoogte gesteld wilt worden of dat u deze automatisch wilt laten downloaden/installeren. Zodra het systeem bij de door u ingestelde periodieke controle constateert dat er een update beschikbaar is, verschijnt er een melding in het systeemvak aan de rechterkant van de Windows taakbalk aan de onderkant van uw scherm. Door op deze melding te klikken wordt het updatebestand automatisch gedownload, waarna u wordt gevraagd de installatie ervan te bevestigen.

Indien u buiten de automatische controles om zelf wilt nagaan of er updates beschikbaar zijn, dan klikt u aan de bovenkant van het hoofdvenster op het tabblad *Extra* en selecteert u in de groep *Help* de optie *Update via Internet*.

# **11.6. GEGEVENS EXPORTEREN**

U kunt vanuit Mijn Webwinkel verschillende gegevensverzamelingen exporteren voor verdere verwerking in andere applicaties. Zo kunt u artikelgegevens exporteren, een bestand aanmaken met financiële gegevens dat u in uw boekhoudpakket kunt inlezen, bestanden creëren die door prijsvergelijkingsites worden gebruikt en zelf te selecteren gegevens exporteren naar een Excel of HTML-bestand.

# **Artikelgegevens exporteren**

 U kunt artikelgegevens exporteren naar een kommagescheiden tekstbestand met de extensie .csv. Het betreft hier de volgende informatie:

- Naam
- Maat
- Specificatie
- Artikelcode
- Prijs
- BTW
- Gewicht
- Inkoopprijs
- Voorraad

U kunt dit bestand vervolgens openen in een programma als Microsoft Excel of importeren in een andere Mijn Webwinkel Administratie voor gebruik in een andere webwinkel. Volg de onderstaande stappen om artikelgegevens te exporteren.

- 1. Klik aan de bovenkant van het hoofdvenster op het tabblad *Extra*, selecteer in de groep *Im- & export* de optie *Export* en selecteer vervolgens de optie *Artikelgegevens exporteren.* Het venster *Artikelgegevens exporteren* wordt geopend.
- 2. Klik op de knop rechts van het veld *Doel*. Selecteer de locatie waar u het exportbestand wilt opslaan, voer een bestandsnaam in en klik op de knop *Openen*.
- 3. Klik op de knop E*xporteren*.

# **Financiële gegevens exporteren voor boekhouding**

 U kunt de verkoopgegevens die u in Mijn Webwinkel registreert exporteren naar 2 bestanden: een bestand met factuurgegevens en een bestand met debiteureninformatie. Deze bestanden kunt u vervolgens inlezen in uw boekhoudpakket.

- 1. Klik aan de bovenkant van het hoofdvenster op het tabblad *Extra*, selecteer in de groep *Im- & export* de optie *Export* en selecteer vervolgens de optie *Exporteren naar boekhouding*. Het venster *Exporteren naar boekhouding* wordt geopend.
- 2. De exportbestanden kunnen in 2 formaten worden opgeslagen. Selecteer in het veld *Export formaat* of de te exporteren gegevens in een csv-bestand of een Osirius XML-bestand opgeslagen moeten worden.
- 3. Vink, indien u alleen de gegevens die betrekking hebben op een specifieke periode wilt exporteren, het veld *Periode* aan en selecteer in de lege velden ernaast met behulp van de kalenders, die u opent door op het pijltje naast deze velden te klikken, de gewenste periode.
- 4. Mijn Webwinkel onthoudt welke facturen reeds geëxporteerd zijn en neemt deze facturen niet op bij volgende exports. Plaats een vinkje in het veld *Exporteer ook reeds geëxporteerde gegevens* indien u in het nu te creëren exportbestand toch ook de reeds eerder geëxporteerde facturen wilt opnemen.
- 5. Klik op de knop *Instellingen*. Het venster *Instellingen voor de export naar de boekhouding* wordt geopend.
- 6. Selecteer de van toepassing zijnde ISO-landcode en voer de verkoopboekcode in.
- 7. Sommige boekhoudprogramma's kunnen externe gegevensbestanden alleen inlezen wanneer de BTW-gegevens per factuur op een aparte regel zijn opgenomen. Vink het veld *BTW als detailregel opnemen in CSV export* aan als dit het geval is bij uw boekhoudprogramma.
- 8. Controleer de BTW-percentages voor standaardleveringen, selecteer de van toepassing zijnde grootboeknummers en voer de BTW-codes voor intracommunautaire en exportleveringen in.
- 9. Klik op de knop *Accepteren* om terug te keren naar het venster *Exporteren naar boekhouding*.
- 10. Klik op de knop *Exporteren* en selecteer de map waarin u het exportbestand wilt opslaan.
- 11. Zodra de gegevens zijn geëxporteerd verschijnt er een melding waarin u wordt gevraagd te controleren of de export geslaagd is. Open uw boekhoudprogramma en importeer en controleer de zojuist gecreëerde bestanden.
- 12. Sluit uw boekhoudprogramma. Klik in het venster *Exporteren naar boekhouding* op de knop *Nee* als het exportbestand niet de juiste gegevens bevat, controleer de instellingen voor de exportprocedure en voer deze nogmaals uit. Klik op de knop *Ja* als het exportbestand de juiste gegevens bevat.
- 13. Klik op de knop *Sluiten* om de exportprocedure af te sluiten.

## **Artikelgegevens voor prijsvergelijkingsites exporteren**

 Wanneer u zich inschrijft bij prijsvergelijkingsites wordt u geacht op regelmatige basis een bestand aan te leveren waarin de basisgegevens van uw artikelen zijn opgenomen. Mijn Webwinkel beschikt over een exportvoorziening waarmee eenvoudig een bestand gecreëerd kan worden dat de door dergelijke websites vereiste artikelgegevens bevat.

- 1. Klik aan de bovenkant van het hoofdvenster op het tabblad *Extra*, selecteer in de groep *Im- & export* de optie *Export* en selecteer vervolgens de optie *Vergelijkingsites*.
- 2. Klik op de knop *Opslaan als* en selecteer of de in het bestand opgenomen gegevens onderling gescheiden moeten worden middels een tab (dit resulteert in een txt-bestand) of een puntkomma (dit resulteert in een csv-bestand).

Het venster *Opslaan al*s wordt geopend.

- 3. Selecteer de map waarin u het bestand wilt opslaan en voer in het veld *Bestandsnaam* een naam in.
- 4. Klik op de knop *Opslaan*. Het bestand wordt opgeslagen en het venster *Opslaan als* wordt gesloten.
- 5. Klik op de knop *Sluiten* om het venster *Vergelijkingsites* te sluiten.

### **Overige gegevens exporteren**

 In paragraaf 4.3 wordt aangegeven hoe u de op de informatiebladen weergegeven informatie kunt aanpassen door kolommen toe te voegen, te verplaatsen, te verwijderen en/of te groeperen op één of meerdere kolommen. U kunt deze voorziening als volgt ook gebruiken om de weergegeven informatie (al dan niet gegroepeerd) naar een Excel of HTML bestand te exporteren.

- 1. Open het venster dat het informatieblad bevat met de gegevens die u wilt exporteren.
- 2. Pas de kolomindeling zodanig aan dat het informatieblad de gewenste informatie bevat en op de gewenste manier is ingedeeld.
- 3. Plaats de muisaanwijzer boven de kolomkoppen en klik op de rechtermuisknop.
- 4. Selecteer, afh ankelijk van het type bestand waarnaar u de gegevens wilt exporteren, de optie *Exporteren naar Excel* of *Exporteren naar HTML*. Het resultaat is direct zichtbaar in de relevante toepassing en kan via de menuopties *Bestand -> Opslaan als* op de gewenste locatie en onder de gewenste naam worden opgeslagen.

# **11.7. BANKIEREN VIA INTERNET**

 Bankgegevens die worden gegenereerd wanneer u bankiert via Internet kunnen ingelezen worden en daarmee kunnen openstaande facturen (half) automatisch als betaald aangemerkt worden. De meeste banken gebruiken het MT940 formaat voor het aanleveren hun bestanden. Dit formaat wordt dan ook door het programma ondersteund. Mocht uw bank dit formaat niet ondersteunen en de bestanden in een CSV formaat aanleveren dan kunt u het programma zo instellen dat het deze ook herkend.

Open het venster *Telebanking* door in het hoofdvenster op het tabblad *Extra* te klikken en vervolgens in de groep *Im- en export* de optie *Telebanking* te selecteren.

In dit venster doorloopt u de volgende drie stappen:

- 1. Bestand toekennen
- 2. Gegevens koppelen
- 3. Gegevens verwerken

#### **Bestand toekennen**

De eerste stap voor het verwerken van bankgegevens bestaat uit het toekennen van het juiste bestand. Indien u uw bankgegevens aangeleverd krijgt in het *MT940* formaat, selecteert u de optie *MT940*. Selecteer daarbij ook het betreffend bestand. U kunt het bestand eenvoudig opzoeken via de knop Openen. Indien u uw telebanking gegevens aangeleverd krijgt in een *CSV* formaat, selecteert u de optie *CSV*. Selecteer ook daarbij het betreffend bestand middels de knop *Openen*. Het programma dient de eerste keer ook nog ingesteld te worden zodat het CSV bestand correct uit kan lezen. Open hiervoor het venster *Telebanking CSV-instellingen* met behulp van de knop *Instellingen*. In dit venster kunt u het gebruikte scheidingsteken en de indeling van de velden opgeven. Bij voorbeeld: de eerste 2 regels van het bestand dat u aangeleverd krijgt zien er als volgt uit.

Valuta;Datum;Transactietype;Bedrag;Referentie;Omschrijving

"EUR";20050201;"C";100.25;"JAN JANSEN";"FACTUUR 2006102"

Dan geeft u aan dat het scheidingsteken een puntkomma is, de datum gelijk is aan veld *2*, het bedrag aan veld 4, de referentie aan veld 5, de valuta aan veld 1, het transactietype aan veld 3 en de omschrijving aan veld 6.

Geef aan of het bedrag in centen wordt weergegeven en of u bij automatische koppeling een controle wilt uitvoeren op het bedrag. Klik vervolgens op de knop *Accepteren* om het venster *Telebanking CSVinstellingen* te sluiten*.* Klik op de knop *Volgende* om naar de volgende stap van het proces te gaan.

### **Gegevens koppelen**

De tweede stap voor het verwerken van bankgegevens bestaat uit het koppelen van de transactiegegevens met openstaande facturen. Om gegevens te koppelen selecteert u in het deelvenster *Transactie*  (links) de gewenste transactie door er op te klikken. In het deelvenster *Openstaande facturen* (rechts) selecteert u de gewenste factuur. Als beide juist geselecteerd zijn klikt u op de knop *Koppelen*. Deze knop bevindt zich tussen beide overzichten in.

Gekoppelde gegevens worden uit de overzichten *Transactie* en *Openstaande facturen* overzicht verwijderd en in het overzicht *Koppelingen* aan de onderkant van het venster geplaatst. Mocht u een onjuiste koppeling hebben gemaakt, dan kunt u deze ongedaan maken met behulp van de knop *Verwijderen*, rechts van het overzicht *Koppelingen*. Bij het verwijderen van een koppeling worden de gegevens weer in de overzichten *Transacties* en *Openstaande facturen* gezet.

U kunt het programma ook automatisch koppelingen laten leggen. Gebruik hiervoor de knop *Automatisch*. Deze knop bevindt zich tussen het overzicht *Transacties* en het overzicht *Openstaande facturen*. Controleer de automatische koppelingen altijd eerst voordat u ze gaat verwerken. Het programma geeft u een voorstel aan de hand van overeenkomsten tussen bedragen, omschrijvingen, factuur- en referentienummers. Bij het maken van deze voorstellen kan het programma verkeerde conclusies trekken. Het is daarom noodzakelijk om de koppelingen eerst te controleren.

Als u alle gegevens gekoppeld klikt u op de knop *Volgende*.

## **Gegevens verwerken**

De derde stap voor het verwerken van bankgegevens bestaat uit het verwerken van de zojuist gekoppelde gegevens. Tijdens deze verwerking worden de transactie bedragen van gekoppelde facturen afgeboekt. Dit kunnen volledige of gedeeltelijke afb oekingen van facturen zijn.

Om de verwerking te starten klikt u op de knop *Verwerken*. Als de verwerking voltooid is krijgt u een overzicht van de verwerkingen. In dit overzicht wordt vermeld hoeveel en welke facturen volledig betaald zijn en welke gedeeltelijk. Dit overzicht kunt u afdrukken.

# BIJLAGE I OVERZICHT INVOEGVELDEN

 Het onderstaande overzicht geeft aan welke velden er beschikbaar zijn om in aangepaste versies van documenten zoals lijsten van bestelling en facturen op te nemen en wat de betekenis van ieder veld is.

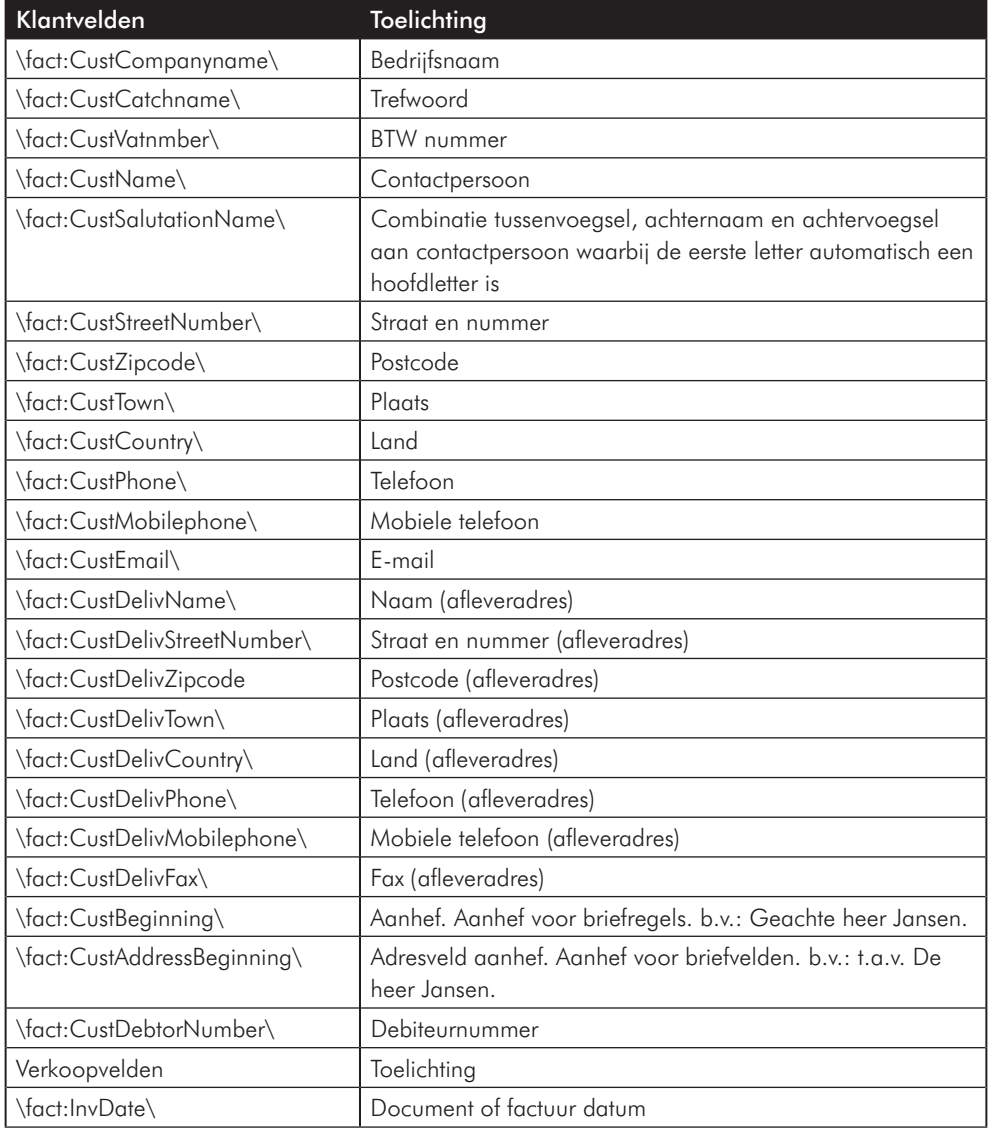

#### **Velden voor verkoopdocumenten**

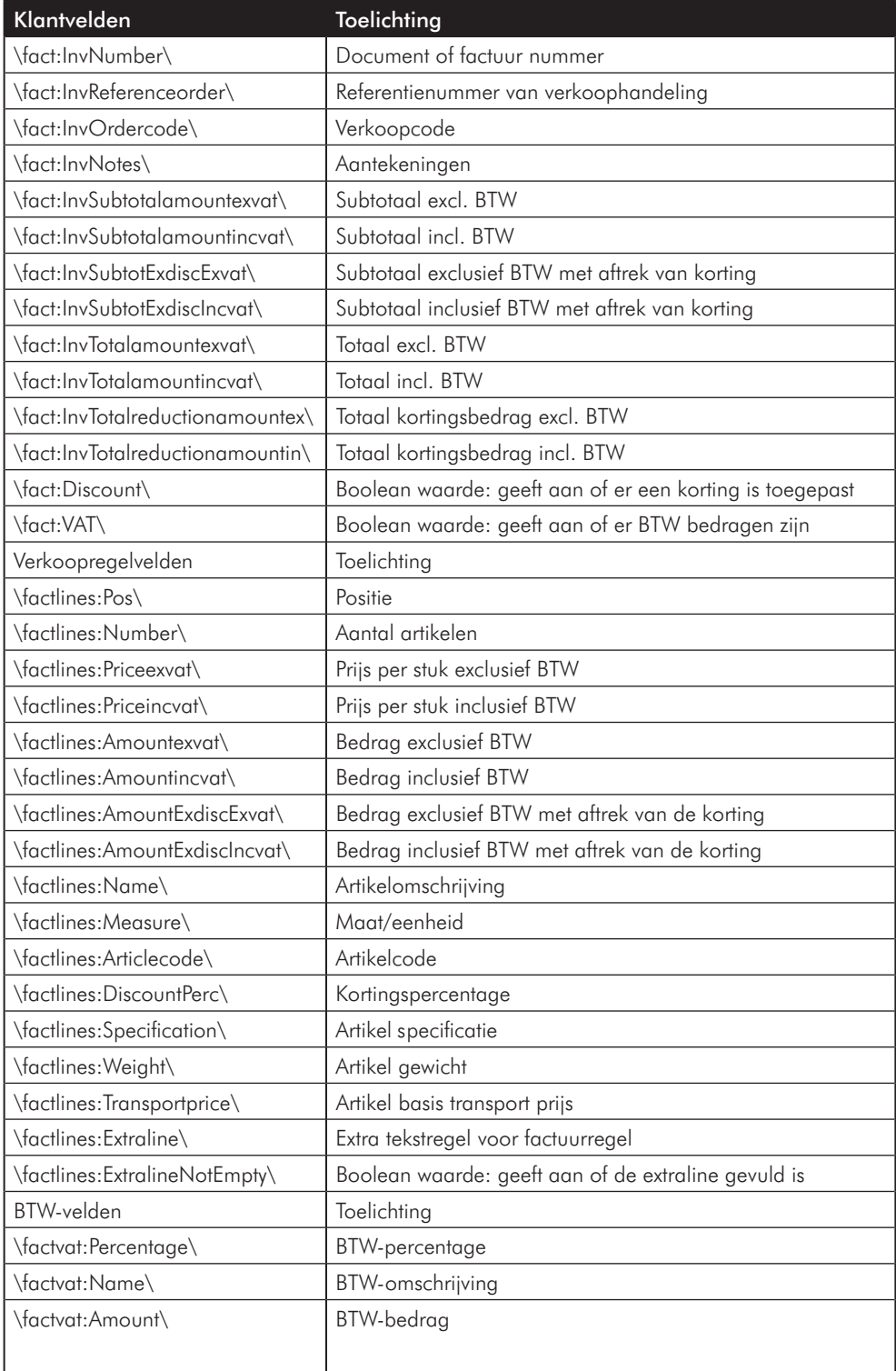

#### **Structuur**

Een eenvoudig verkoopdocument kan er als volgt uit zien:

01- \fact:CustCompanyname\ 02- \fact:InvDate\  $03-$ 04- \scan(factlines)\ 05- \factlines:Name\ 06- \endscan\ 07- 08- \fact:InvSubtotalamountexvat\ 09- 10- \scan(factvat),noeof\ 11- \factvat:Percentage\ 12- \endscan\ 13- 14- \fact:InvTotalamountincvat\

#### **Verklaring**

01- Bedrijfsnaam klant

02- Document datum

 $03-$ 

04- Begin van de factuurregel-weergave. Alle tekst tussen \scan(..)\ en

\endscan\ wordt zo vaak herhaald als dat er factuurregels zijn.

05- Naam van het artikel dat in de factuurregel is opgenomen

06- Einde van de weergave van de factuurregels

07-

08- Subtotaal exclusief BTW

09-

10- Begin van de btw-regel-weergave. Alle tekst tussen \scan(..)\ en

\endscan\ wordt zo vaak herhaald als dat er btw-regels zijn.

11- BTW percentage

12- Einde van de weergave van de btw-regels

13-

14- Totaal bedrag inclusief BTW

# INDEX

# A

aanbiedingsartikel 62, 81 opschonen 82 achterstallige betalingen 97 administratie controleren 107 herstellen met back-up 108 nieuw 17 opslaan in historiebestand 109 adressen afleveradres 100 factuuradres 100 hoofdadres 101 invoeren 100 postadres 100 vestigingsadres 100 adviesprijs vastleggen 62 adviesprijzen weergave 23 afb eeldingen artikelen 64 artikelgroep 56 importeren 58 applicatie eigenschappen 9 multiuser versie 10 opbouw 9 single user versie 10 artikelen aanbiedingsartikel 62, 81 aanvullende informatie 63 afbeeldingen 64 artikelgegevens importeren 56 attentieartikel 62, 81 cadeau-artikel 78 combinaties aanbieden 67 gegevens exporteren 112 gegevens invoeren 60

kopiëren 69 nieuwe voorraad 65 opties 68 snelkoppeling 69 volgorde van weergave 71 wel/niet opnemen in webwinkel 62 zoeken 70 artikelgroepen aanvullende informatie 63 BTW-tarief 55 subartikelgroepen 55 vastleggen 55 attentieartikel 62, 81 opschonen 82 Autorun 13

#### B

back-up maken 108 backup terugzetten 108 bankgegevens inlezen 114 beschikbaarheid 51, 66 bestellingen aanpassen 94 behandelen 95 bekijken 92 bevestigingsemail 25, 89 factureren 96 filteren op datum 91 filteren op status 91 handmatig invoeren 103 inlezen van server 89 ontvangen 89 toelichting bij bestelprocedure 24 zoeken op factuurnummer 90 zoeken op klant 91 zoeken op referentienummer 91

betaaltermijnen 49 betaling registreren 97 betalingswijzen 27, 46 bezorgkosten basistransportprijs 63 gewicht artikel 63 bezorgvormen 44 boekhouding gegevens exporteren 112 grootboeknummers 66 BTW-tarieven 18 artikelen 62 artikelgroepen 55

## C

cadeau-artikel 78 combinatieartikelen 67 commerciële voorraad 65 contactpersonen 102 hoofdcontactpersoon 102 cross-marketing automatisch genereren 82 handmatig vastleggen 67

# D

deelvenster 36 documenten opmaak aanpassen 97 downloadbestanden 52 koppelen aan artikel 65 op extra pagina's 30

# E

exporteren artikelgegevens 112 financiële gegevens 112 naar Excel 113 naar HTML 113

# F

facturen betaling registreren 97 herinneringen 97 kopieën van 97 opmaak aanpassen 97 volgorde artikelen 98 factureren 96 formulier opmaken 30 opnemen in webwinkel 30 FTP server 31 FTP-instellingen 31

# G

groeperen groepering opheffen 40 kolommen 39, 40 grootboeknummers koppelen aan artikel 66 vastleggen 52

# H

historiebestand 109 hoofdvenster 35 onderdelen 37

# I

importeren afb eeldingen 58 artikelgegevens 56 EasyshopMaker gegevens 59 informatieblad 37 inlezen bankgegevens 114 inloggegevens 103 inloggen 27 installeren software 13

instellen landen 27 internetbankieren 114 invoegvelden overzicht 117

# K

klanten adressen invoeren 100 basisgegevens 100 contactpersonen 102 gegevens inlezen 89 geregistreerde 103 handmatig invoeren 99 inloggegevens 103 zoeken 103 knoppen Nieuw 11 Omhoog 11 Omlaag 11 Verwijderen 11 Wijzigen 11 kolommen breedte aanpassen 39 gegroepeerd weergeven 39 kiezen 41 passend maken 41 sorteren 38, 39 statistische gegevens 40 uitliining 41 verschuiven 38 verwijderen 41 zoekfunctionaliteit 70, 103 kortingen 66 cadeau-artikel 78 kortingsbon 77 kortingsschema 66, 74 op totaalbedrag 75 staffelkortingen 66

## L

landen instellen 27

layout basiseigenschappen vastleggen 22 kiezen 20 leveranciers gegevens invoeren 43 hoofdleverancier 66

#### M

maten en eenheden 50 milieuheffingen 50,66

## N

navigatiebalk 37 nieuwsbrief 80 aanmelden voor 26

#### O

omzet uitsplitsing 83 ontvangen bestellingen 89 opheffen groepering 40 opties 68

## P

prijsvergelijkingssites 113 prijzen automatisch genereren op basis inkoopprijs 109 automatisch wijzigen 109 product key 14 publicatie log 87 selectief 86 volledige administratie 85 volledige update 85

#### R

#### raamwerk 86

#### S

server FTP 31 snelkoppelingen 69 soft ware installeren 13 sorteren 27 kolommen 39 stellingen emailadres 23

#### T

tabbladen 36 indeling in groepen 37 talen gegevens invoeren 69 kiezen 19 technische voorraad 65 template 86

# V

valuta basis 25, 27 tweede 26 vastleggen 27 verkopen onderdelen venster 92 volgorde artikelen 71 voorraad 26 commerciële 65 muteren 65 technische 65, 96 weergave 26

# W

weergave aanpassen 38 wensenlijst 83

# Z

zoeken artikelen op artikelcode 71 artikelen op omschrijving 71 artikelen via kolommen 70 bestellingen op referentienummer 91 bestellingen per klant 91 bestellingen via datumfilter 91 bestellingen via statusfilter 91 klanten via kolommen 103 klanten via zoekfilter 103 zoekmachines artikelen 68 website 23